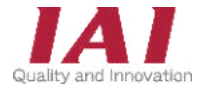

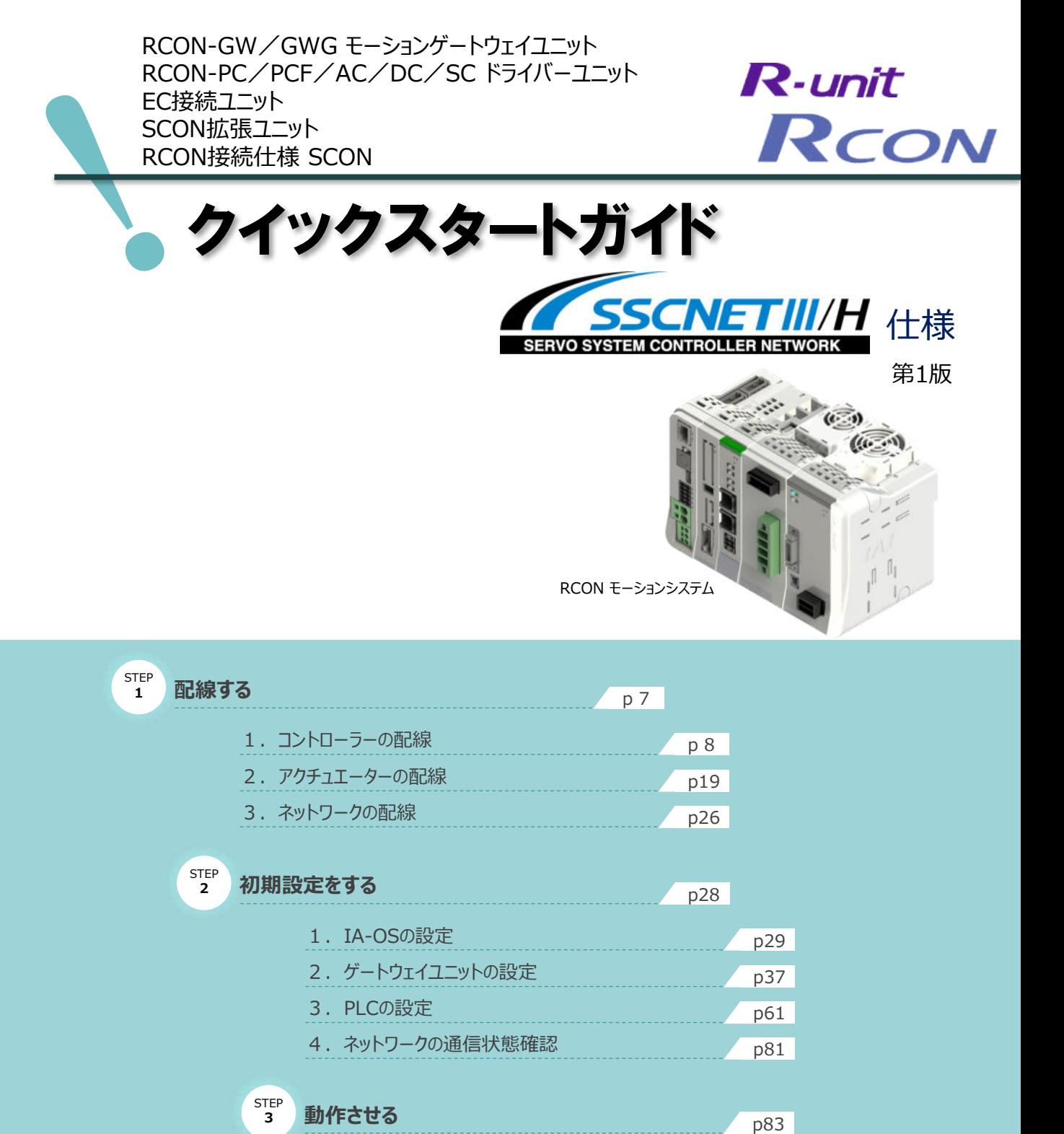

### 株式会社プイエイアイ

1. IA-OSから動かす p84

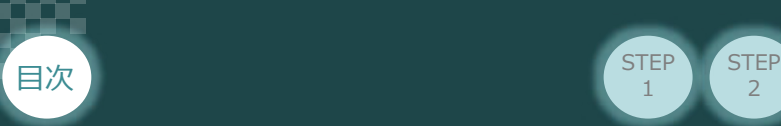

### **はじめに**

本書は、 SSCNETⅢ/H仕様のRCONモーションシステム立上げ作業を、より早く・簡単に行なうために 作られた資料です。

取扱いの詳細内容に関しては、別途当社取扱説明書をご確認ください。

・ RCONシステム 取扱説明書(MJ0384)

・ RCON SSCNETⅢ/H 取扱説明書(MJ0428)

また、モーション仕様のRCON各ユニットが連結したものを 『RCONモーションシステム』 という表記で説明します。

 $\overline{2}$ 

**STEP** 1

**STEP** 3

【本書対応のRCON】

RCON-GW/GWG モーションゲートウェイユニット RCON-PC/PCF/AC/DC/SC ドライバーユニット EC接続ユニット SCON拡張ユニット RCON-EXT RCON接続仕様 SCON

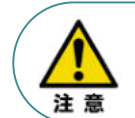

本書では、R-Unit の RCON・SSCNETⅢ/H仕様に共通した内容に関して RCP6+RCONモーションシステムを例に説明いたします。 また、ツール操作は、IA-OS、パソコンOS環境はWindows10 にて説明します。

## **ゲートウェイユニットの型式確認**

ゲートウェイユニット本体右側面部分に貼付けられた製番シール "Model" 部分に型式が記載して あります。 この項目★記部記載内容(I/O種類を表示)が "SSN"(SSCNETⅢ/H接続) であることをご確認ください。

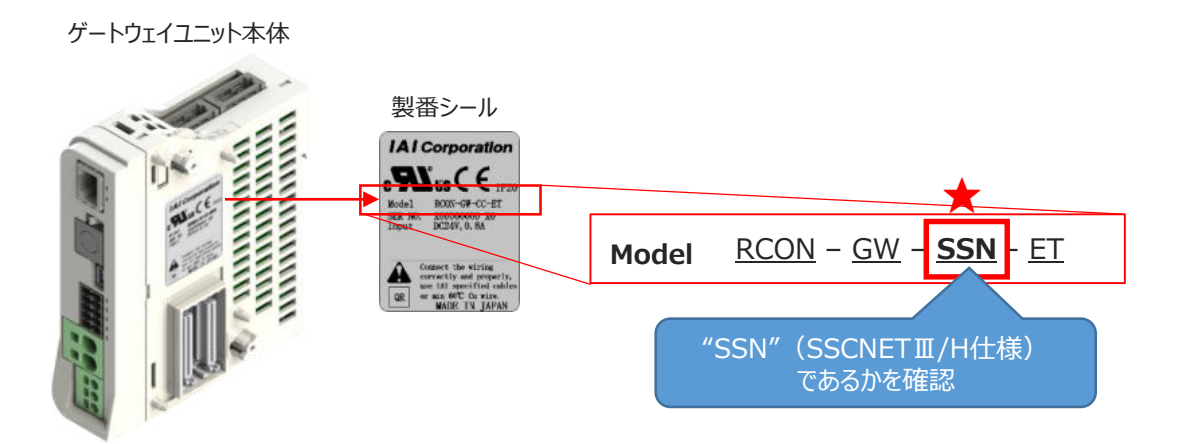

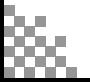

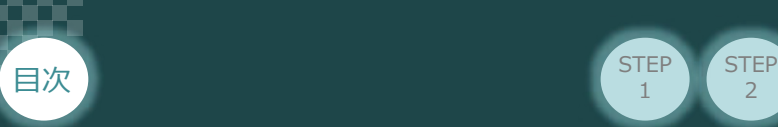

1 **必要な機器の確認**

以下の機器を用意してください。

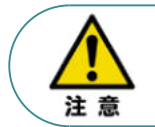

RCONシステムは各ユニットを連結せず、個々のユニットを包装し出荷をしています。 開梱時、まずお客様で注文された各ユニットが必要数あることをご確認ください。 以下に同梱されている製品の例を掲載します。

 $\overline{2}$ 

**STEP** 1

**STEP** 3

● ゲートウェイユニット(型式例:RCON-GW/GWG-SSN-ET-TRN) 数量:1

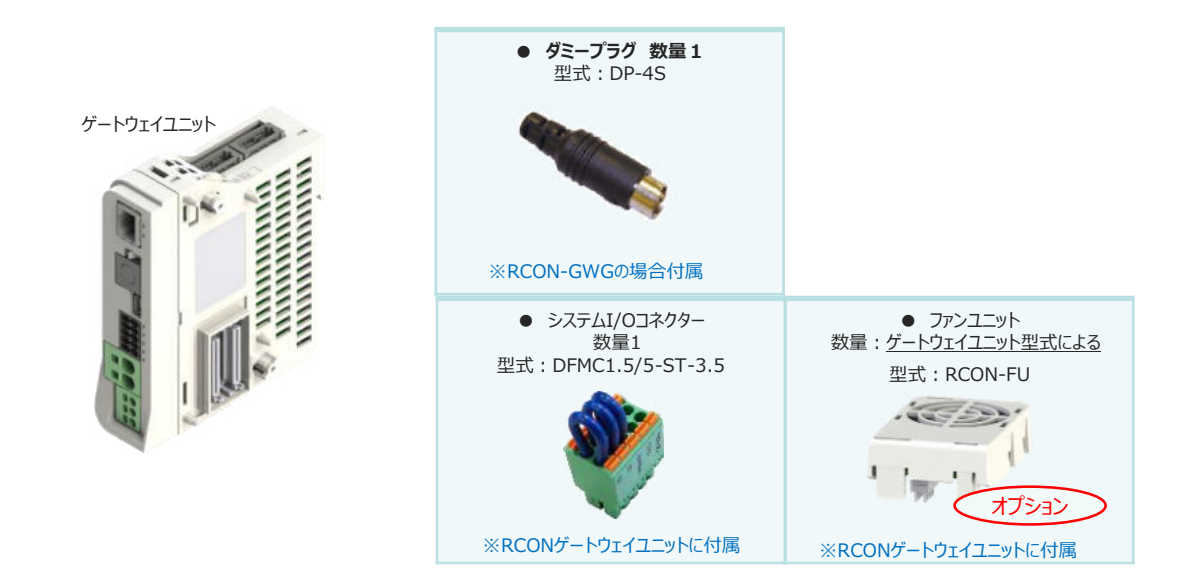

24Vドライバーユニット(型式例:RCON-PC/PCF/AC/DC) 数量:お客様の仕様による

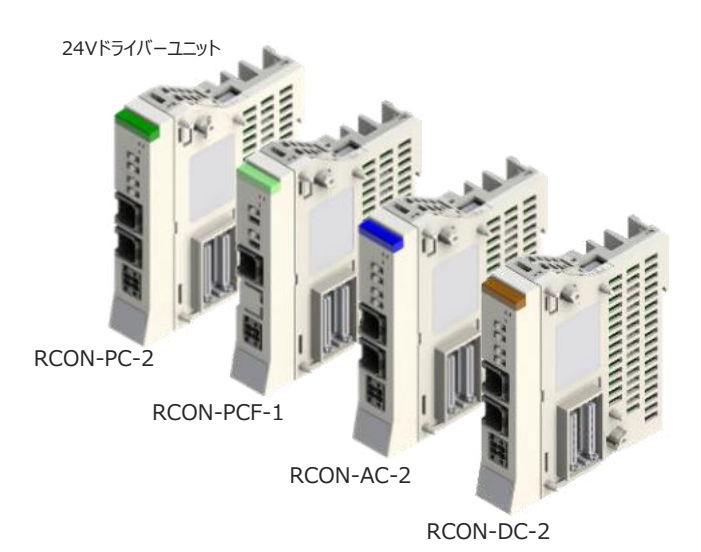

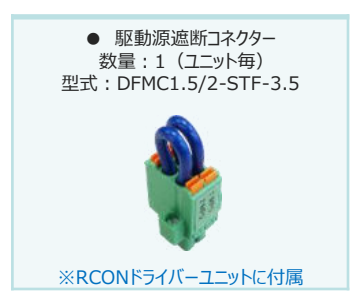

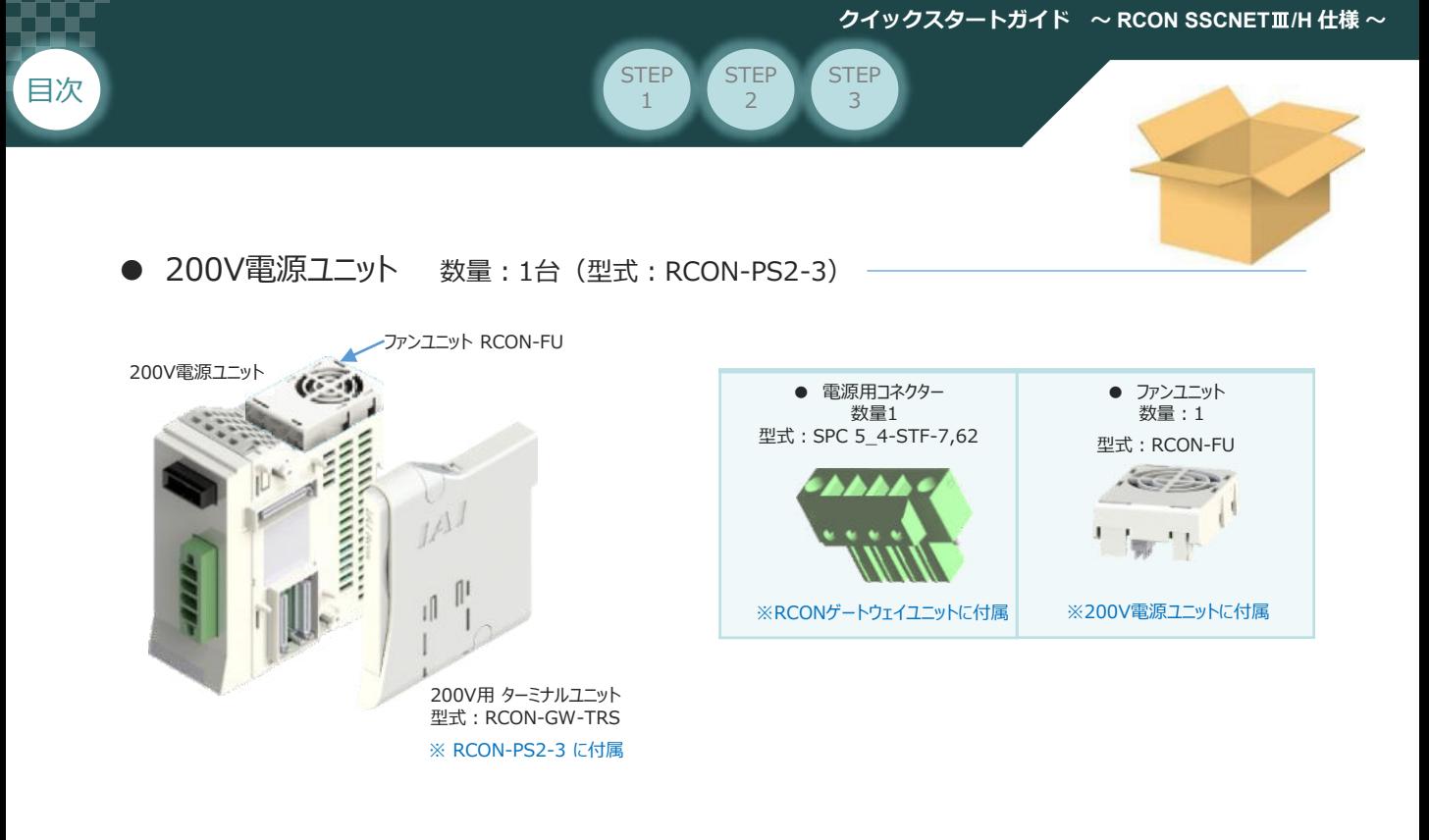

● 200Vドライバーユニット (型式:RCON-SC) 数量:お客様の仕様による

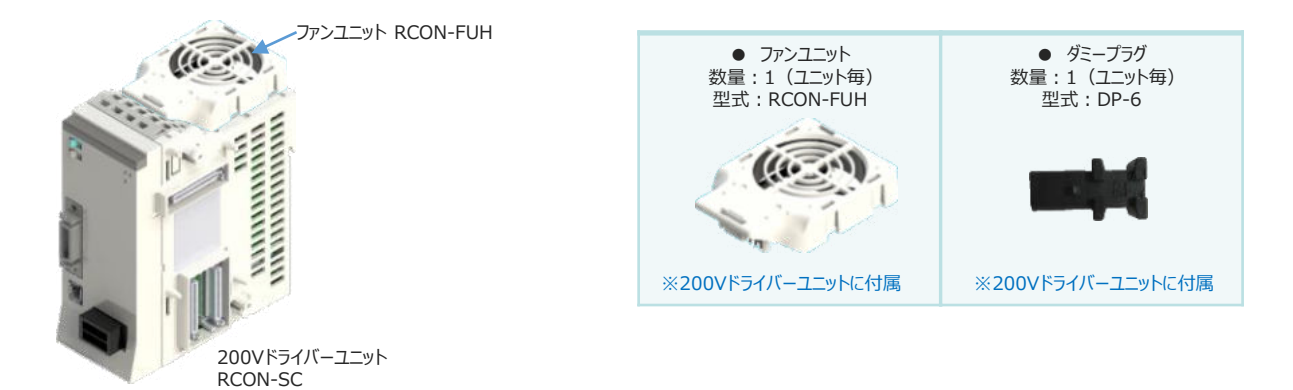

**SCON拡張ユニット(型式:RCON-EXT) 数量:1** 

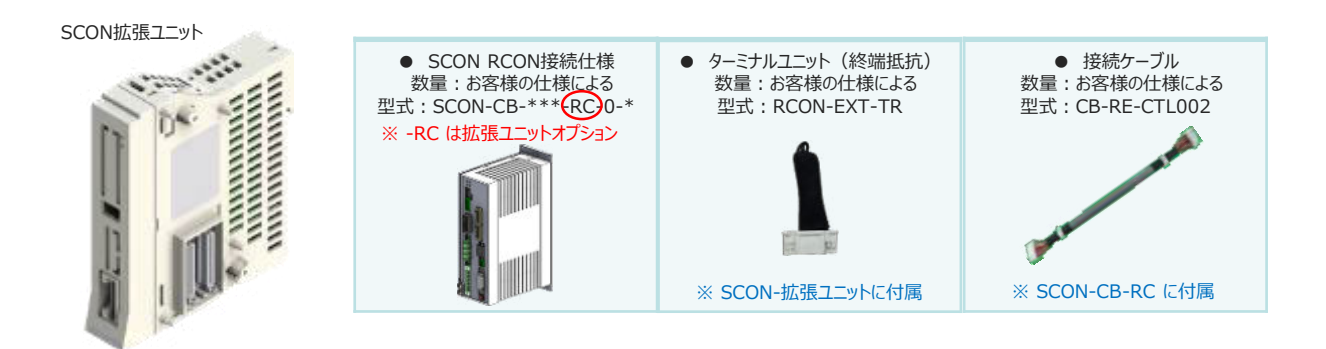

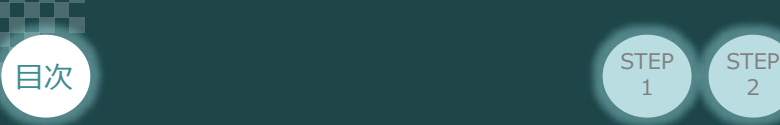

**STEP** 1

2

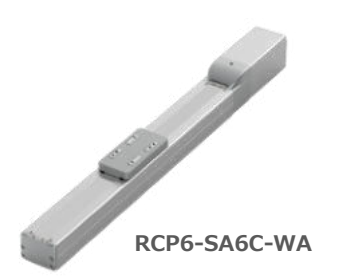

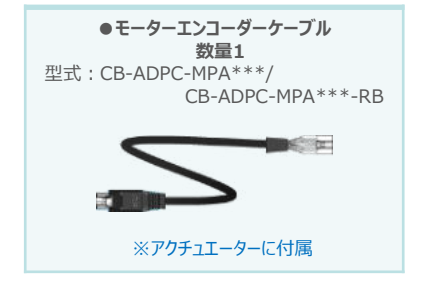

STEP 3

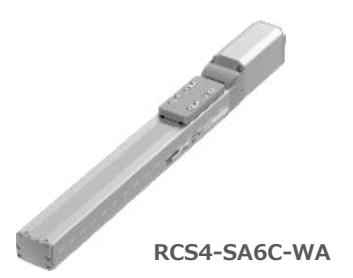

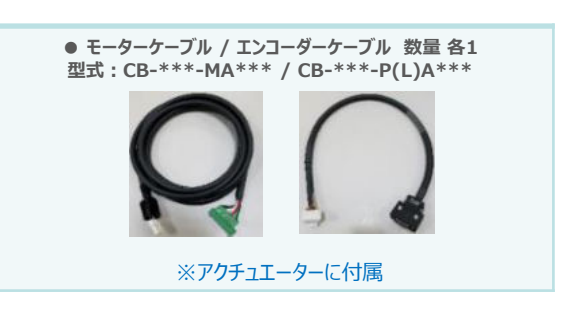

● 24V電源ユニット (型式例: PSA-24(L)) 数量:お客様の仕様による

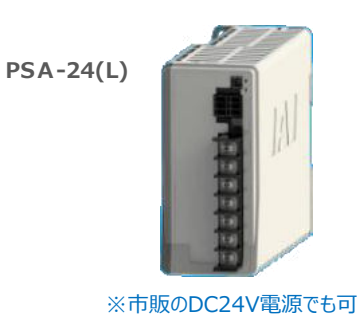

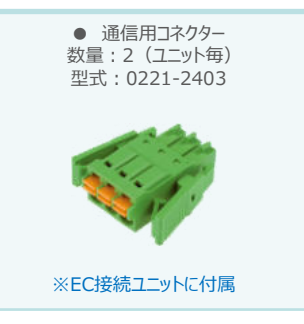

● ティーチングツール

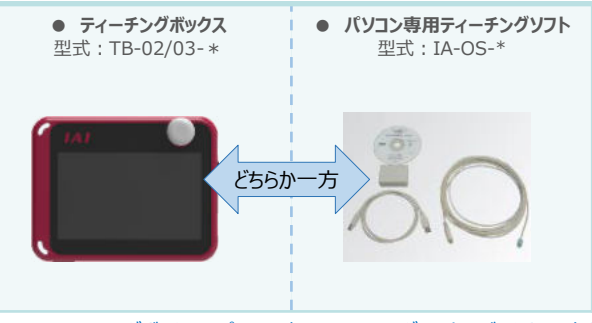

※ティーチングボックスとパソコン専用ティーチングソフトはどちらか一方が必要

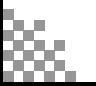

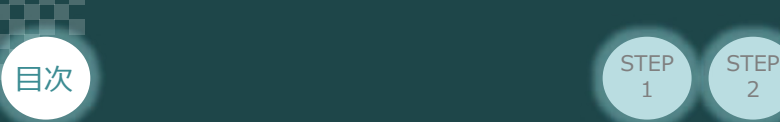

# 2 **接続図から探す**

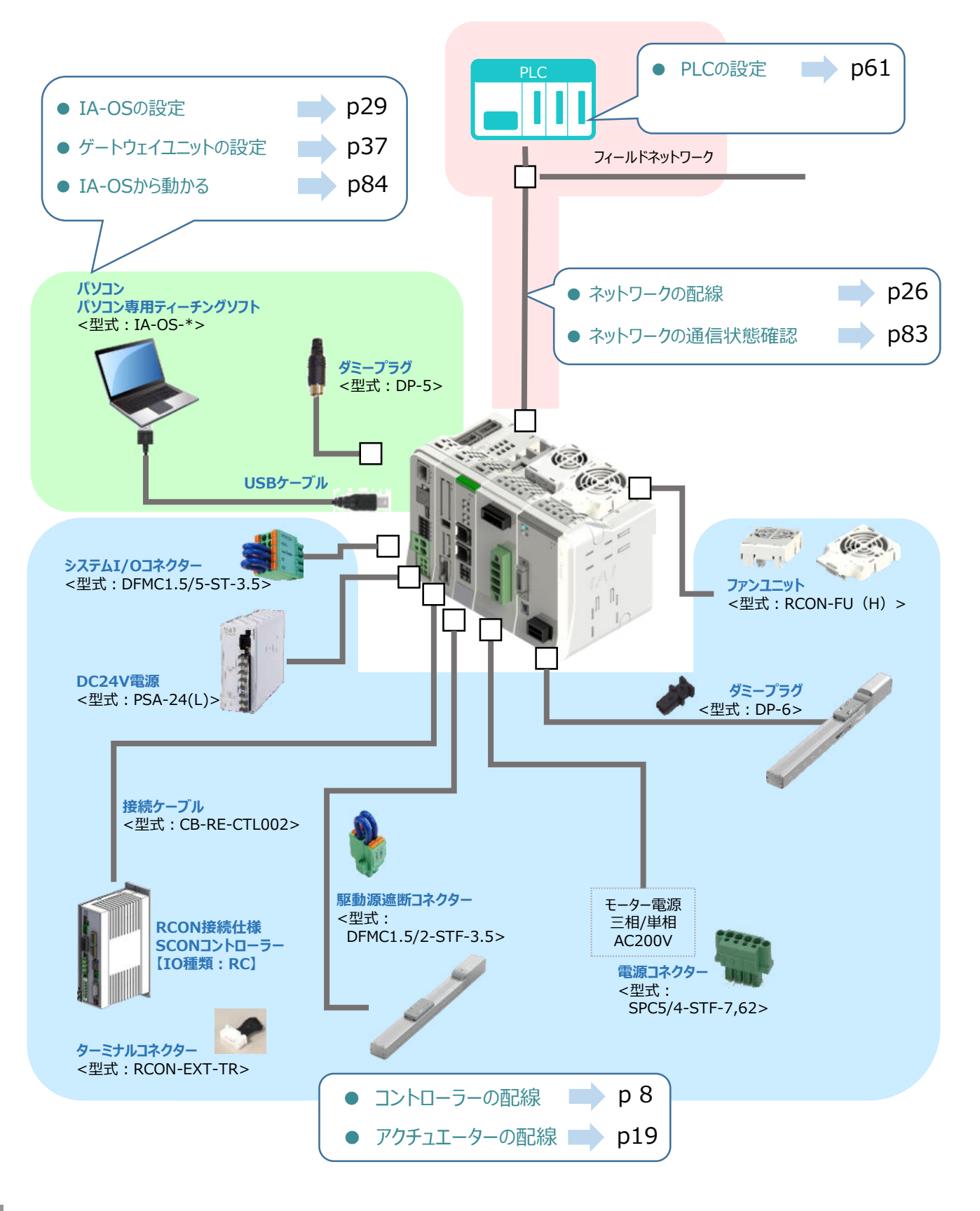

 $\overline{2}$ 

**STEP** 1

**STEP** 3

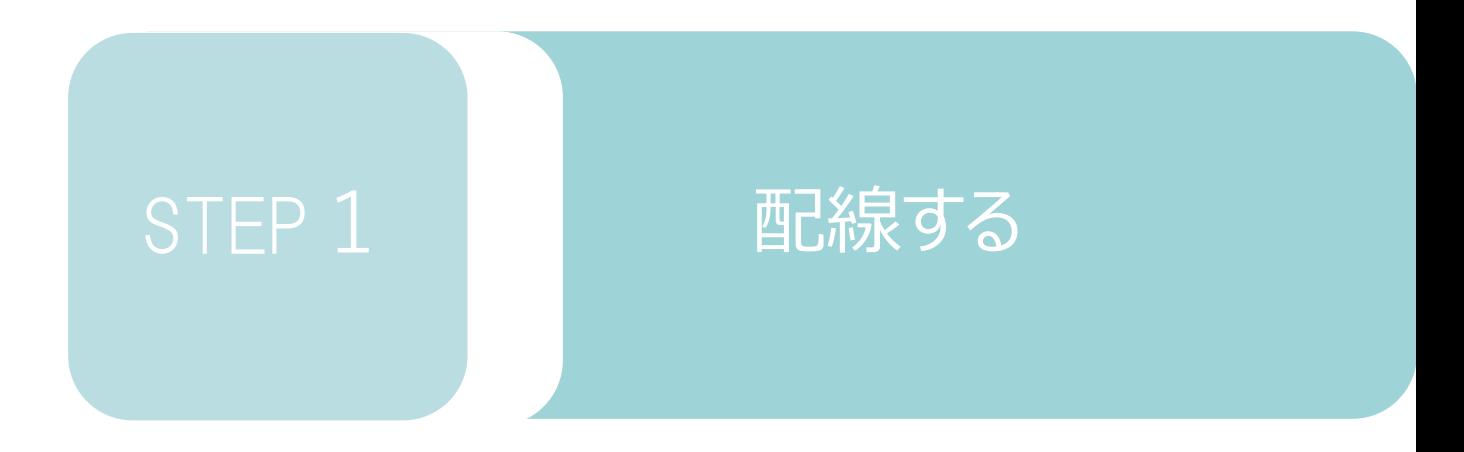

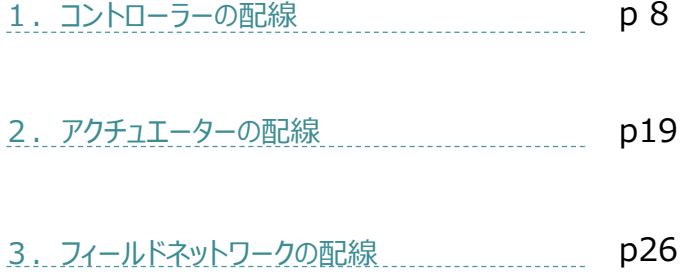

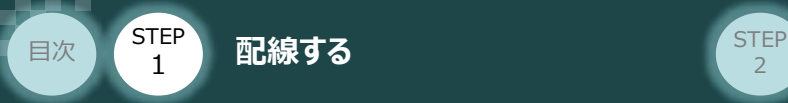

# 1 **コントローラーの配線**

 $\bigcap$ **RCONモーションシステムの組立て**

### **1** 各ユニットの連結

- ① "連結パーツ"の"操作部" を開く方向に回して止めます。
- ② "連結パーツ", "位置決めボス", "連結コネクター"がはめ合う様に合わせ、しっかりと挿込みます。

**STEP** 3

③ ユニット間の"連結パーツ"の操作部を閉じる方向に回して止めます。

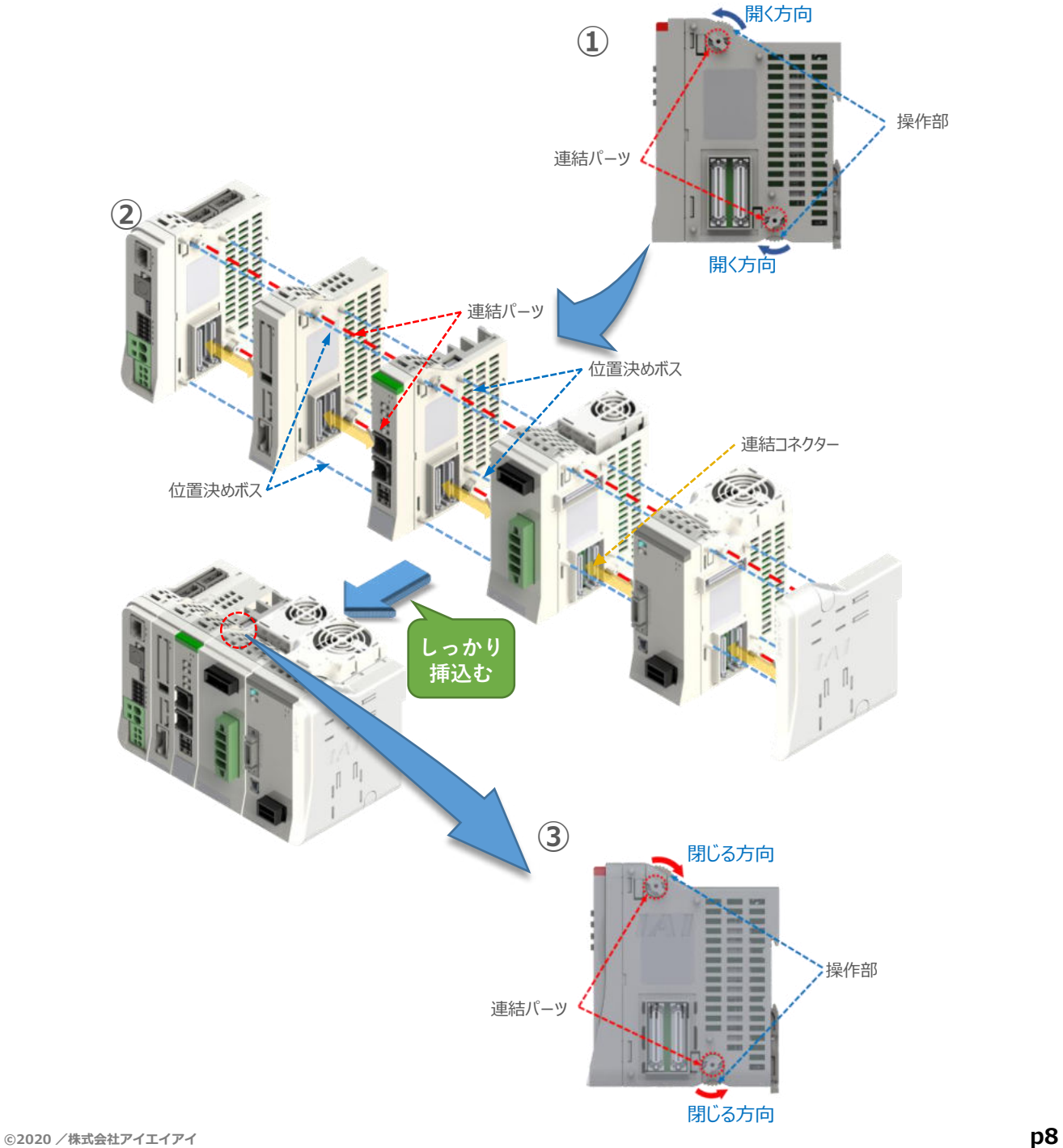

#### RCONモーションゲートウェイユニット/ 用意する物

ドライバーユニット/SCON拡張ユニット/ ターミナルユニット/ -<br>SCON-CB-\*-RC/200V電源ユニット

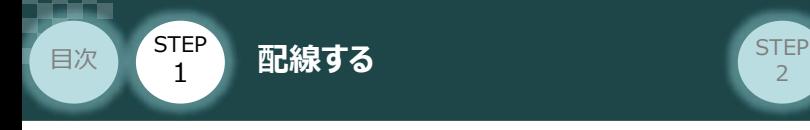

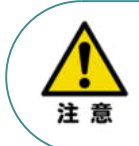

SCON拡張ユニットを連結する場合の注意点

SCON接続ユニットについては、ゲートウェイユニットに隣接するよう設置願います。 接続順番が異なる場合、通信に不具合が生じる可能性があります。

STEP 3

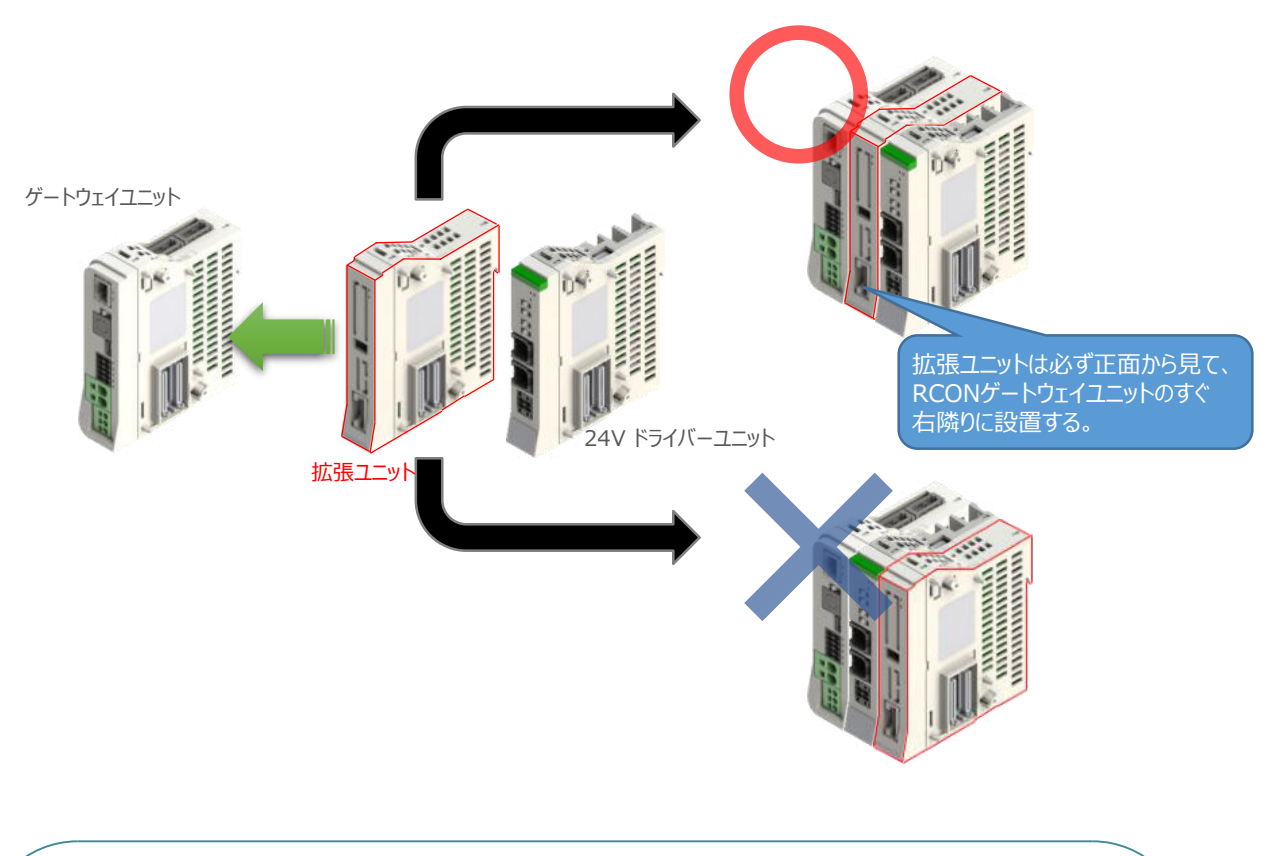

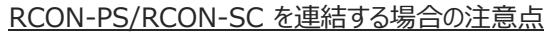

- ●RCON-PSは、24V RCONドライバーユニットの右隣、24V RCONドライバーユニットがない 場合はゲートウェイユニットの右隣に配置します。
- ●RCON-SCは、RCON-PSの右隣に配置します。RCON-SCの右端にはターミナルユニットが 来るように配置します。

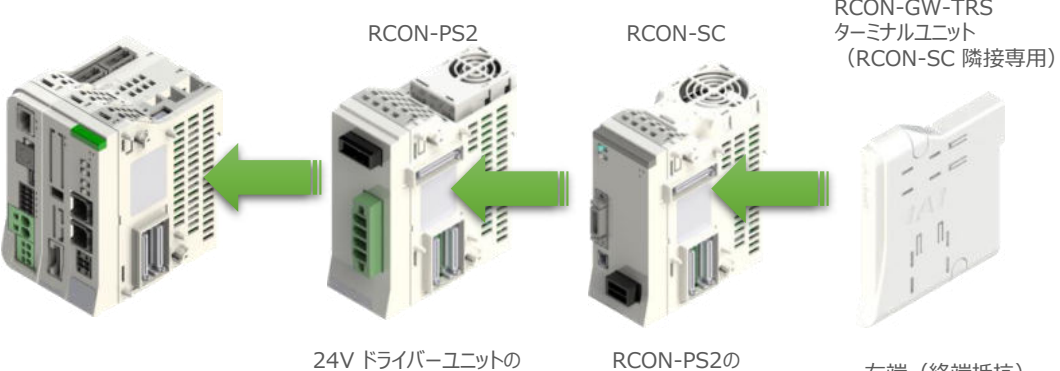

右側

RCON-PS2の 右側

RCON-GW-TRS

右端(終端抵抗)

注意

**STEP**  $\overline{z}$ 

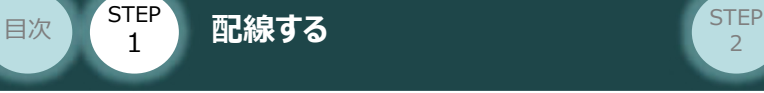

### **補足 <sup>1</sup> オプションのファンユニット取付け**

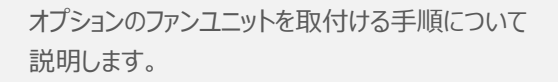

(1) RCONシステムとファンユニットの 取付け向きを合わせます。

> ファンユニットのツメを、ドライバーユニット へ右図のように引掛けます。

- ファンユニットをRCONシステム正面側に **②** 倒します。
- **③** ファンユニットを上から押え、はめ込みます。

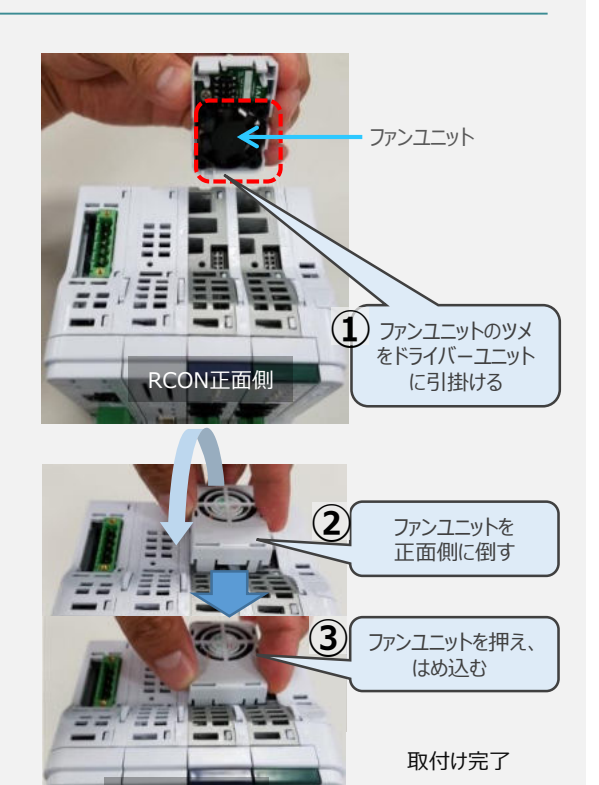

RCON正面側

### **補足 <sup>2</sup> 200Vドライバーユニットへのファンユニット取付け**

200Vドライバー用のファンユニットは、 RCON-SCに取付けて出荷されます。 本補足は、メンテナンスなどの際にご活用 ください。

RCON-SCとファンユニットの取付け向きを **①** 合わせます。

ファンユニットのツメを、RCON-SCへ右図の ように引掛けます。

- **②** ファンユニットを正面側に倒します。
- **③** ファンユニットを上から押え、はめ込みます。

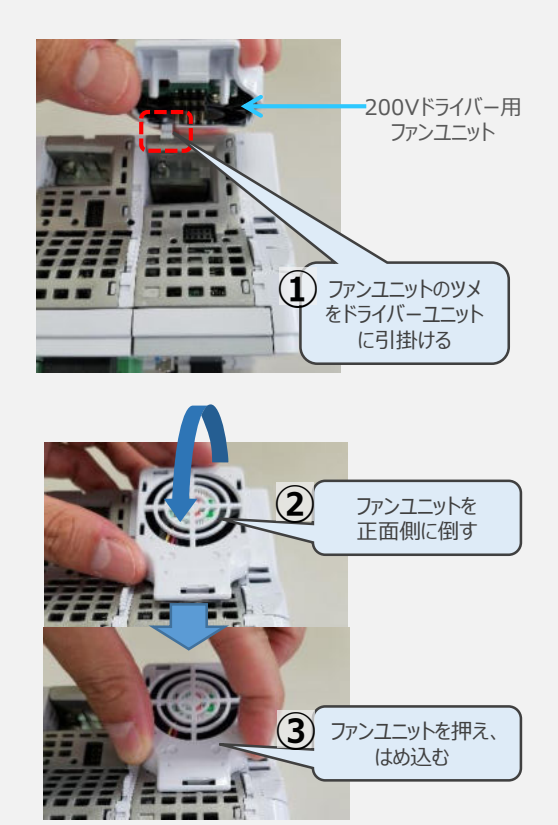

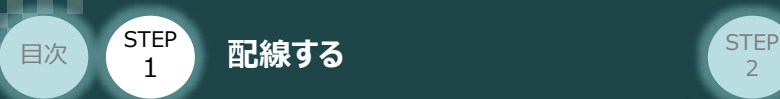

### **2** SCON と 拡張ユニットの接続

RCONシステムの仕様にSCON拡張ユニットを含む場合、以下の手順で組立てを行なってください。

**STEP** 3

**①** SCON拡張ユニットの接続コネクターにケーブルのコネクターを挿込みます。

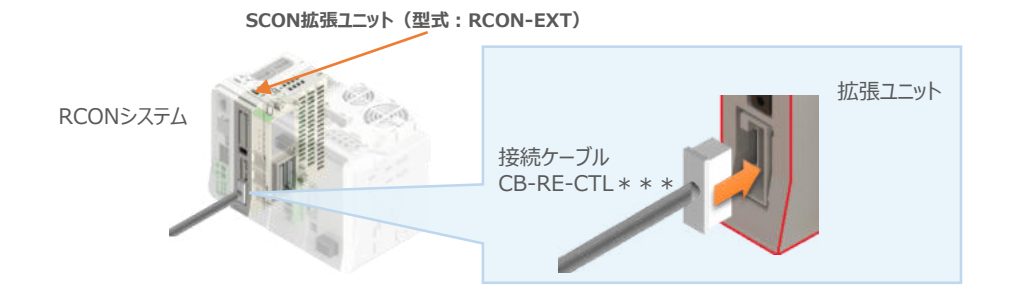

**②** SCON拡張ユニット(もしくは、 PIO/SIO/SCON拡張ユニット)に接続したケーブル端の もう一方をSCON\_RC仕様にある、RCON接続用コネクターの "IN" 側に挿込みます。

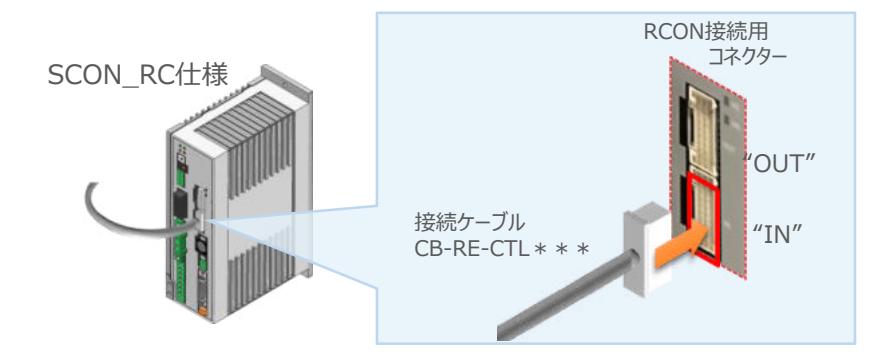

**③** SCONの "OUT" 側RCON接続用コネクターにターミナルコネクター(終端抵抗)を挿込みます。

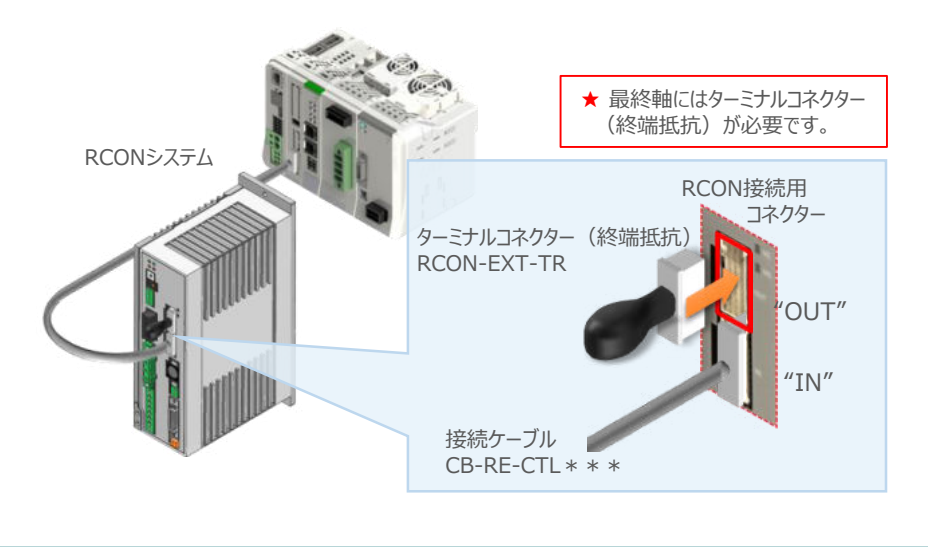

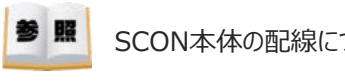

SCON本体の配線につきましては、[クイックスタートガイド SCON(MJ0369)]を参照してください。

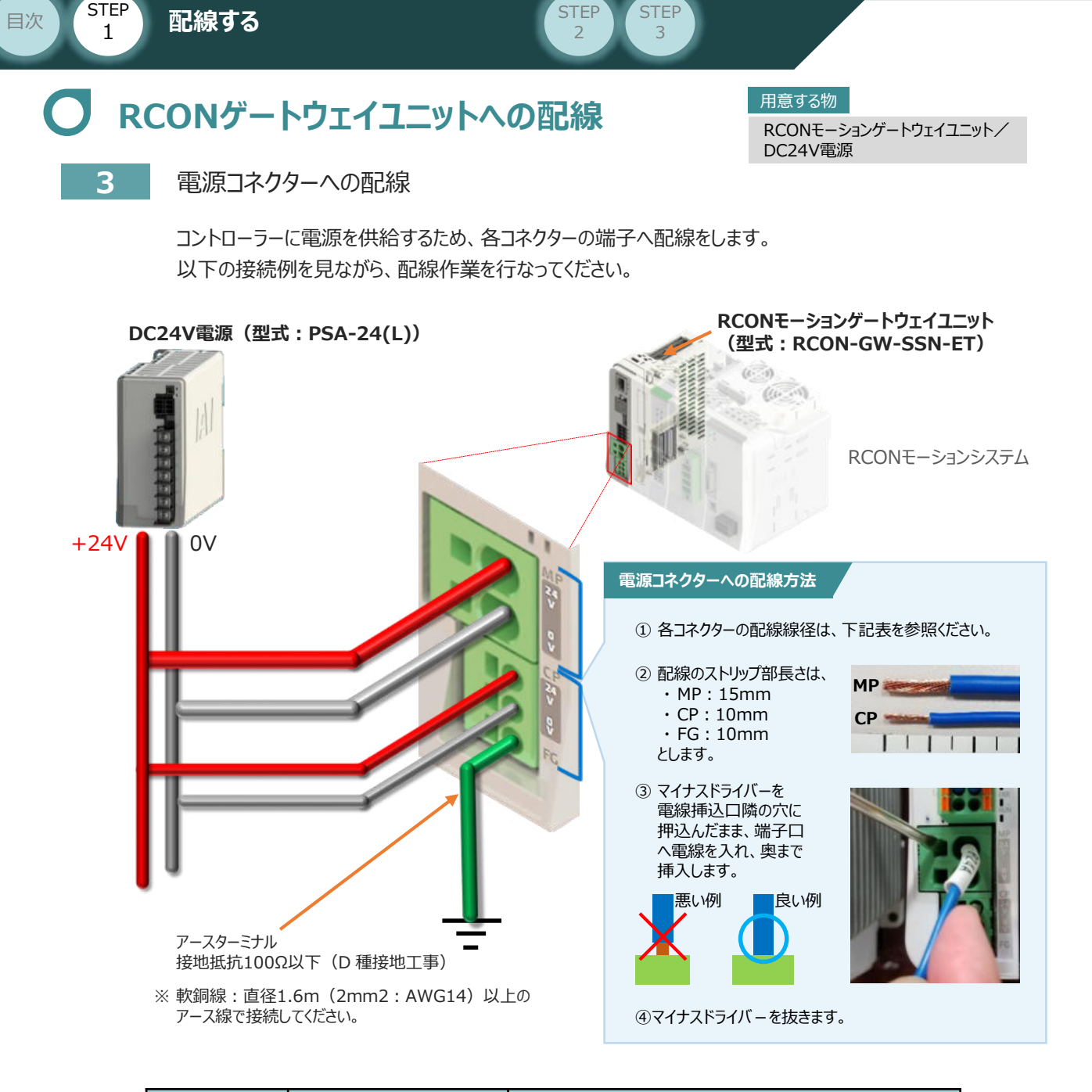

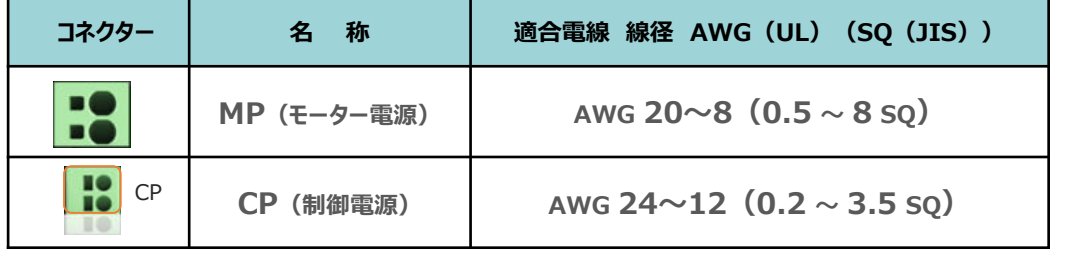

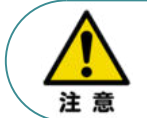

MP(モーター電源)、CP(制御電源)の電線は、コントローラーの電源供給部(コネクター部) で電流値を許容できる太さのものを使用してください。 また、絶縁被覆の温度定格が60℃以上の電線を使用してください。

照

接続するアクチュエーター型式、ドライバーユニットにより、コントローラーの消費電流は異なります。 詳しくは、「RCON取扱説明書(MJ0384)の「仕様編 第2章 2.3 仕様/電源容量」]を参照 してください。

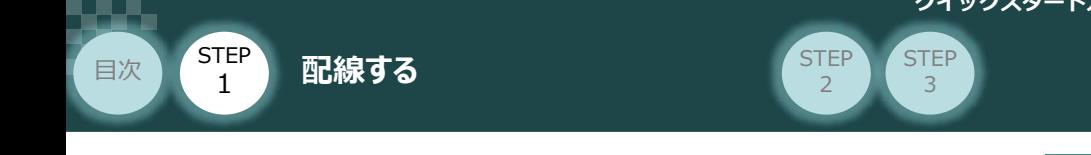

#### **4** システムI/O コネクターへの配線

RCONモーションゲートウェイユニット/ システムI/Oコネクター 用意する物

停止回路やイネーブル入力回路構築のためには、システムI/Oコネクターの配線が必要です。 以下、配線方法を説明します。

**①** ゲートウェイユニットのシステムI/O部に、システムI/Oコネクターを差込みます。

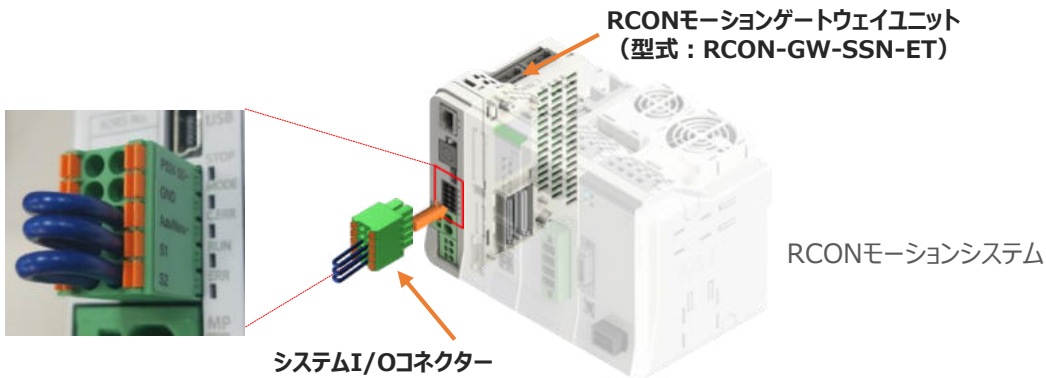

**(型式:DFMC1.5/5-ST-3.5)**

システムI/Oコネクターの各端子へ配線をします。 **②** ここでは、停止回路に停止スイッチを接続する例を示します。以下の接続例を見ながら、 配線作業を行なってください。

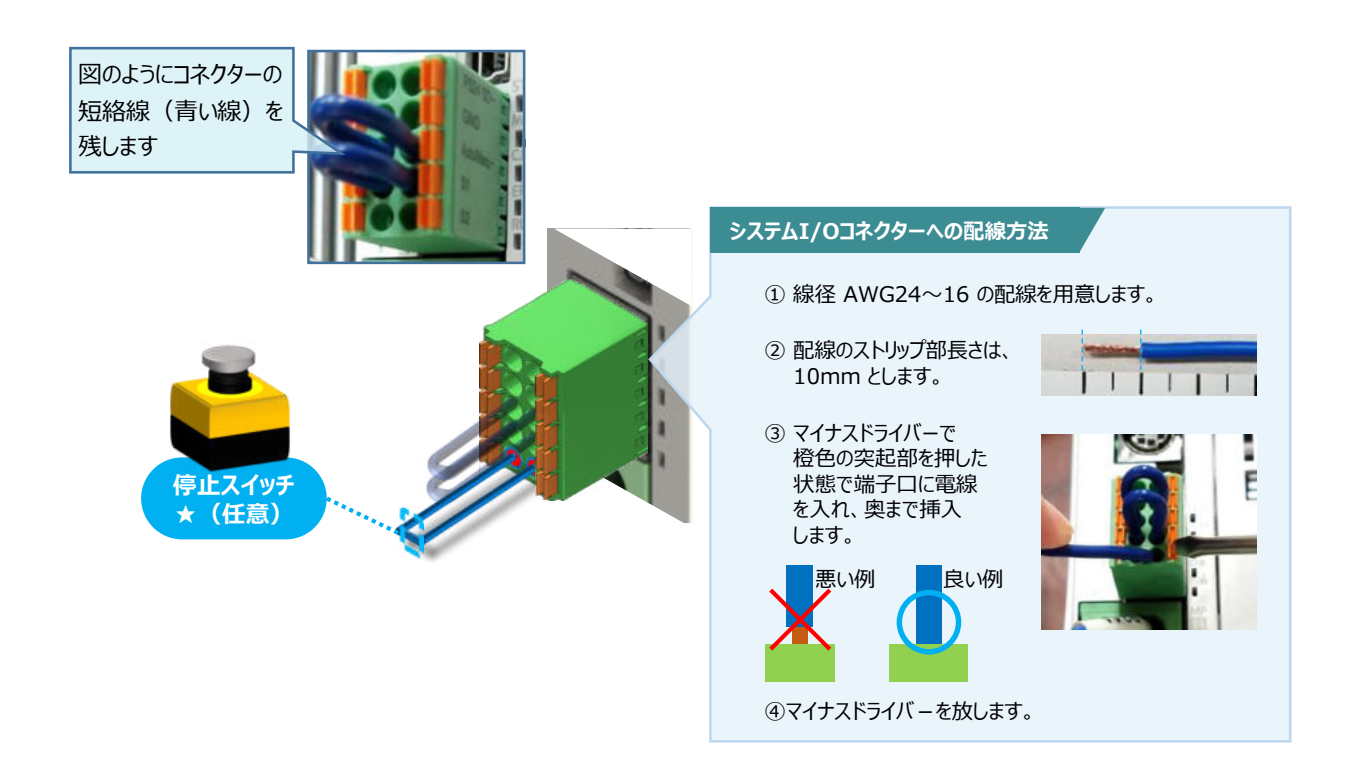

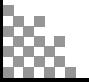

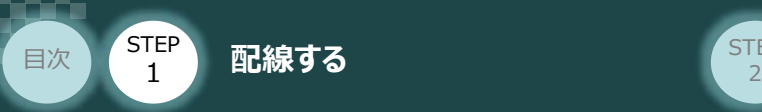

### **24Vドライバーユニット 駆動源遮断回路の配線**

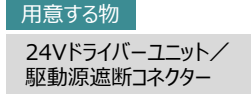

**5** 24Vドライバーユニットの駆動源遮断コネクターへの配線

**①** 24Vドライバーユニットの駆動源遮断入出力部にコネクターを挿込みます。

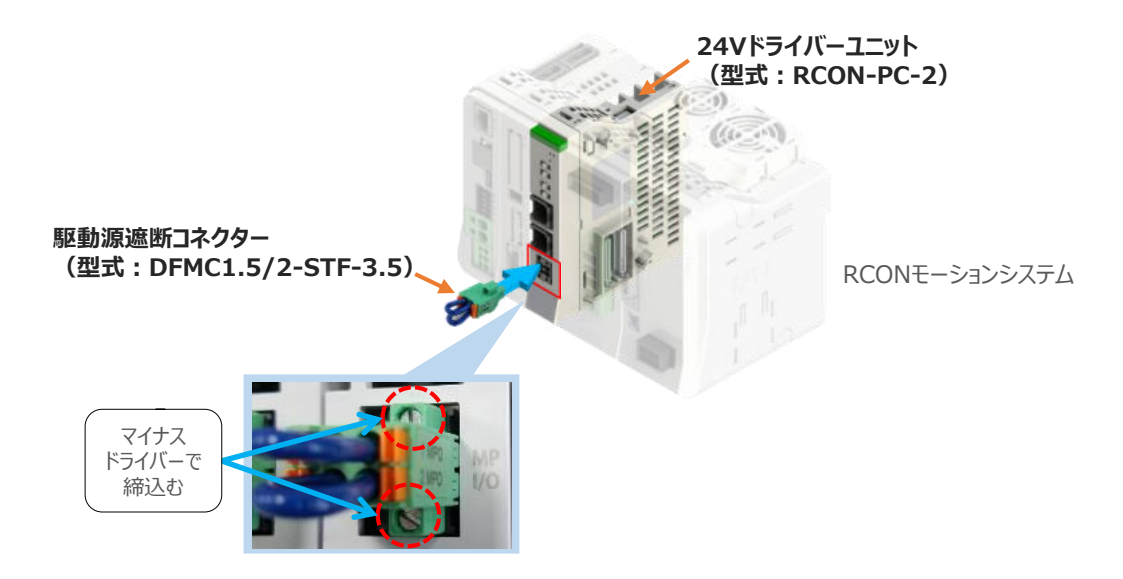

**STEP** 3

24Vドライバーユニットに駆動源遮断回路を設けない場合は、納品時から配線してある短絡線を **②** そのままにします。

駆動源遮断回路を設ける場合には、以下の要領で配線を行います。

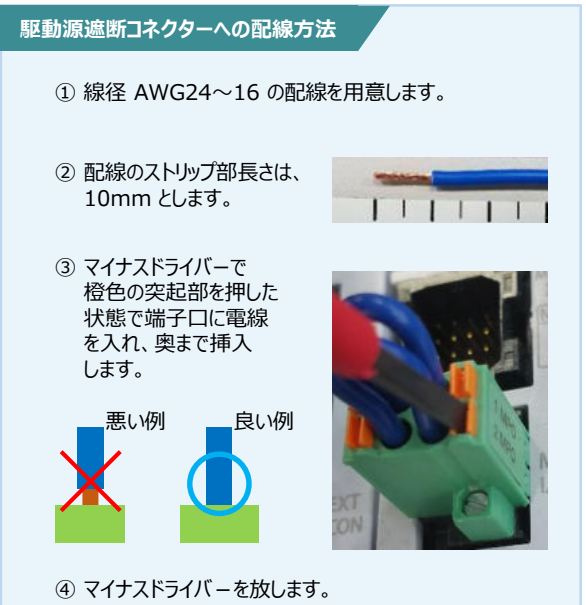

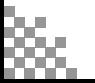

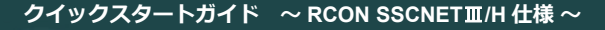

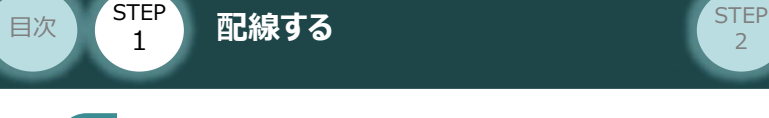

### **200V電源ユニットへの電源配線** 200V電源

200V電源ユニット/電源コネクター

**6** RCON-PS2 電源コネクターへの配線

200Vサーボドライバー RCON-SC を駆動用電源を供給するために、RCON-PS2 の電源コネクターへ 配線をします。

**STEP** 3

**①** 200Vモーター電源ユニット(RCON-PS2)に電源コネクターを挿込みます。

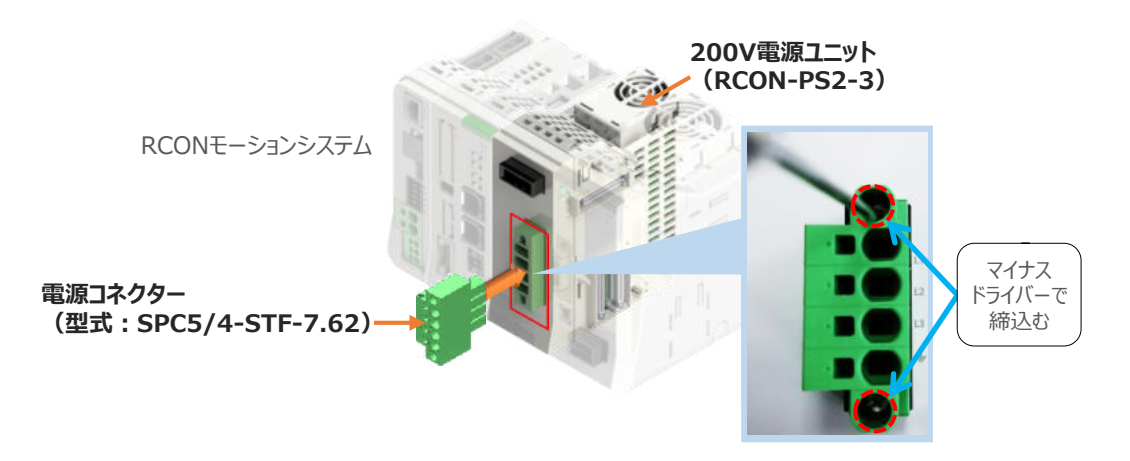

**②** 各端子へ配線をします。 以下の接続例を見ながら、配線作業を行なってください。

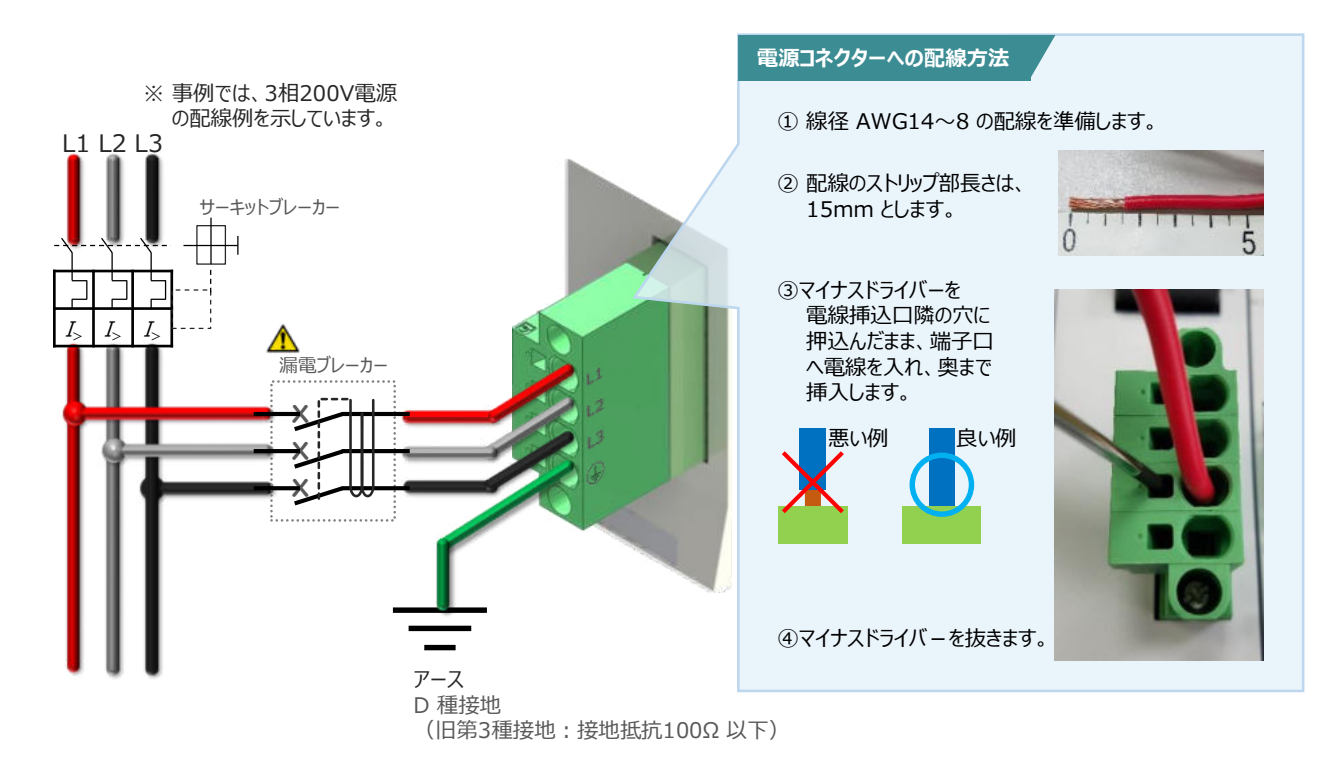

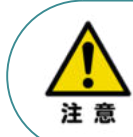

漏れ電流は、接続されるモーター容量、ケーブル長および周囲環境によって変化します。そのため、 漏電保護を行なう場合は、漏電ブレーカの設置個所で漏れ電流の測定を行なってください。 漏電ブレーカーに関しては、火災の保護、人間の保護などの目的を明確にして選定する必要が あります。漏電ブレーカーは、高調波対応型(インバーター用)を使用してください。

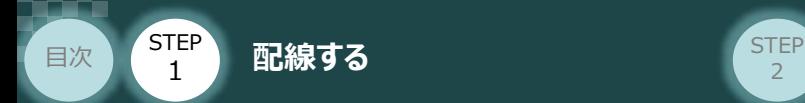

#### **補 足 ノイズフィルターを使用する場合の RCON-PS2 電源コネクター配線**

RCON-PS2にノイズフィルターの設置は不要です。しかし、装置をCEマーキング相当にする場合には、 ノイズフィルターの設置が必要です。 以下に、ノイズフィルターを使用する場合の配線例を示します。

**STEP** 3

**①** 3相200V 電源供給時の配線例

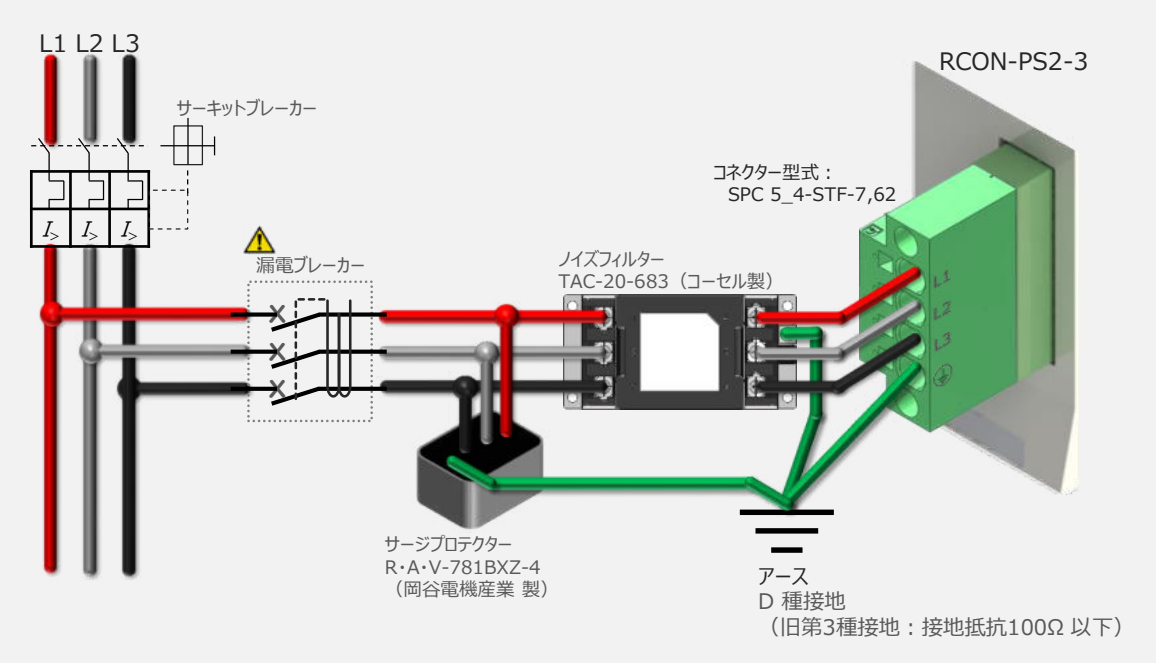

#### **②** 単相200V 電源供給時の配線例

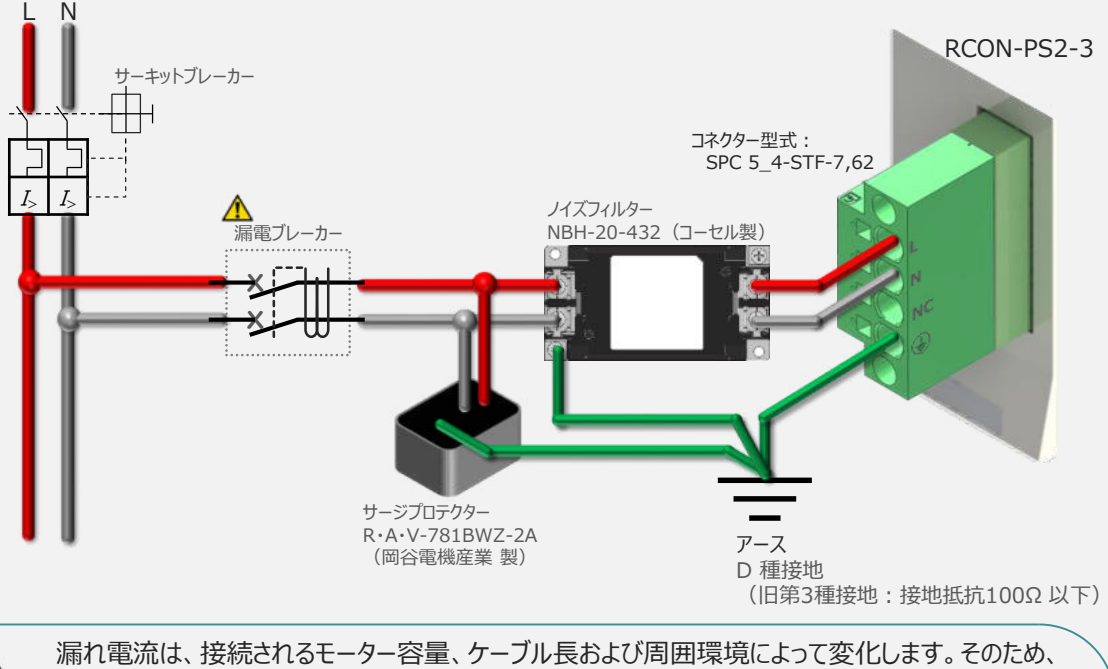

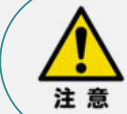

漏電保護を行なう場合は、漏電ブレーカの設置個所で漏れ電流の測定を行なってください。 漏電ブレーカーに関しては、火災の保護、人間の保護などの目的を明確にして選定する必要が あります。漏電ブレーカーは、高調波対応型(インバーター用)を使用してください。

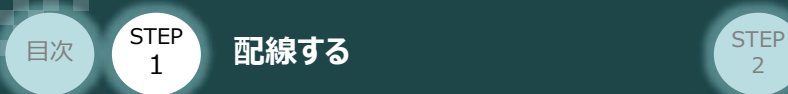

### **200Vドライバーユニット "DRV STOP" について**

200Vドライバーユニットは、外部駆動源遮断用コネクターの代わりに、内部の半導体による駆動源 遮断回路とドライバー停止回路(DRV STOP)をもっています。 ドライバー停止回路 (DRV STOP) は、入力信号の状態に応じて、リアクションタイム (8ms 以下) 後にコントローラー内部の遮断回路にてモーターへのエネルギー供給を遮断します。

**STEP**  $\overline{z}$ 

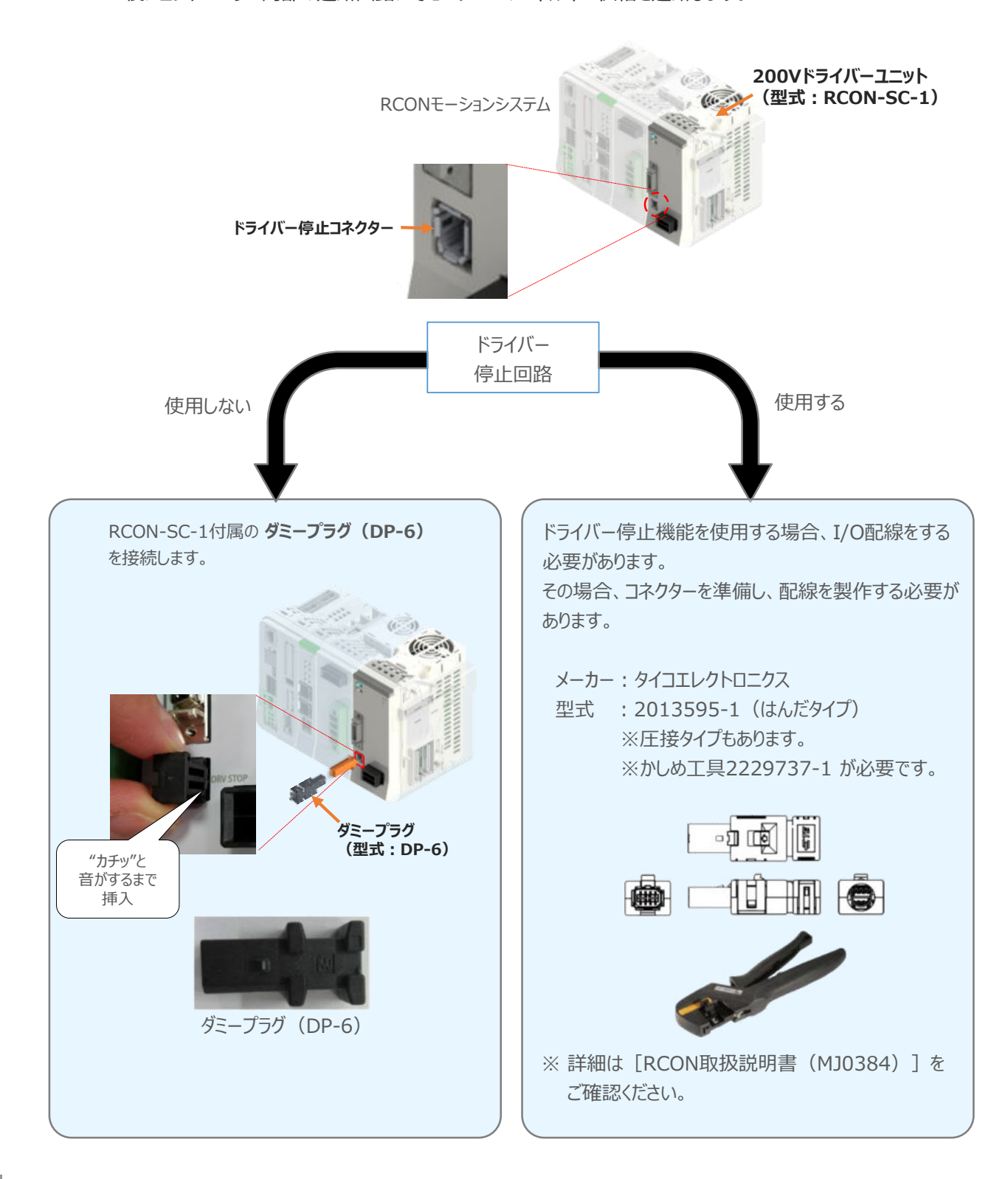

STEP 3

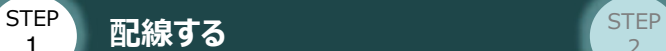

1

目次

#### **補 足 RCONシステムに使用する配線の適合電線径**

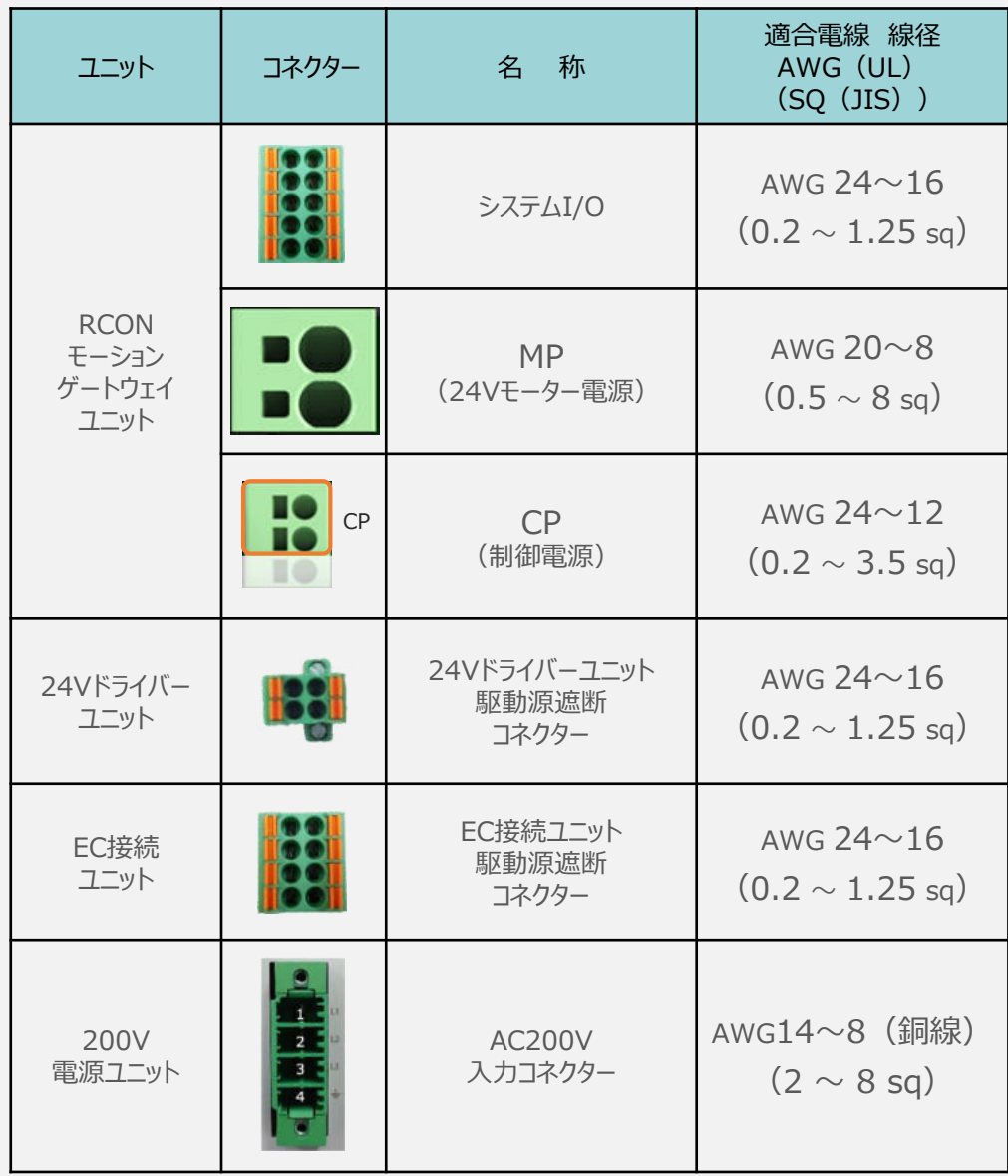

RCONに配線する電線は、下記の適合電線を使用してください。

※ 絶縁被覆の温度定格が60℃以上の電線を使用してください。

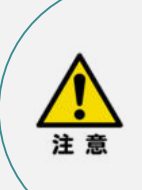

● MP (モーター電源)、CP (制御電源) の電線は、コントローラーの電源供給部 (コネクター部)で電流値を許容できるものを使用してください。 適合電線線径よりも細い電線を使用たり、配線距離が長い場合、電圧降下により エラーが発生したり、アクチュエーターの能力が低下する場合があります。

● 使用する電流量よりも許容電流の大きな電線径の電線を使用してください。 適合電線線径よりも細い電線を使用した場合、電流を流す事で異常発熱します。 これにより、ケーブル被服の溶融や発火などを生じる恐れがあります。

参照

接続するアクチュエーター型式、ドライバーユニットにより、コントローラーの消費電流は異なります。 詳しくは、[RCON取扱説明書(MJ0384)の「仕様編 第2章 2.3 仕様/電源容量]を 参照してください。

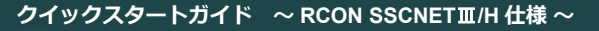

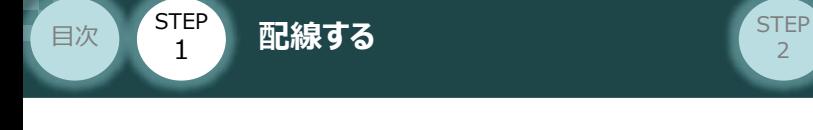

2 **アクチュエーターの配線**

用意する物

**STEP** 3

> RCONモーションシステム/アクチュエーター/ モーターエンコーダーケーブル

### **24Vドライバーユニット型式とアクチュエーター型式の確認**

アクチュエーターを接続する前に、ドライバーユニットとアクチュエーターの組合せが一致しているかどうか必ず 確認してください。接続可能なアクチュエーター型式は、各ドライバーユニット左側面の製番シールもしくは 正面パネルに記載されています。

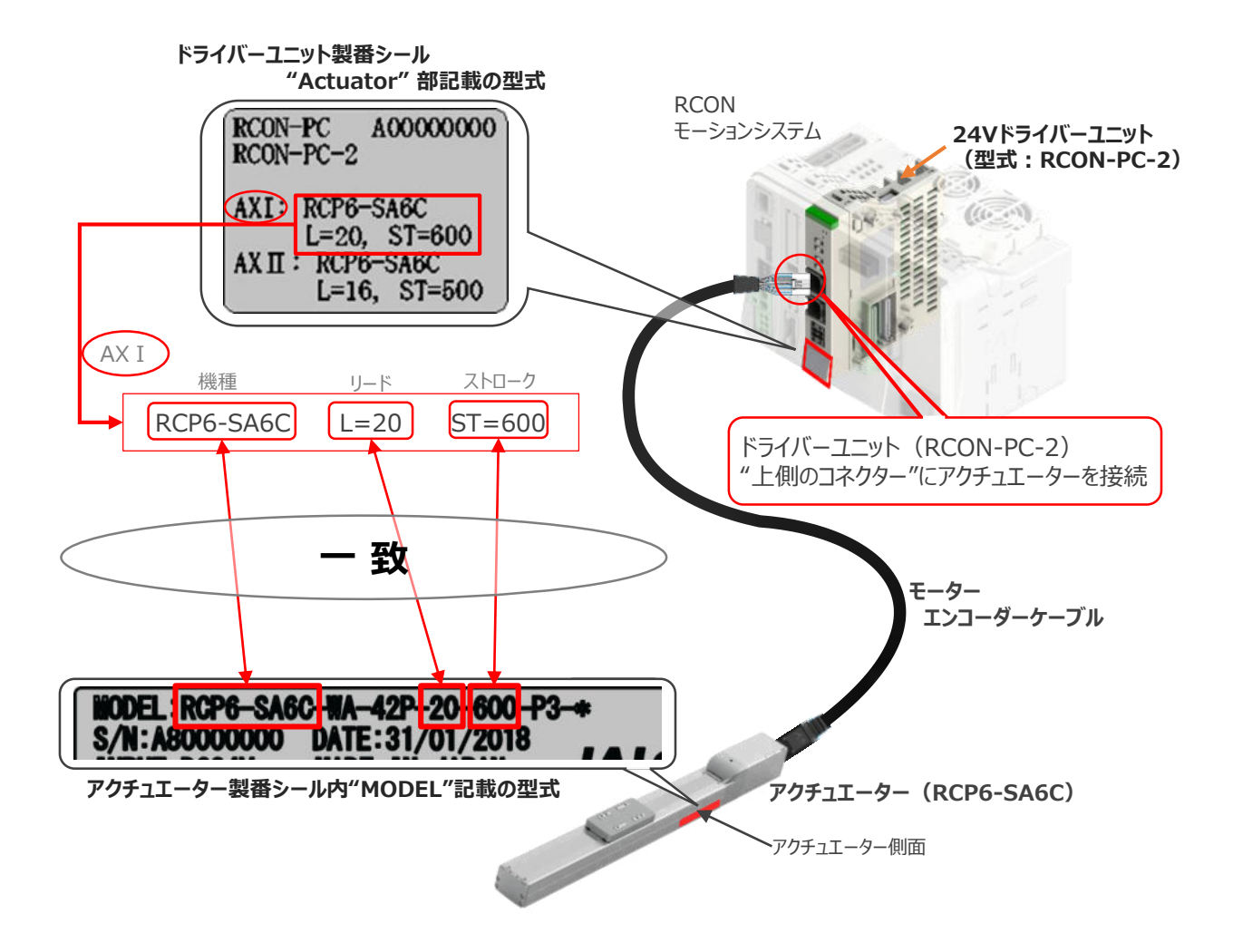

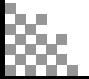

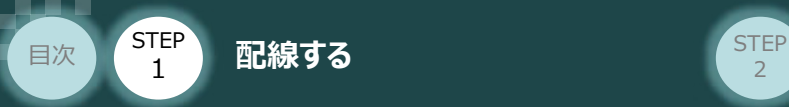

### **24Vドライバーユニットとモーター・エンコーダーケーブルの接続**

RCONドライバーユニット と アクチュエーターの接続は、アクチュエーターのタイプにより4種類あります。

**STEP** 3

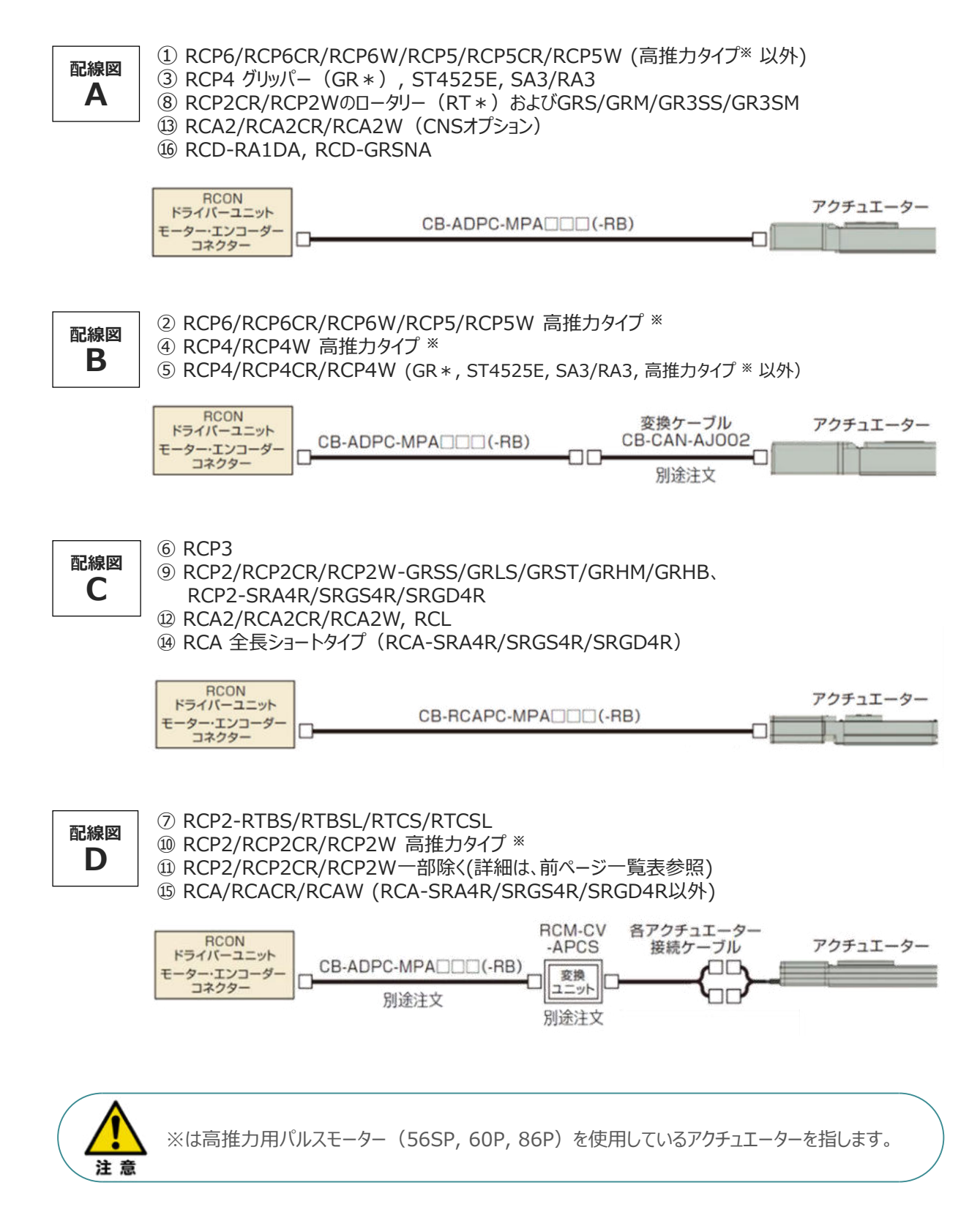

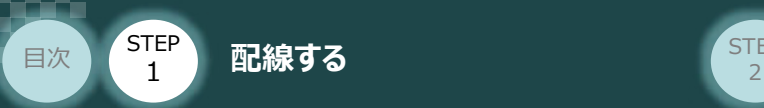

事例では、配線図A (RCP6-SA6C)と配線図D (RCP2-RTBL) の接続例について示します。

STEP 3

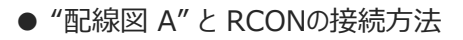

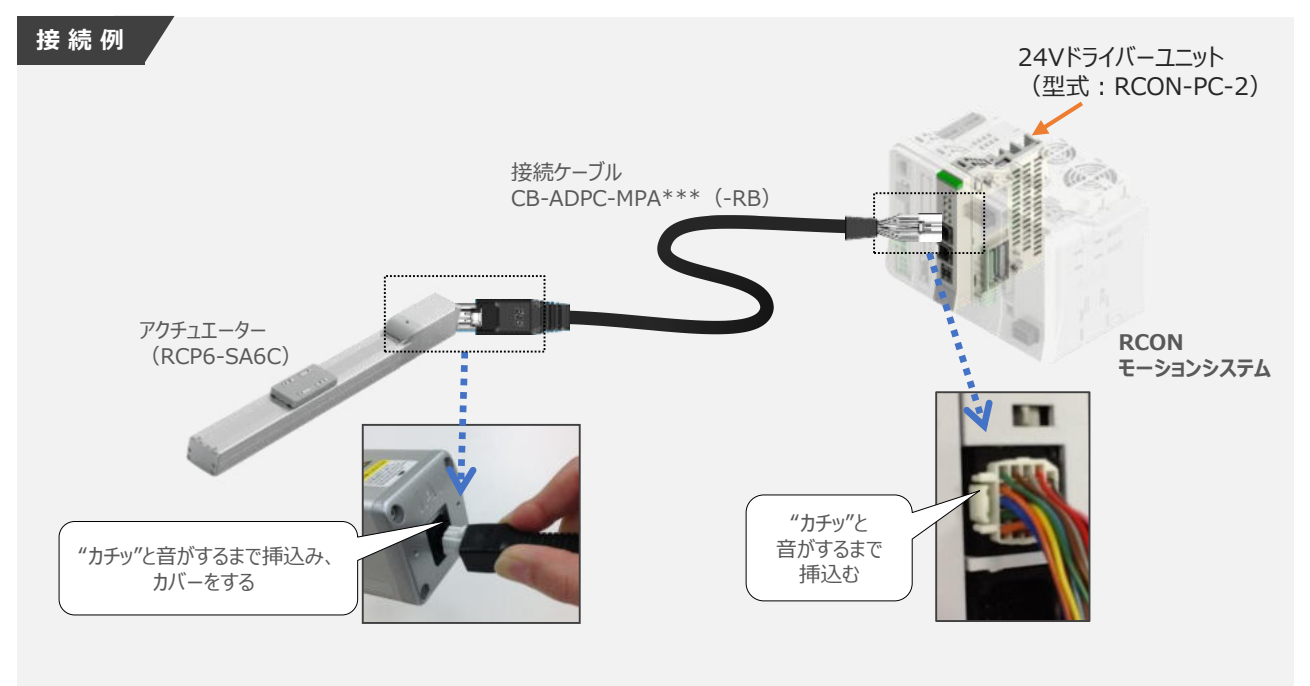

● "配線図 D" と RCONの接続方法

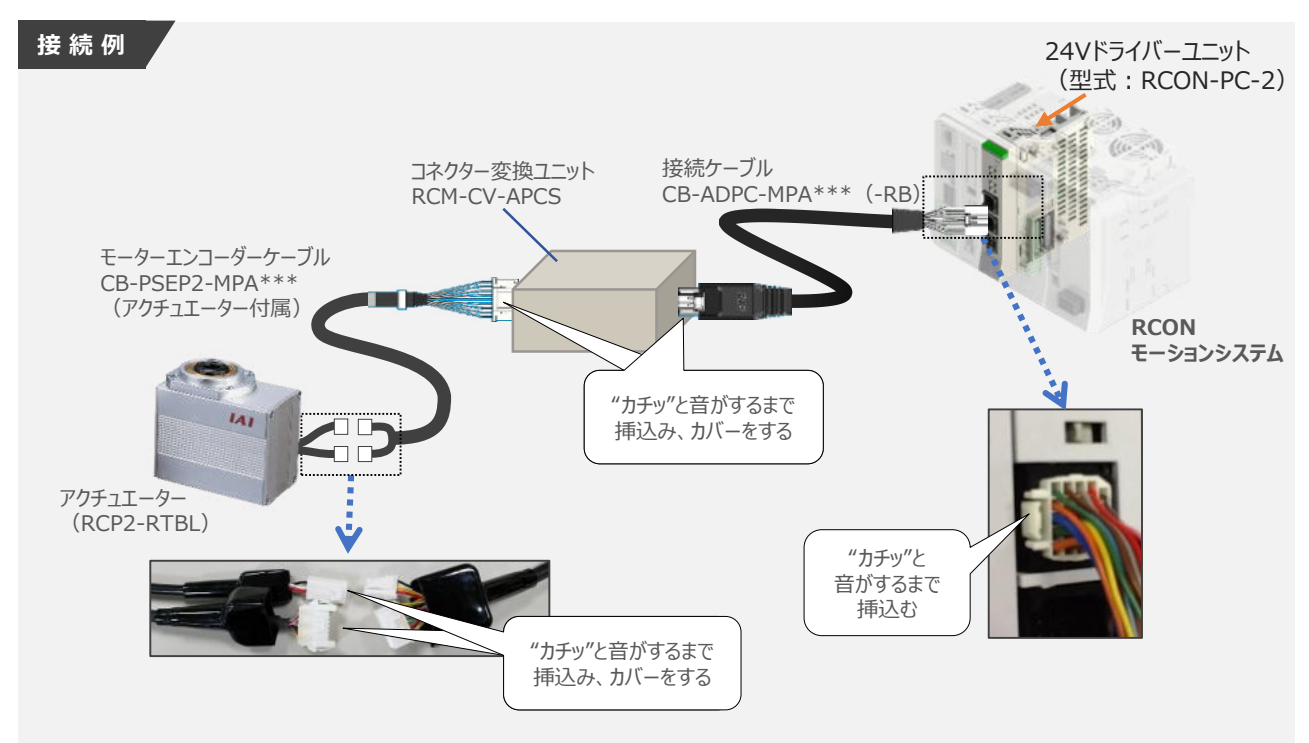

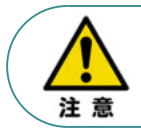

コネクター変換ユニット、接続ケーブル、コネクター変換ケーブルが必要な機種は、購入時に型式を 指定ください。型式にて指定されていない場合は、別途購入が必要です。

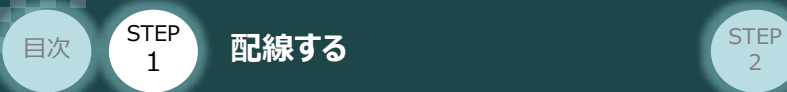

### **補 足 アクチュエーター接続ケーブル 一覧表**

RSELシステムのドライバーユニットとアクチュエーターを接続するケーブルの型式は、以下の表を参照ください。

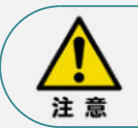

アクチュエーターケーブル長さオプションを利用している場合、アクチュエーターからコントローラーまでの ケーブル長さを20m以内になるよう調整ください。

**STEP** 3

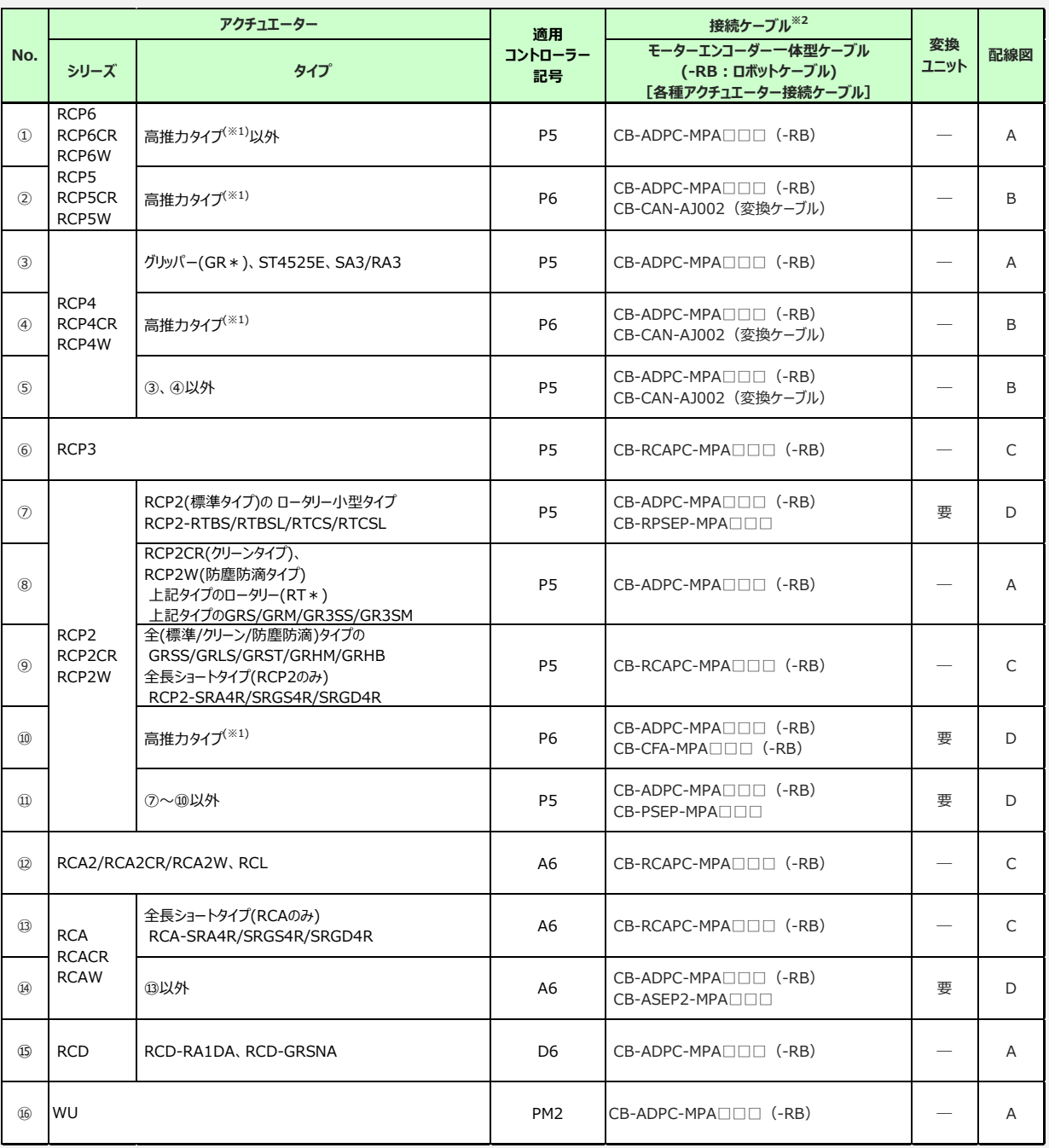

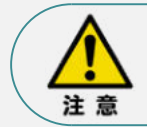

※1 高推力用パルスモーター (56SP、60P、86P) を使用しているアクチュエーターを指します。 ※2 RCON接続ケーブルの長さは、変換ユニットの有無に関わらず最大で 20m です。 但し、DCドライバーユニットから RCD アクチュエーターまでの最大長さは 10m です。

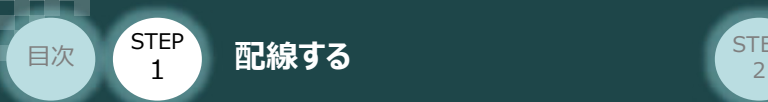

#### **200Vドライバーユニット型式 と アクチュエーター型式の確認** $\left( \begin{array}{c} \end{array} \right)$

アクチュエーターを接続する前に、ドライバーユニットとアクチュエーターの組合せが一致しているかどうか 必ずご確認ください。接続可能なアクチュエーター型式は、各ドライバーユニット左側面の製番シール もしくは正面パネルに記載されています。

**STEP** 3

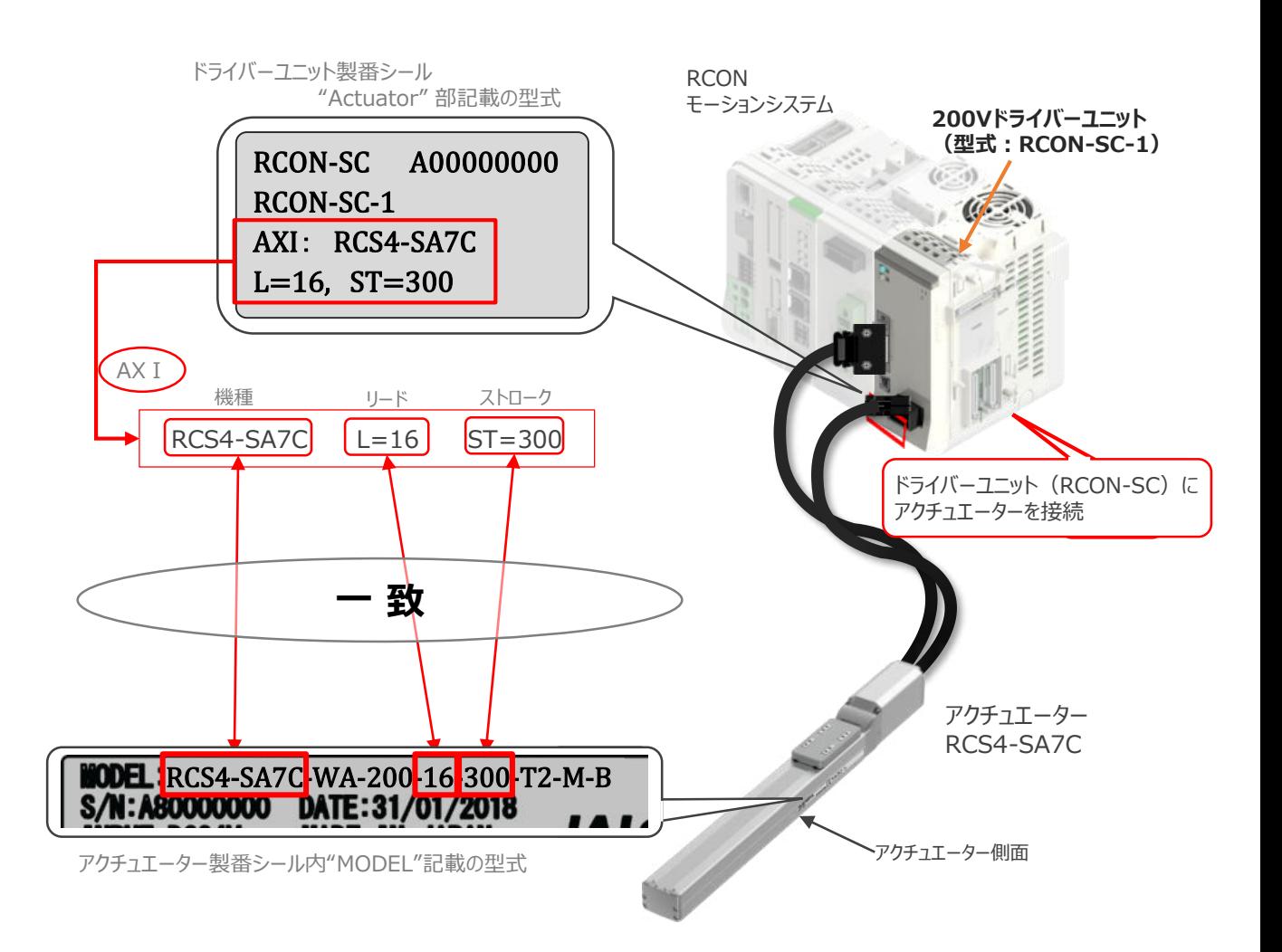

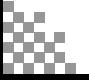

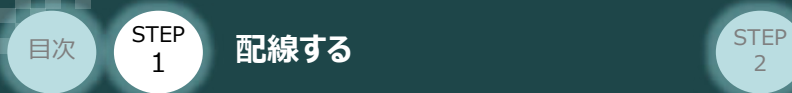

**STEP** 3

### **接 続 例 RCON-SC モーターケーブル、エンコーダーケーブルの接続**

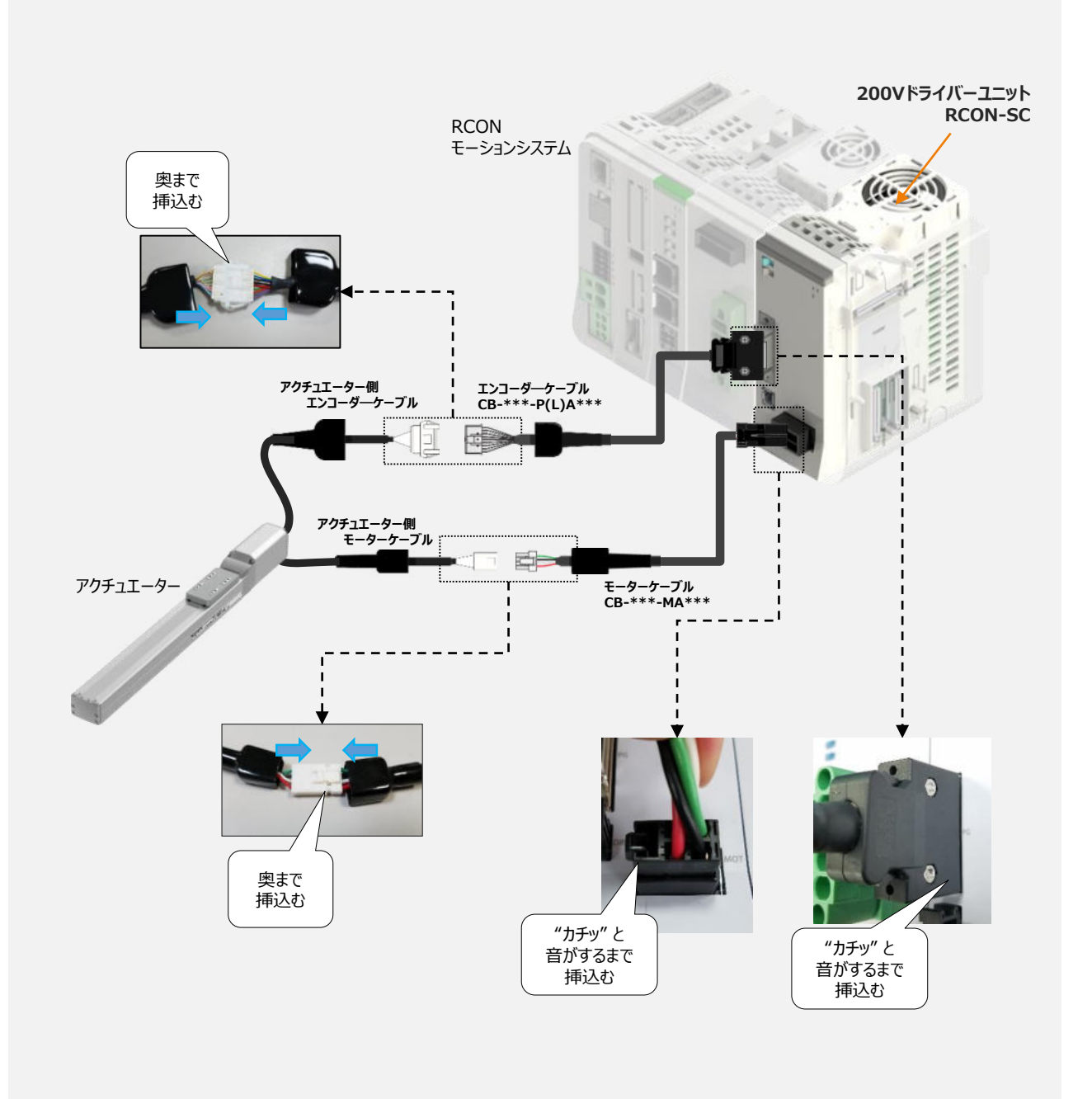

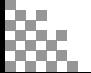

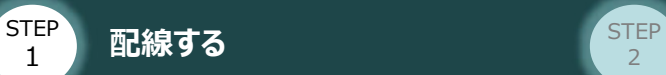

目次

### **補 足 アクチュエーター接続ケーブル 一覧表**

RSELシステムの200Vドライバーユニットとアクチュエーターを接続するケーブルの型式は、以下の表を 参照ください。

STEP 3

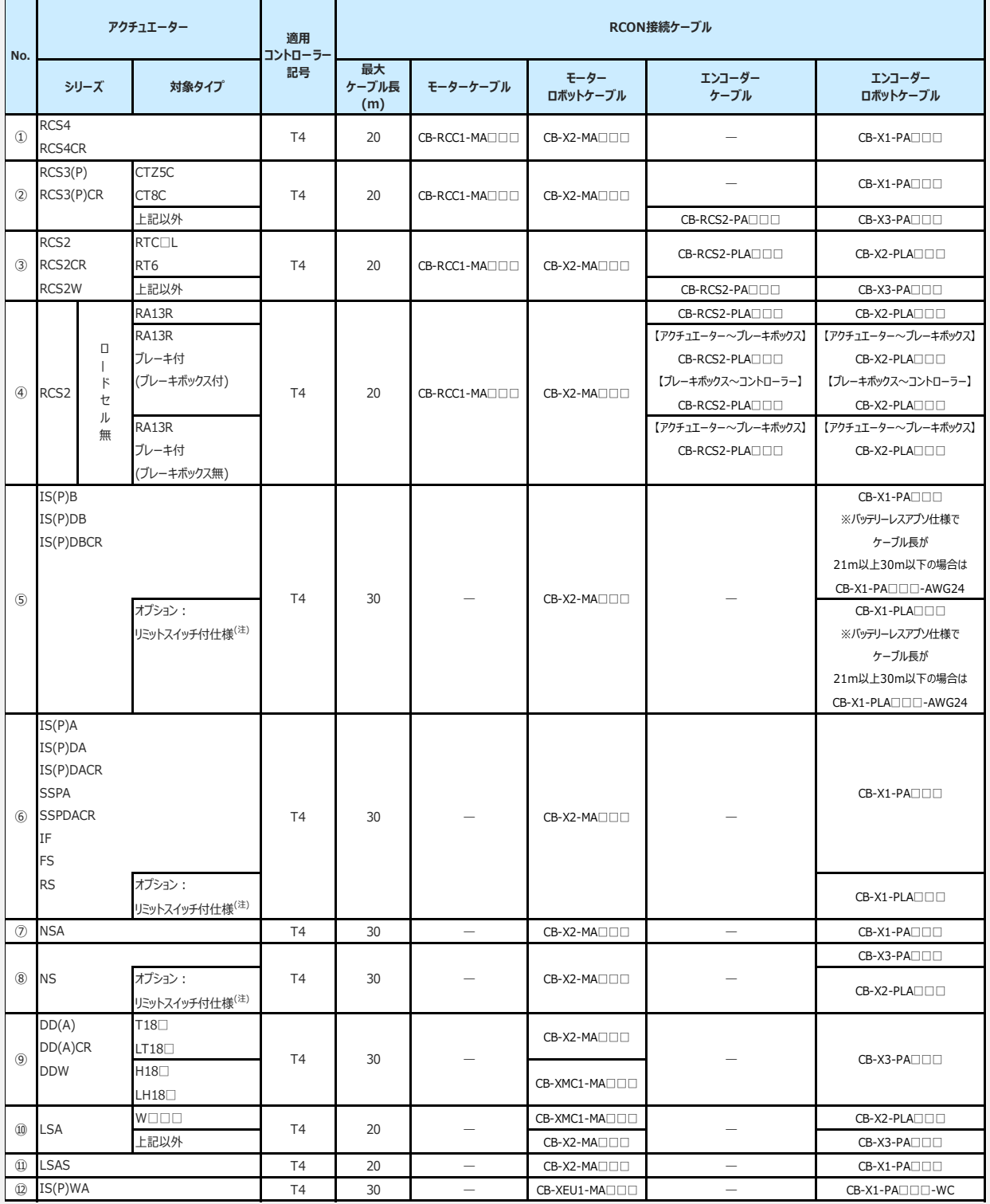

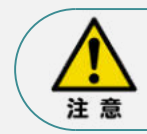

リミットスイッチ付のアクチュエーターを動作する場合は、リミットスイッチ付仕様のケーブルになります。 (リミットスイッチの配線を内蔵しています。)

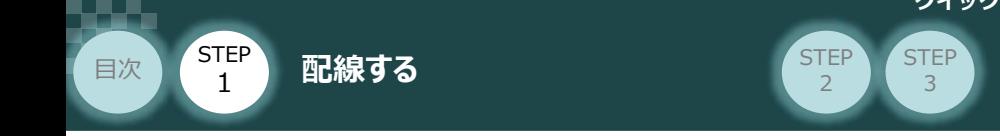

# ネットワークの配線 コントローラー/シーケンサ/マスターユント

/LANケーブル 用意する物

本書では三菱電機製 SSCNETⅢ/H マスターユニットFX5-80SS(シーケンサ FX5UC) と 当社コントローラー を接続する場合の例をご紹介します。

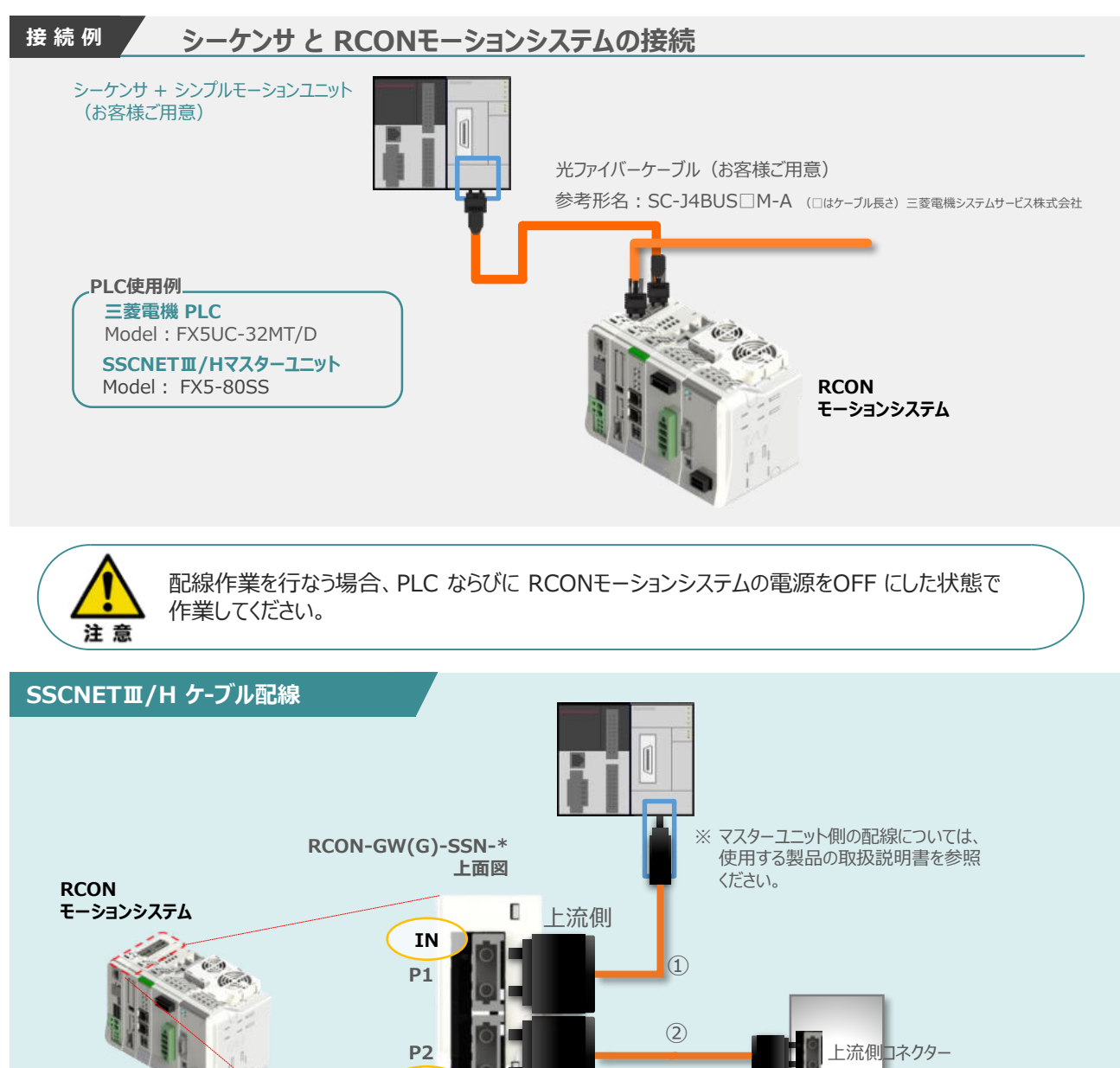

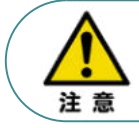

配線する際には、PLC ならびに RCONモーションシステムの電源をOFF にした状態で 作業してください。

**OUT 下流側** 

ıЛ

スレーブユニット

キャップを取付けてください。

※末端のコネクターには、スレーブユニットに付属の

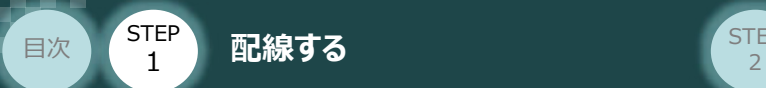

MECHATROLINK-Ⅲ用ケーブルをマスターユニットに接続し、もう1方のコネクターを **①** RCONモーションゲートウェイユニットの "上流側コネクター" に挿込みます。

**STEP** 3

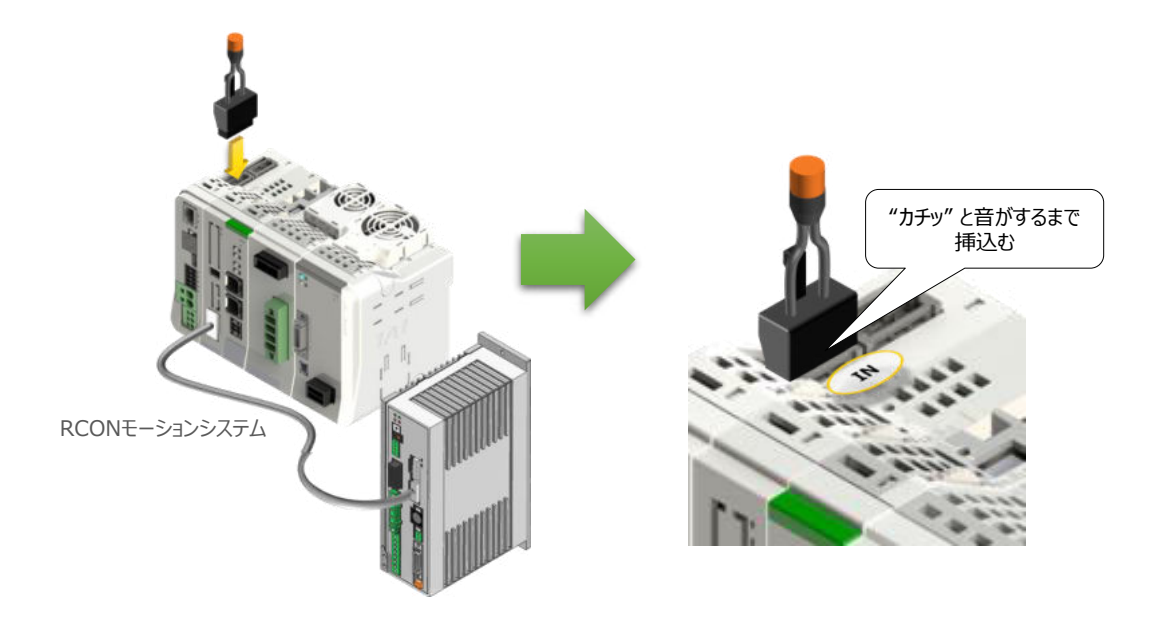

 $\left( \begin{array}{cc} 2 \end{array} \right)$  RCONモーションゲートウェイユニットの "下流側コネクター" にMECHATROLINK-Ⅲ用ケーブルの コネクターを接続します。

※ もう一方のコネクターを次に接続するスレーブユニットの上流側コネクターに挿込みます。

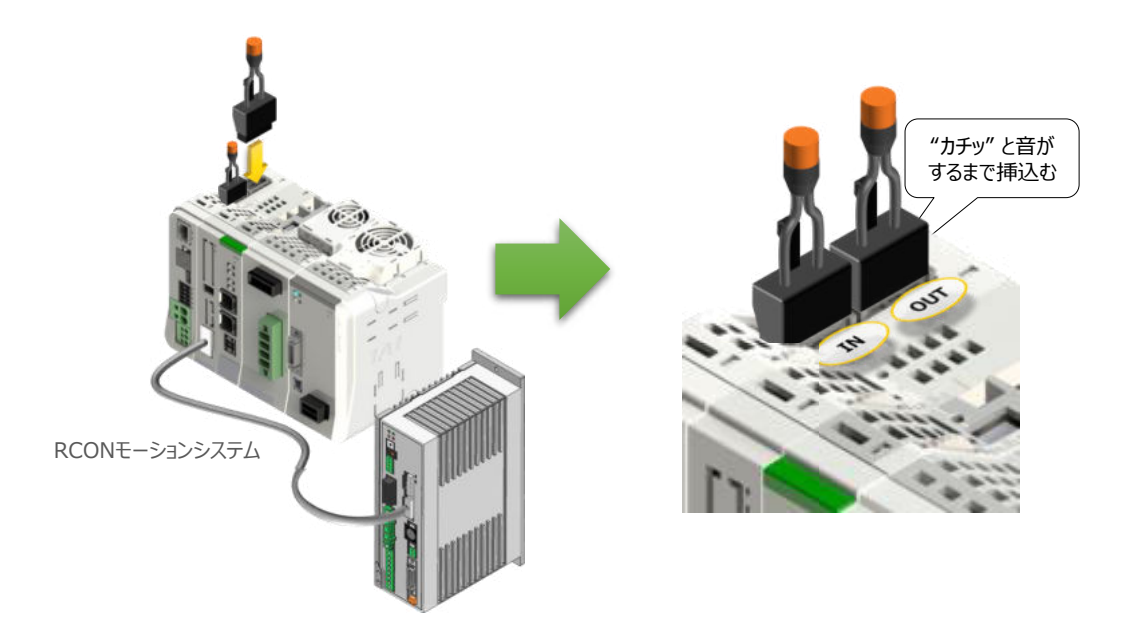

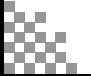

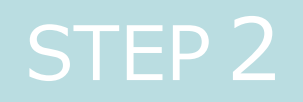

# STEP 2 | 初期設定をする

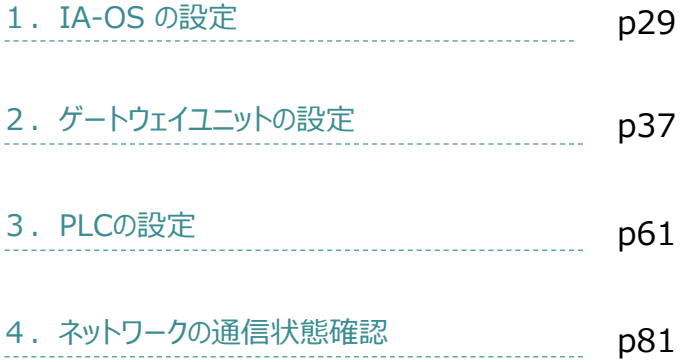

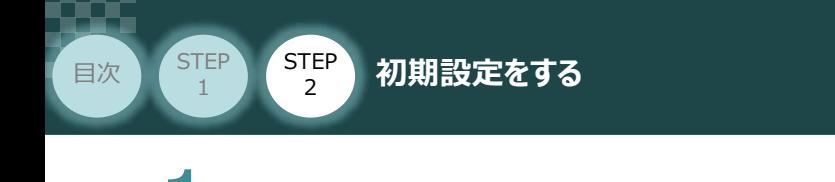

パソコン/IA-OS ・ DVD-ROM TA-OSの設定 **IBS** 

**STEP** 3

### **IA-OS のインストール作業**

操作環境は、パソコンOS Windows10 にて説明します。

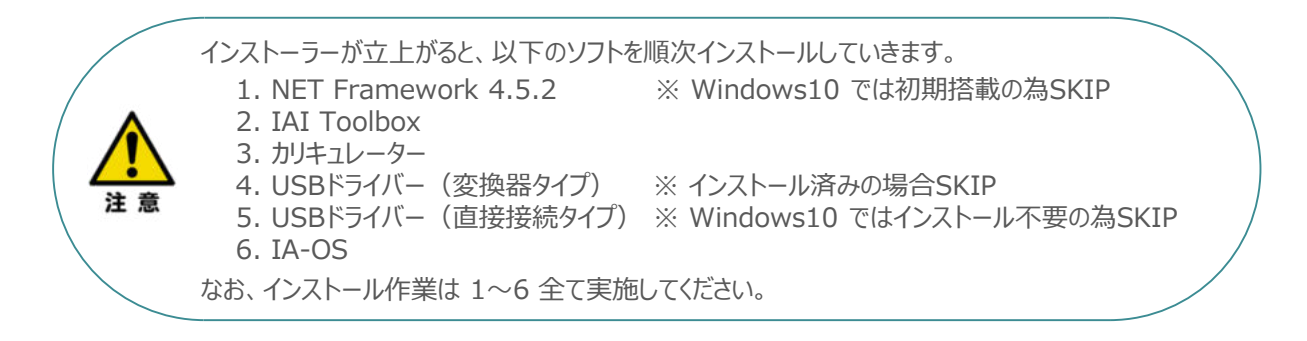

#### **1** インストールツールの起動

**①** パソコンの光学ドライブに IA-OS の DVD を挿入します。

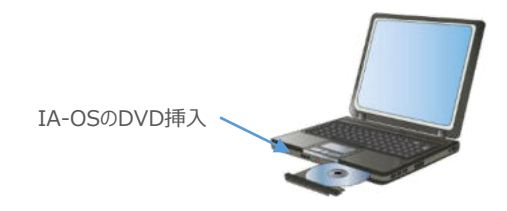

**②** *インストールツール 画面が表示されます。*

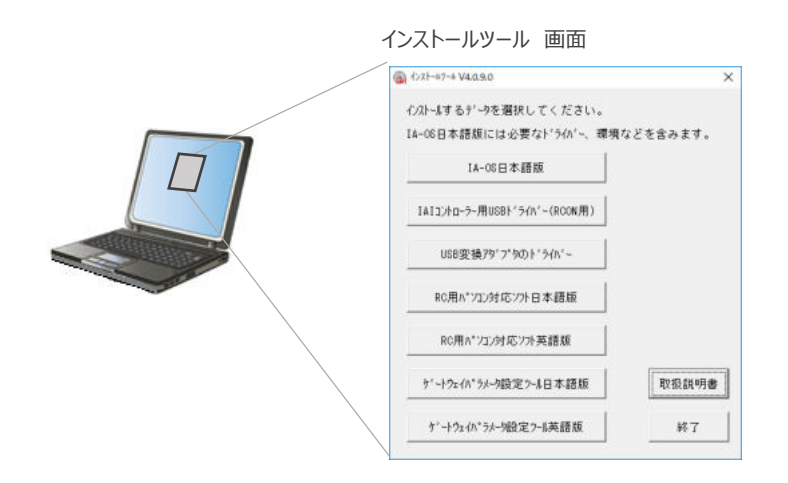

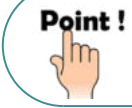

DVDを挿入した際に起動方法の確認ウィンドウが表示される場合は、「自動再生」を選択 します。フォルダーの中身が表示された場合は、 IAI\_Install をダブルクリックして実行します。

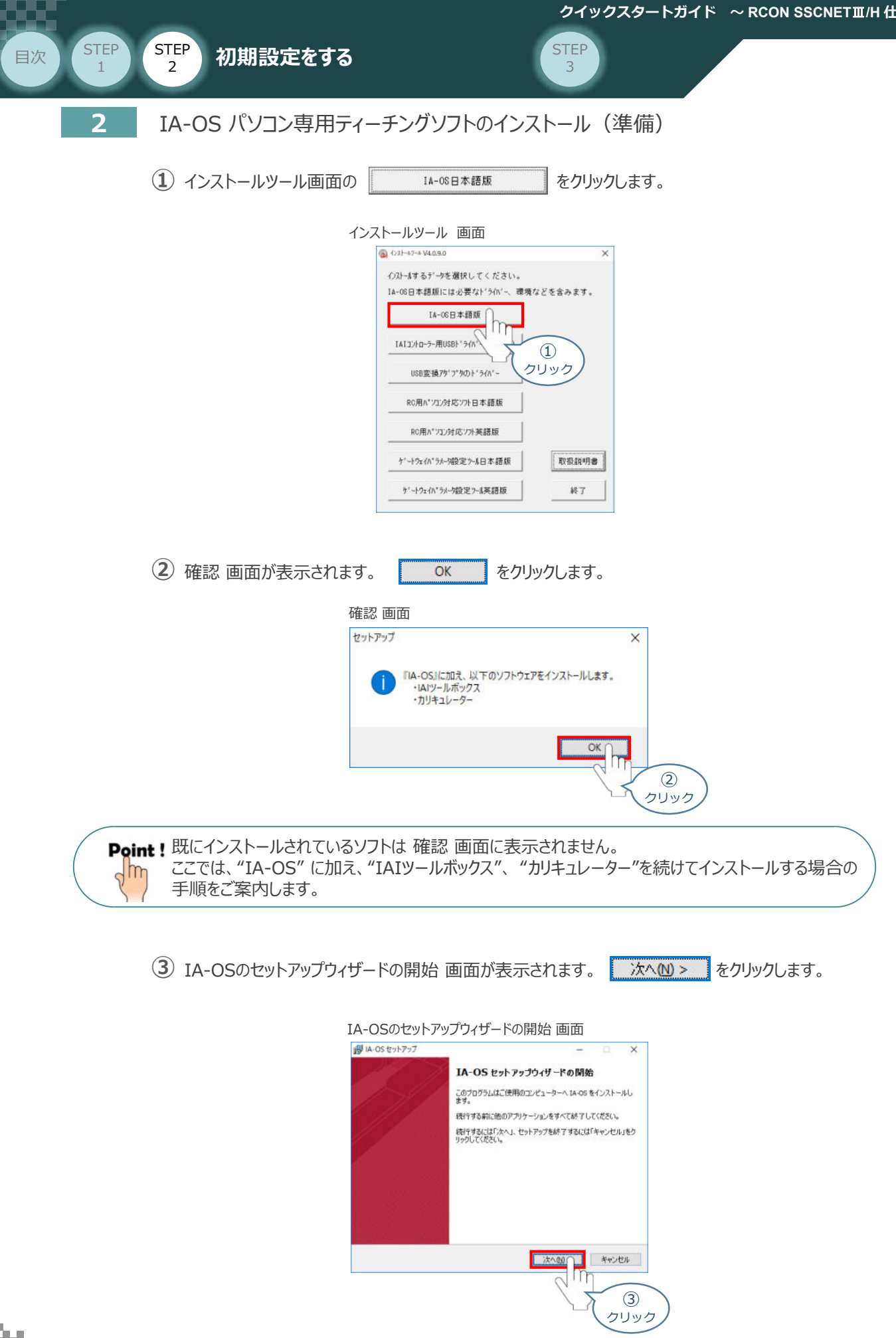

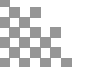

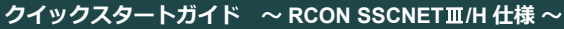

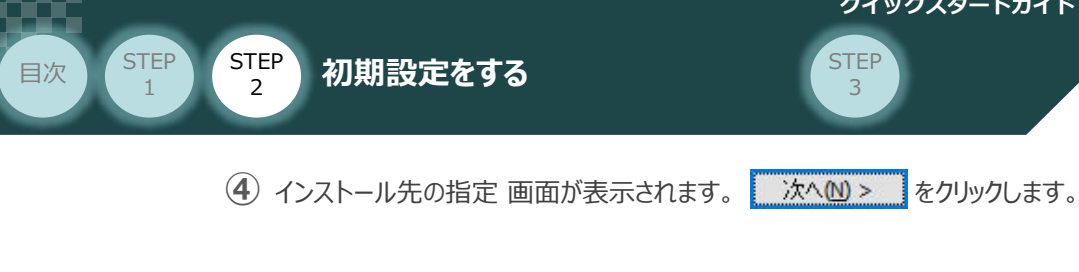

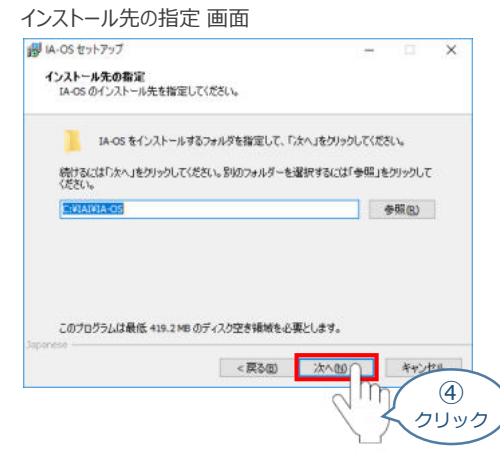

**5 インストール準備完了 画面が表示されたら インストール(D) をクリックします。** 

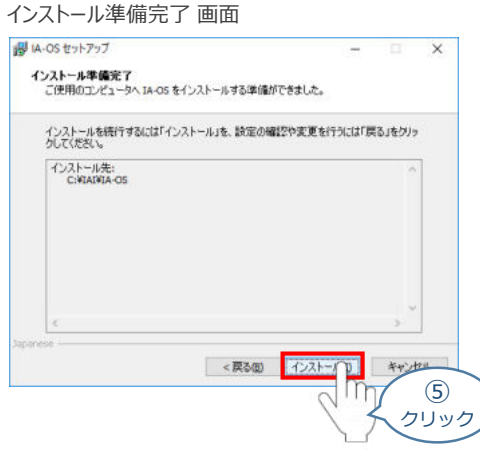

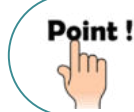

Point ! "IA-OS" のインストール準備が完了する "タイミング" で、 "IAIツールボックス"のセットアップ 画面が立上がります。

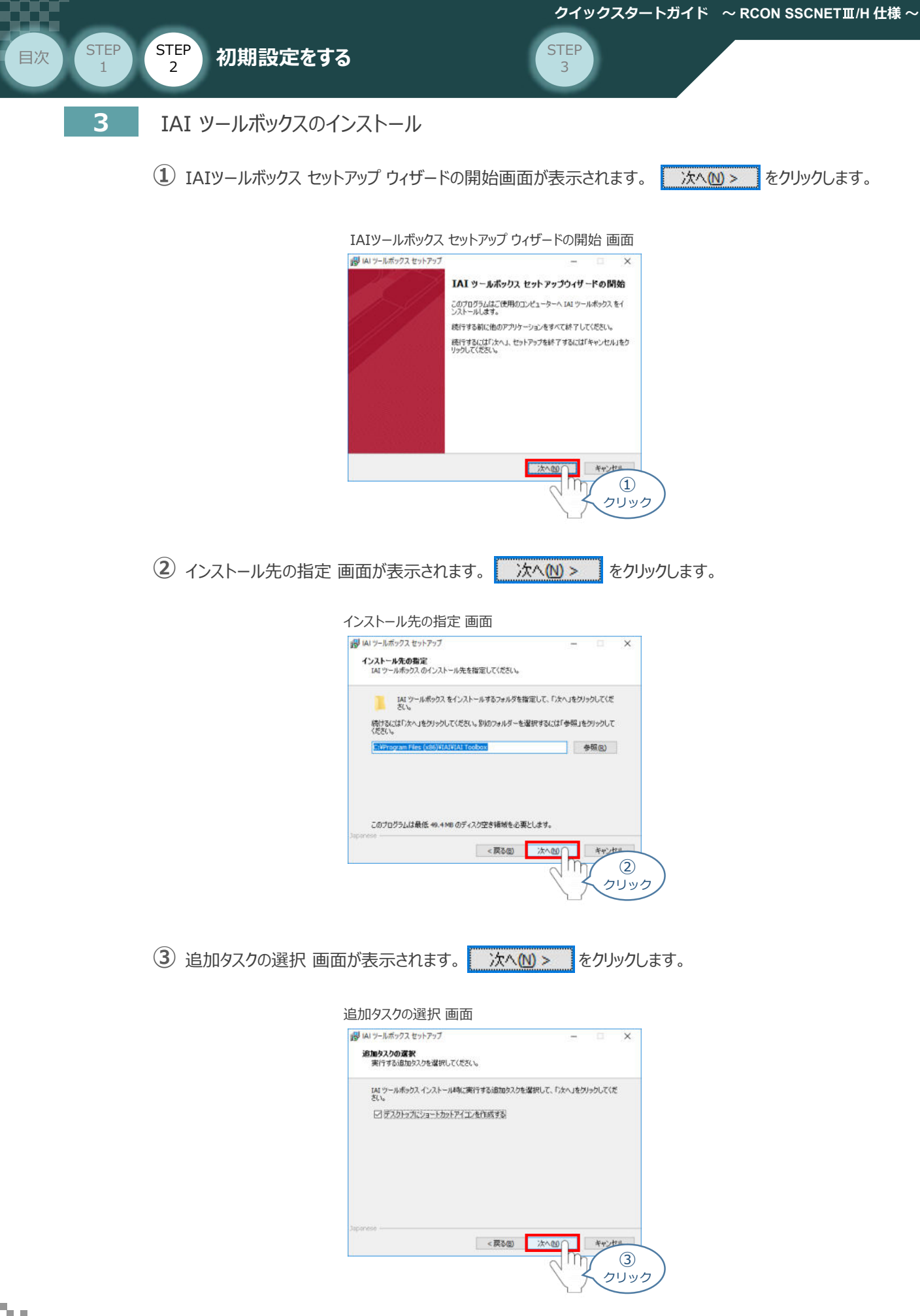

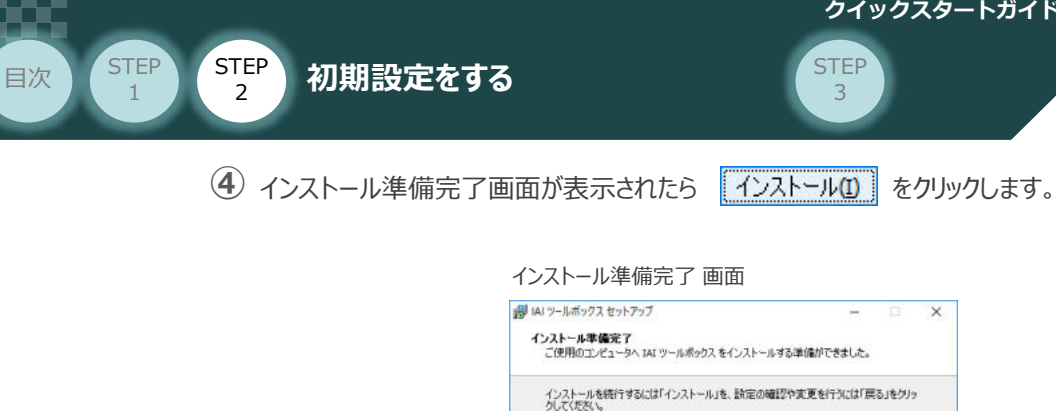

※ インストールがはじまります。

セットアップが完了すると、IAIツールボックス セットアップウィザードの完了 画面が表示されます。 **⑤** 元了(E) まタリックし、作業を終了します。

< 戻る(B) インストー)

インストール先:<br>C:#Program Files (x86)\LAI\LAI Toolbox 追加タスカー覧:<br>デスクトップにショートカットアイコンを作成する

> ④ クリック

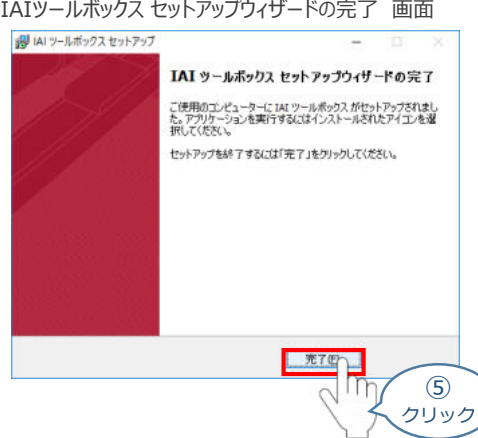

お客様のパソコンデスクトップ上に、 <mark>IAI</mark> のショートカットが表示されているか確認します。

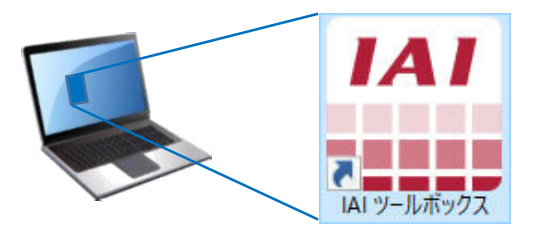

Point ! IAI ツールボックス セットアップウィザードの完了 画面を閉じるとすぐに、 "カリキュレーター" の インストール準備 画面が立上がります。

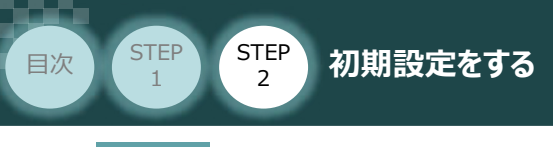

### **4** カリキュレーターのインストール

**①** インストールの準備 画面が表示されます。

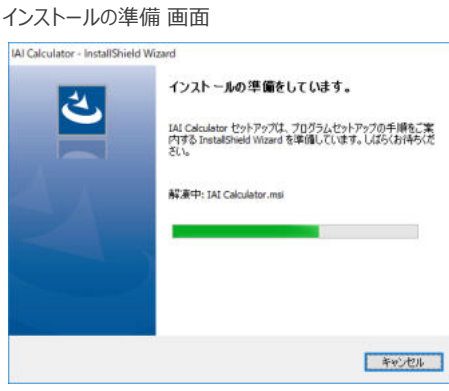

**STEP** 3

2 IAI-Calculator - InstallShield Wizard 画面が表示されます。 | **ホヘMD> | をクリックします。** 

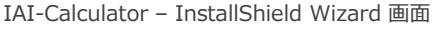

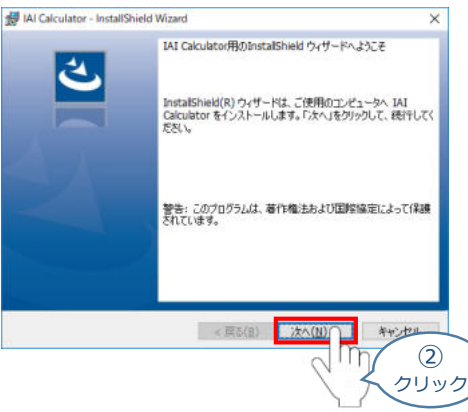

3 ユーザー情報 画面が表示されます。 ユーザー情報を入力し、 おAND> をクリックします。

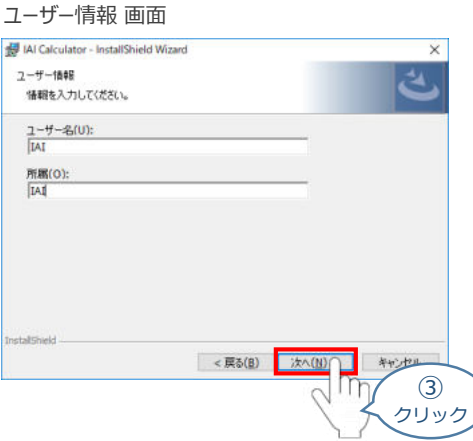

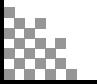

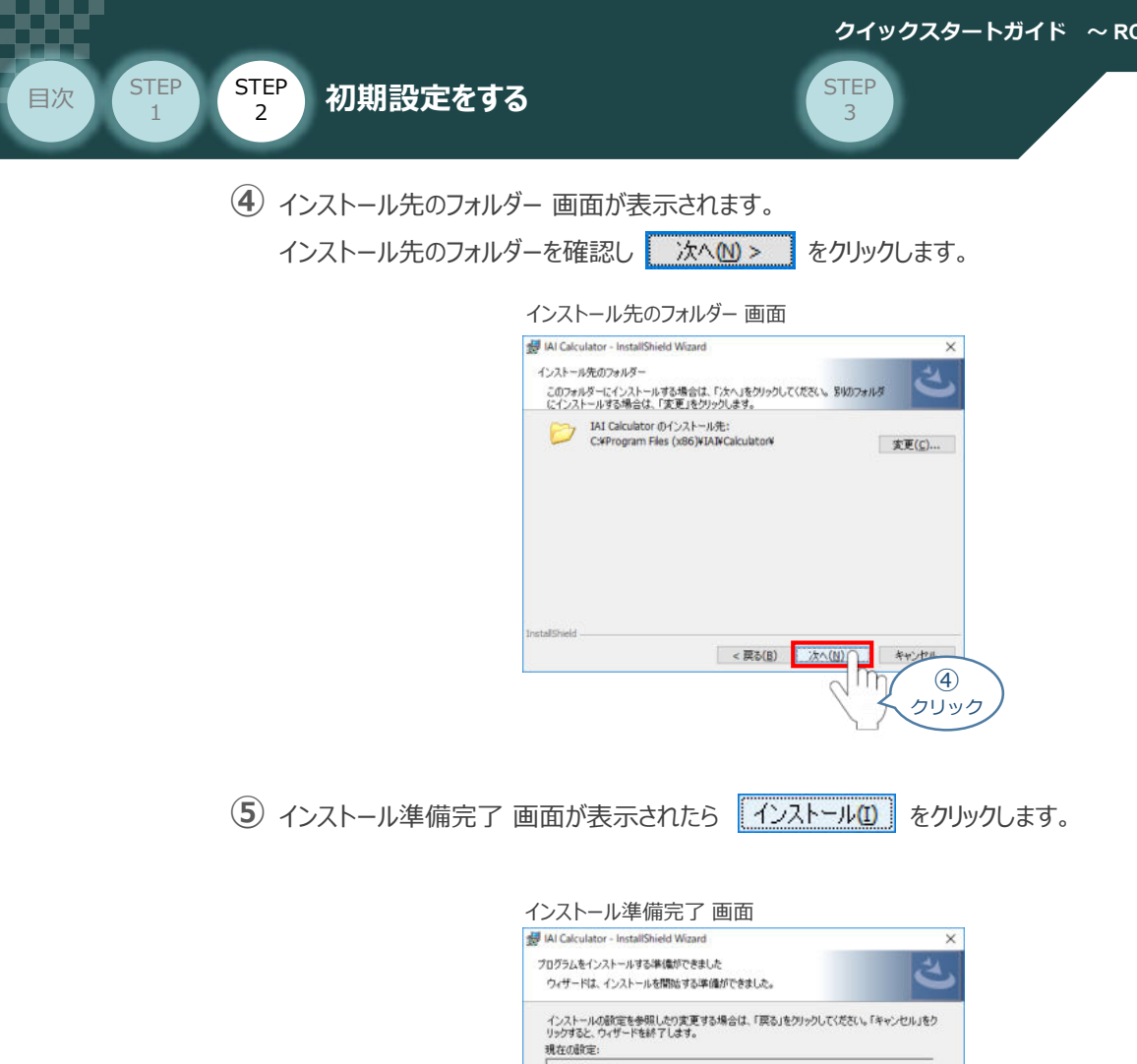

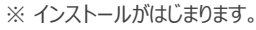

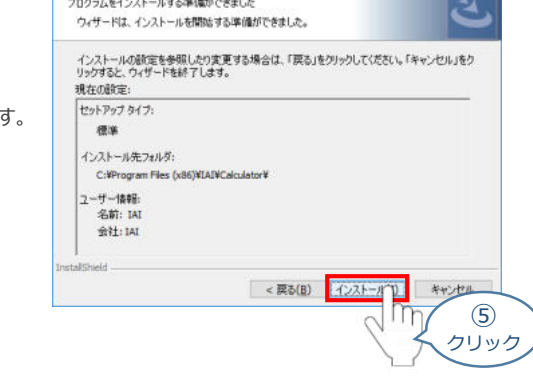

セットアップが完了しますと、カリキュレーター セットアップウィザードの完了画面が表示されます。 **⑥** 完了(F) をクリックし、作業を終了します。

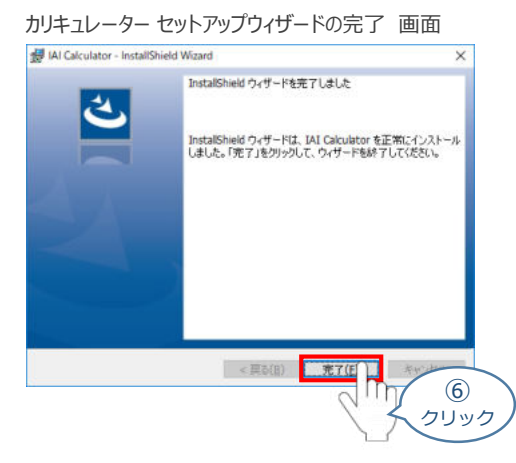

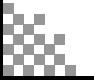

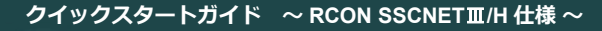

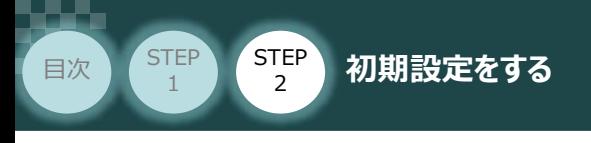

*お客様のパソコンデスクトップ上に、 (*IAI Calculator)*のショートカットが表示されます。*

**STEP** 3

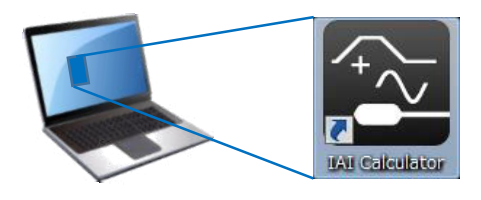

Point ! ヵリキュレーターセットアップウィザードの完了画面 を閉じるとすぐに、 "IA-OS" のインストールが  $\sqrt{m}$ はじまります。

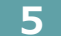

**5** IA-OS パソコン専用ティーチングソフトのインストール(準備)

**①** "カリキュレーター" のインストール後、IA-OS のインストール*がはじまります。*

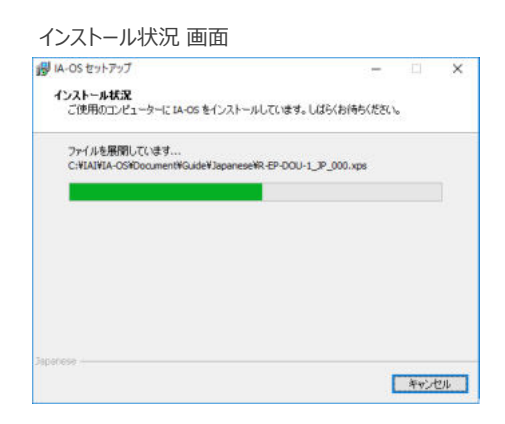

セットアップが完了しますと、IA-OS セットアップウィザードの完了画面が表示されます。 **②** 完了(E) をクリックし、作業を終了します。

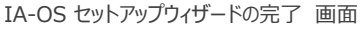

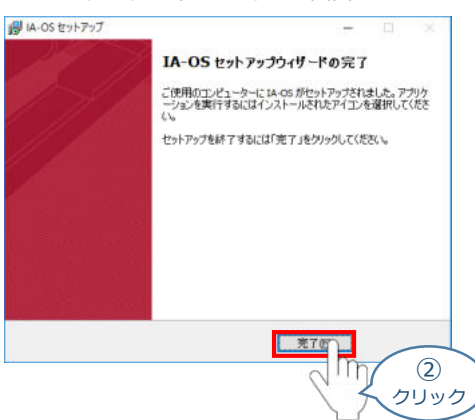

これで、インストール作業は完了です。

IA-OS パソコン専用ティーチングソフトの立上げ手順に従って、ソフトウェアを立上げてください。
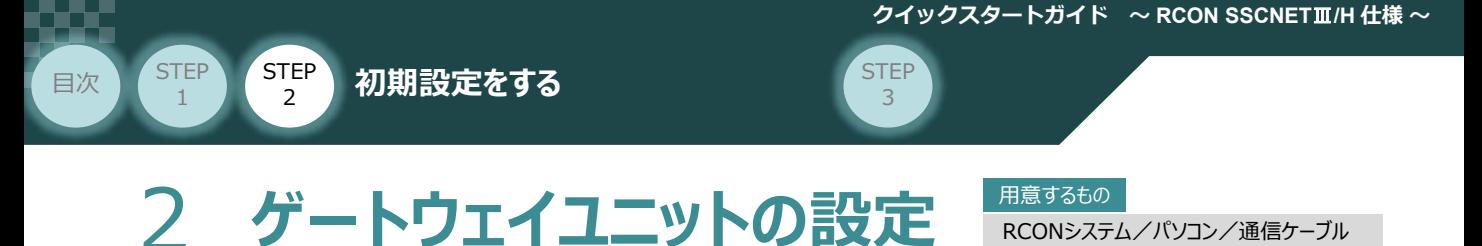

RCONシステム/パソコン/通信ケーブル

操作は、IA-OS (パソコンOS環境 Windows 10)にて説明します。

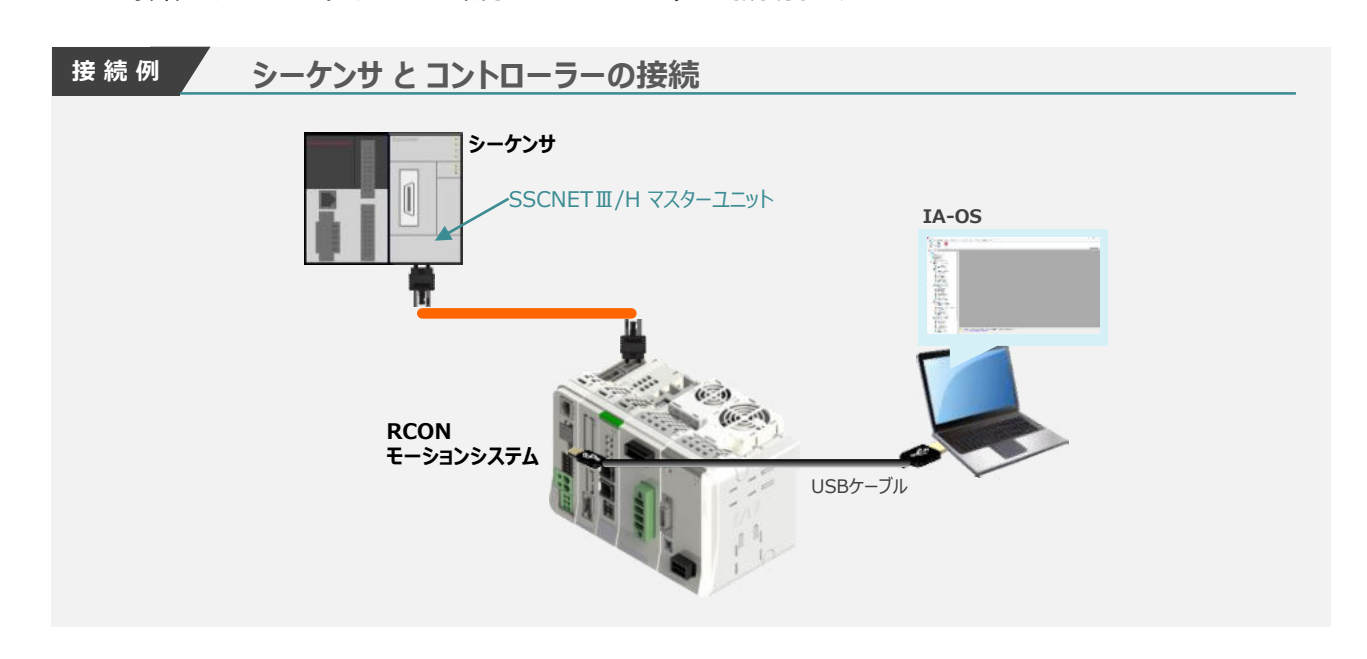

## **IA-OSの起動とゲートウェイパラメーター設定の画面立上げ**

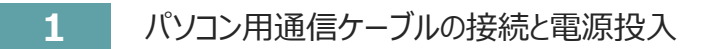

**①** USBケーブルを下図のように接続します。

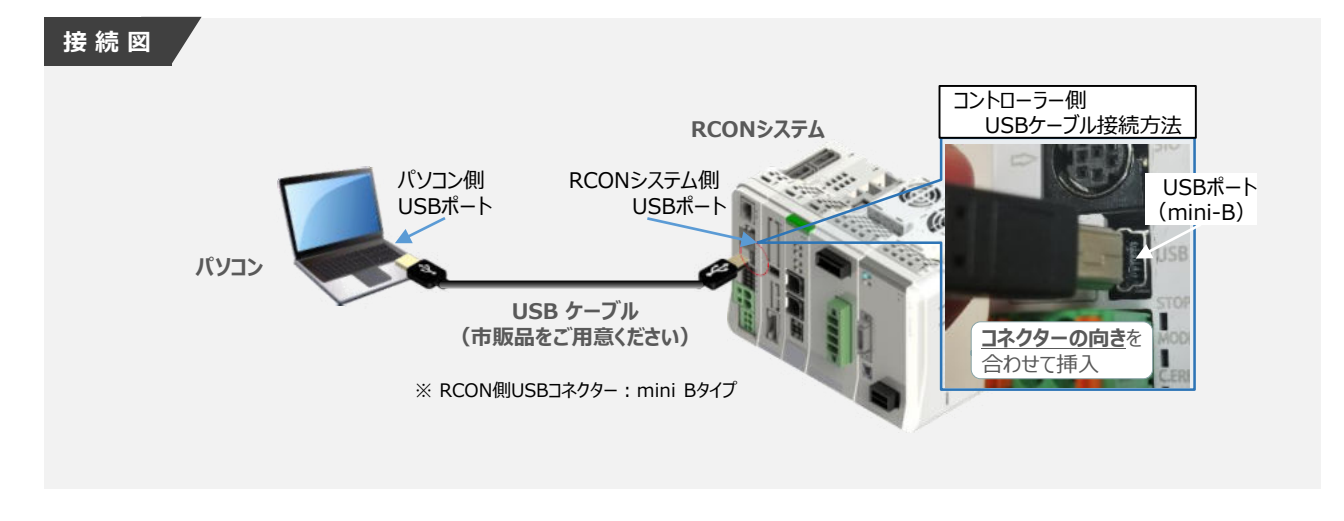

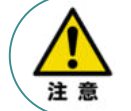

コントローラー 『USB』 ポートに USBケーブルを接続する際は、上記赤枠内の通りコネクターの向きを 合わせた上、挿入してください。合わせない場合、コネクターを破損させる原因になります。

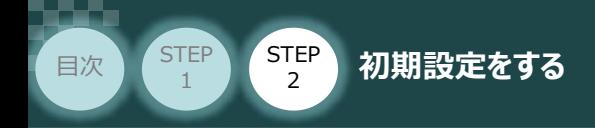

**②** USBケーブル接続後コントローラー電源コネクター部にDC24V電源を投入します。

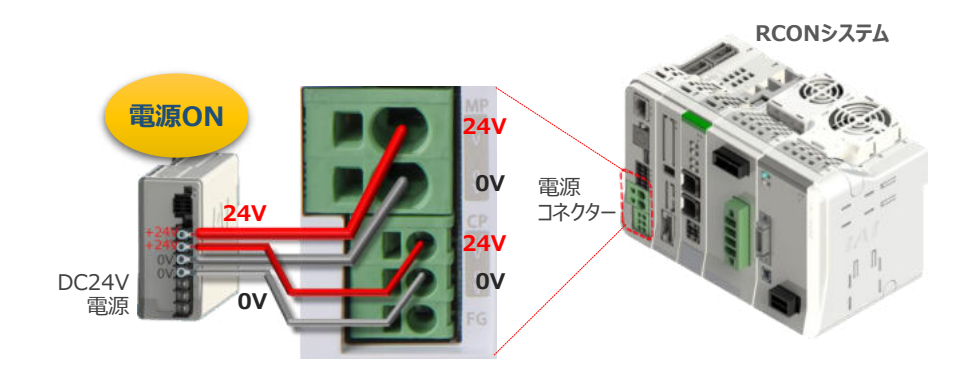

**STEP** 3

**③** コントローラーの動作モード設定スイッチを 『MANU』 側に倒します。

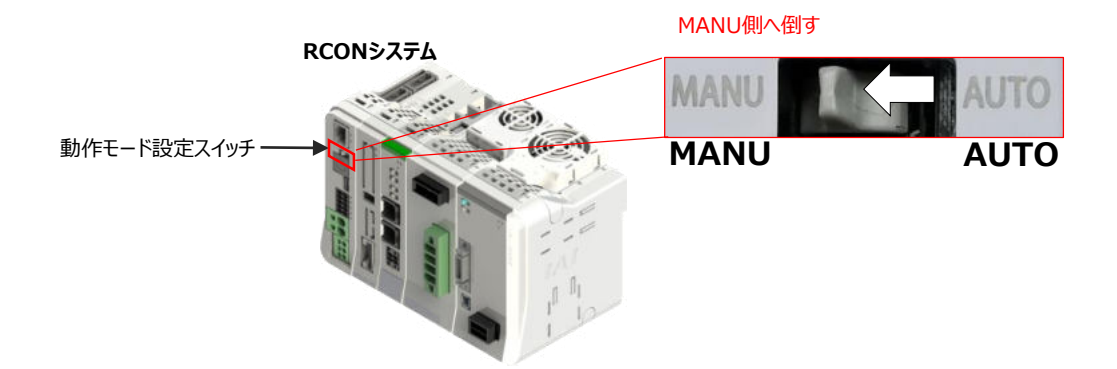

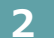

**2** IA-OSの起動と通信接続

IA-OSを起動するにはまず、"IAI ツールボックス" を立上げます。 **①** アイコン *1A1*<br>アイコン 2000 をダブルクリックし、ソフトウェアを起動します。

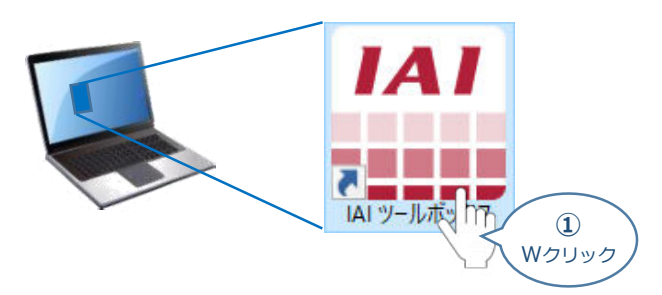

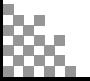

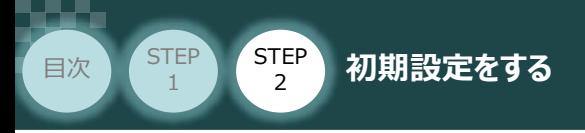

IAI ツールボックス 画面が立上がります。 **②** IAI ツールボックス 画面の "IA-OS" のアイコン スペ をクリックします。

IAI ツールボックス *画面*

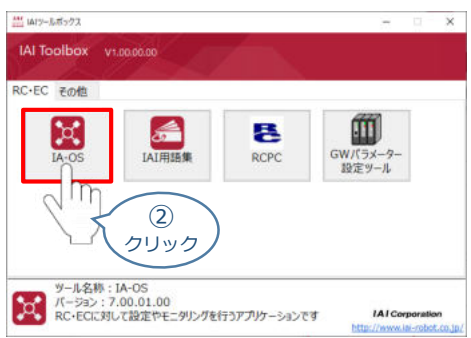

**STEP** 3

**③** 通信方式選択画面の ■ ※リアル通信(USB/TPポート) をクリックします。

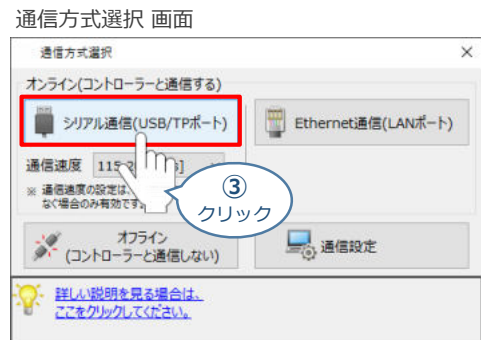

通信ポート選択画面が表示されます。 **④** 通信ポート一覧で、接続するコントローラーのCOM番号を選択し、 ※ 通信開始 をクリックします。

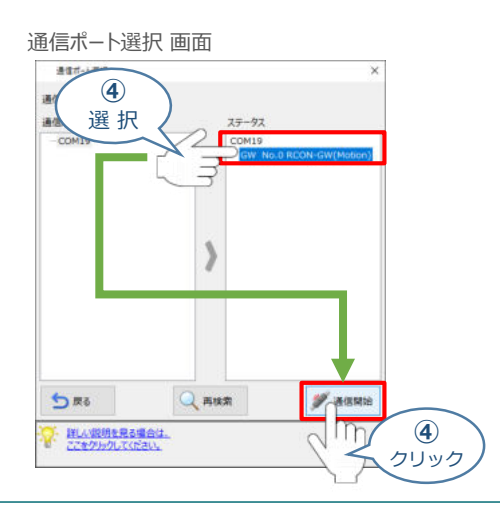

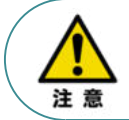

通信ポート一覧にCOM番号が表示されない場合、通信ができていない状態です。 通信できていない場合は、コントローラーに接続している通信ケーブルの挿入具合や断線して いないかをご確認ください。

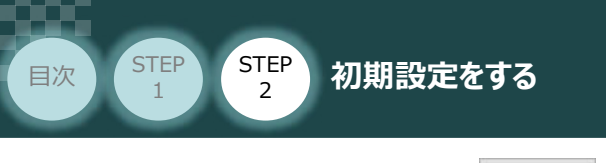

**(5) 通信確立画面の √ OK をクリックします。** 

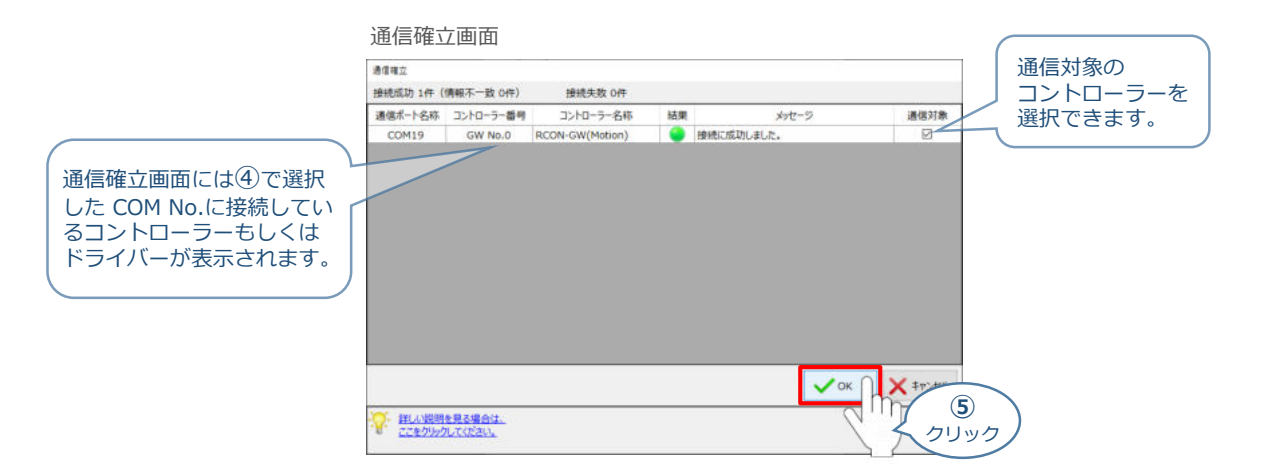

**STEP** 3

6 警告画面の ↓ はい をクリックします。

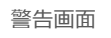

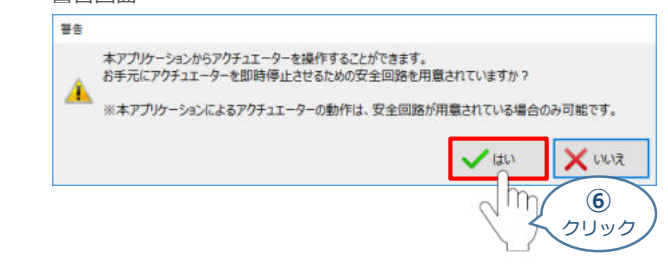

**⑦** MANU動作モード設定画面の選択をし、 ◇ ok をクリックします。

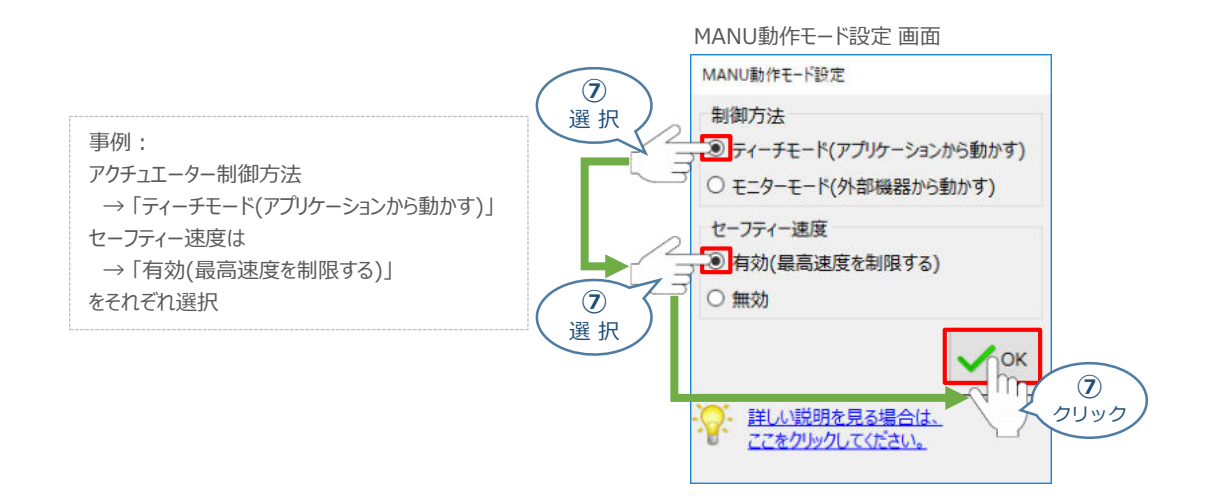

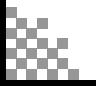

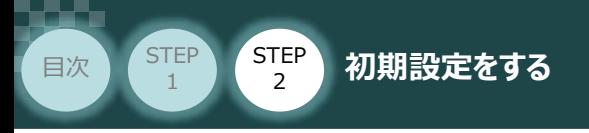

**⑧** IA-OS メイン画面 が開きます。

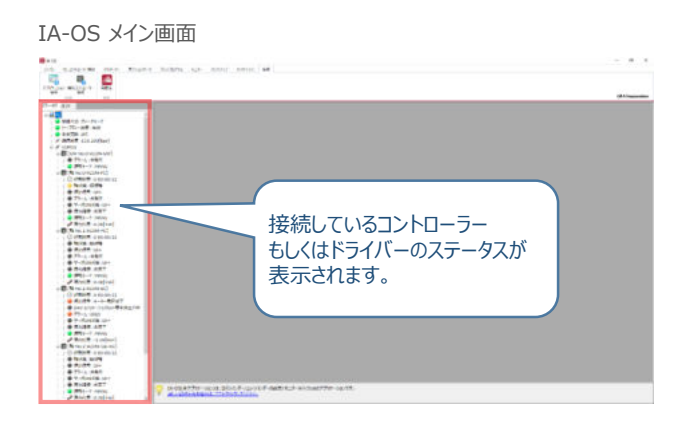

**STEP** 3

### **補 足 RCON モーションゲートウェイユニット と IA-OSの初回接続・軸数設定について**

ゲートウェイユニットと IA-OS 初回接続時、初回接続時確認画面が表示されます。 以下の通りに設定を行なうことでゲートウェイユニットに接続するドライバーの軸数設定ならびに、 オプションユニットの接続台数設定を行います。

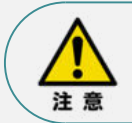

初回接続時には以下の設定を必ず実施してください。 ゲートウェイユニットにドライバーの軸数設定を行わないと、ドライバーユニットやエレシリンダーとの 通信ができません。

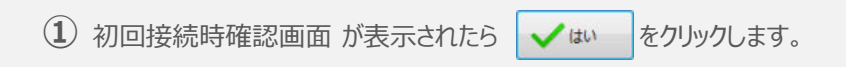

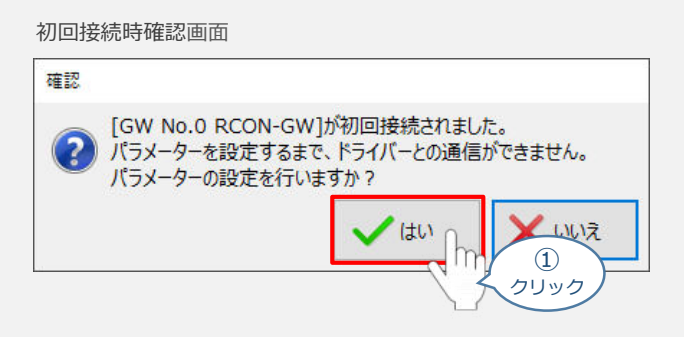

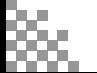

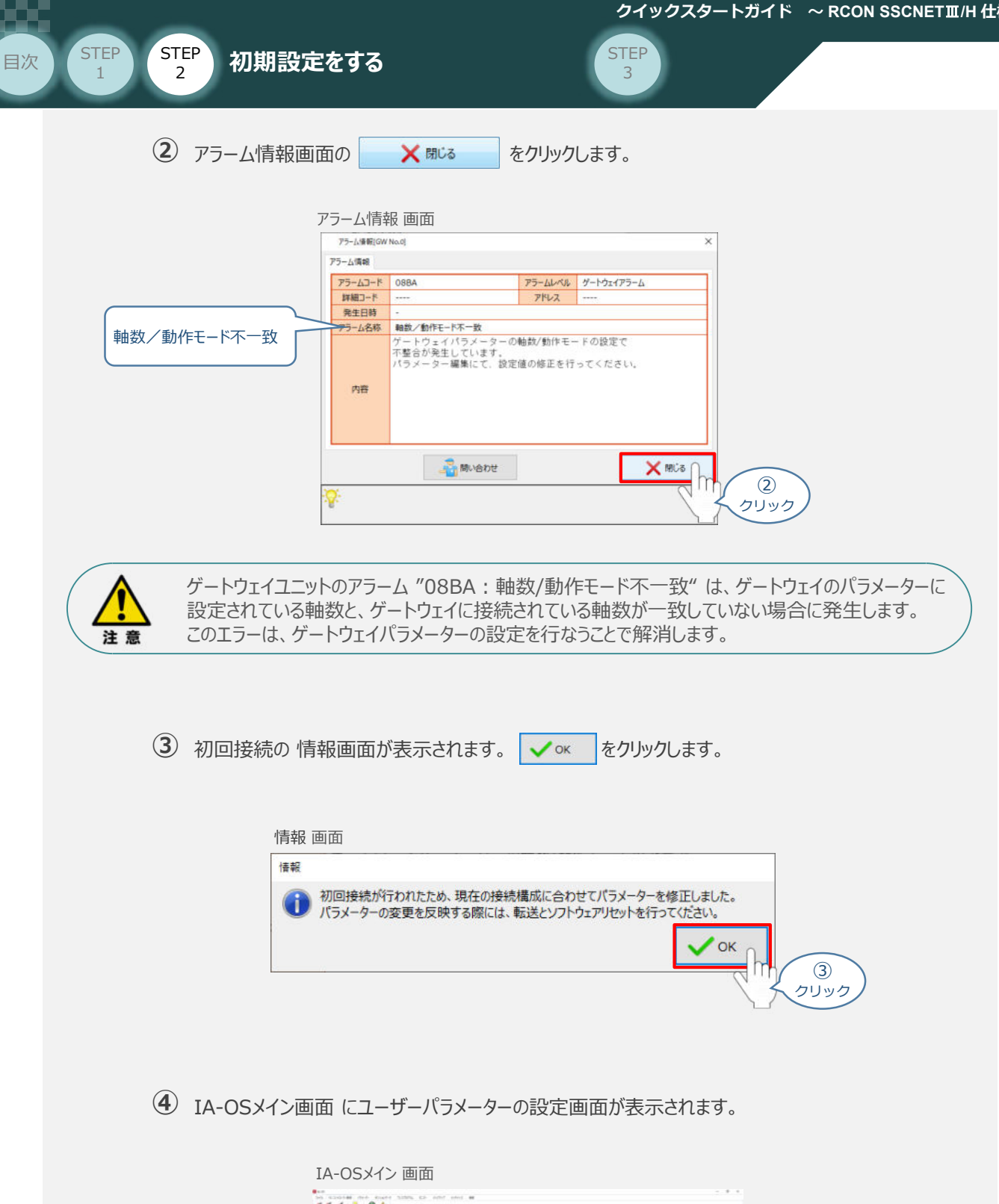

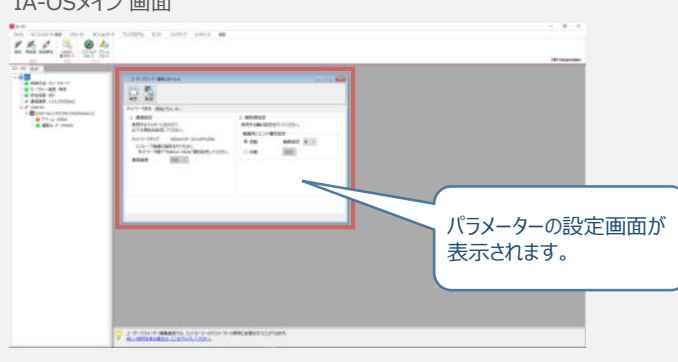

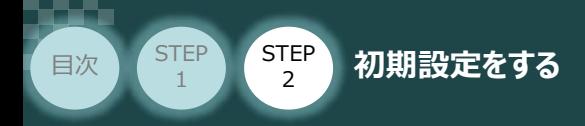

 $\sqrt{m}$ 

ユーザーパラメーター設定画面の "軸数設定"に接続しているドライバーの軸数が **⑤** 自動入力されます。

**STEP** 3

Point! 軸数設定とあわせて、ドライバーの軸番号設定は自動で割付けられます。 軸番号設定は、必要に応じて変更することが可能です。

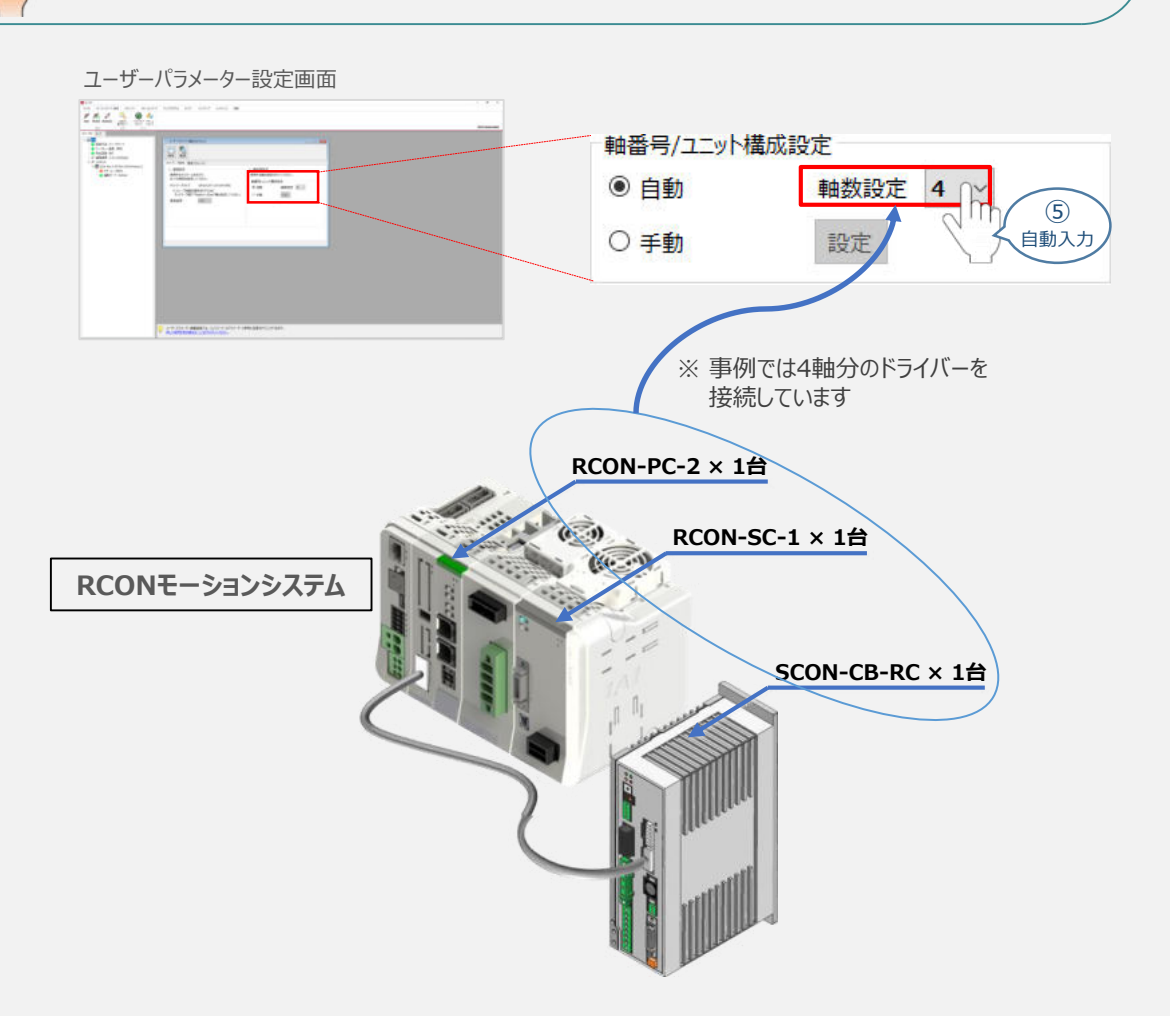

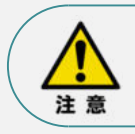

パラメーターの転送は必ず行なってください。転送しない場合、その設定は反映されません。

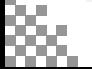

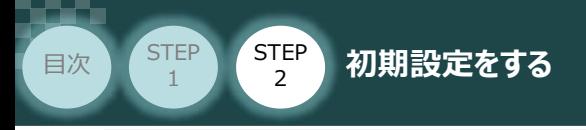

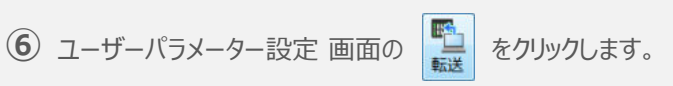

ユーザーパラメーター設定 画面

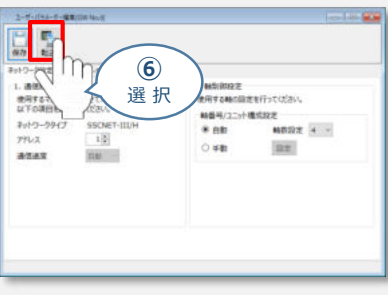

**STEP** 3

2 パラメーター転送時の処理内容 確認 画面の √ ok をクリックします。

パラメーター転送時の処理内容 確認 画面

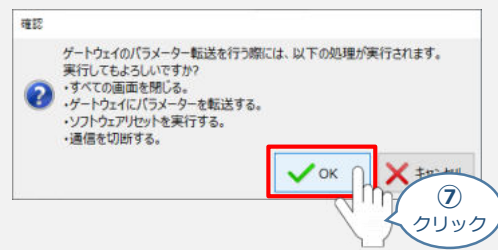

8 転送完了後に、情報画面が表示されます。 ◇ × をクリックします。

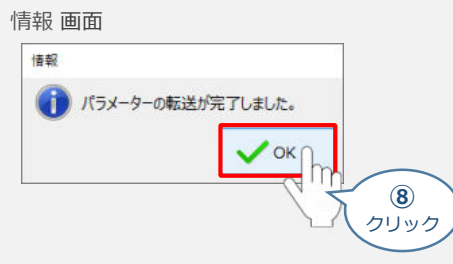

**⑨** ソフトウェアリセット完了後に、情報画面が表示されます。 ◇ ok あクリックします。

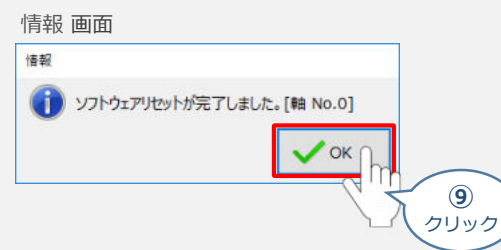

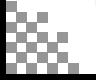

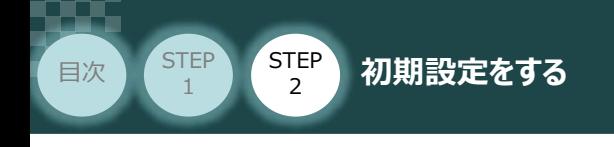

## **3** ゲートウェイパラメーター編集画面を開く

1 IA-OSメイン画面 のステータス欄にある [GW No.0 RCON-GW] を右クリックします。

**STEP** 3

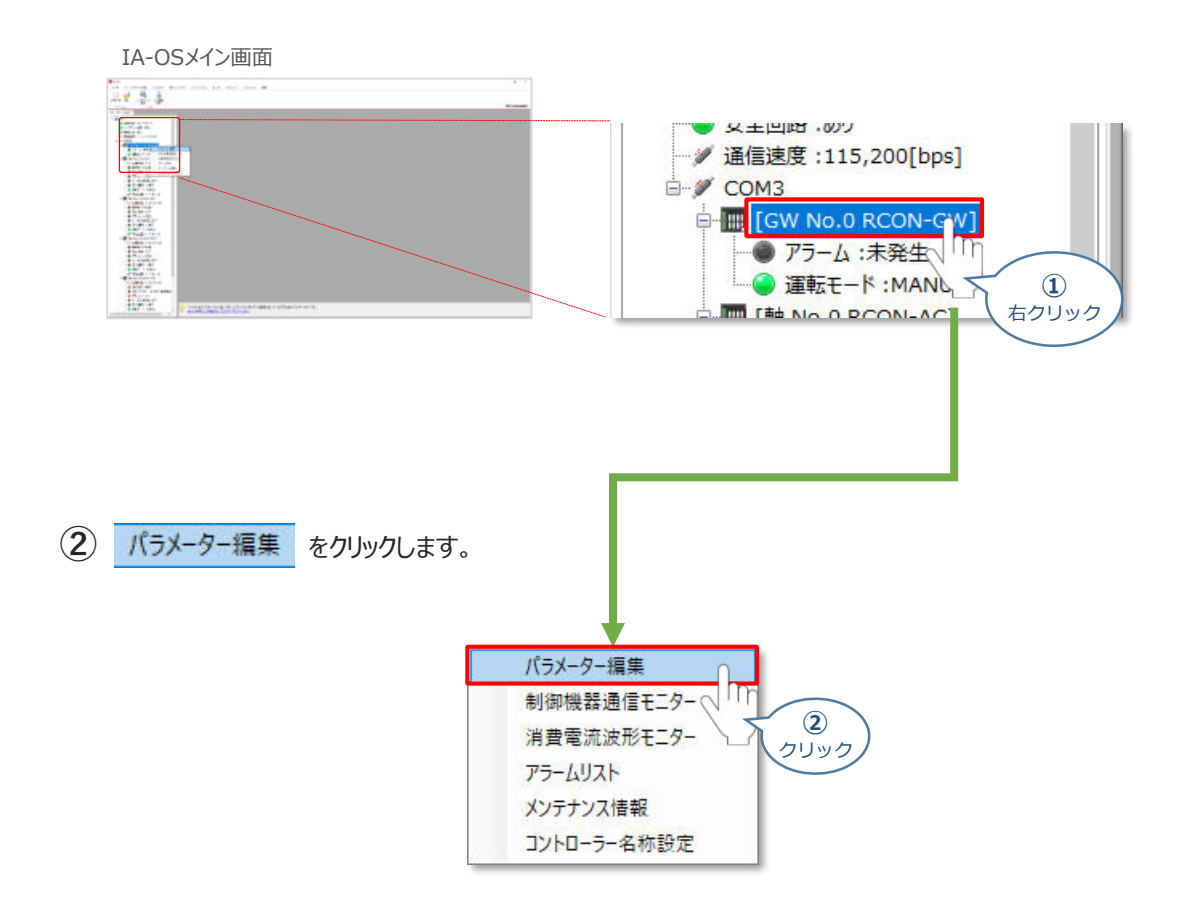

**③** IA-OSメイン画面内に、ユーザーパラメーター編集画面が表示されます。

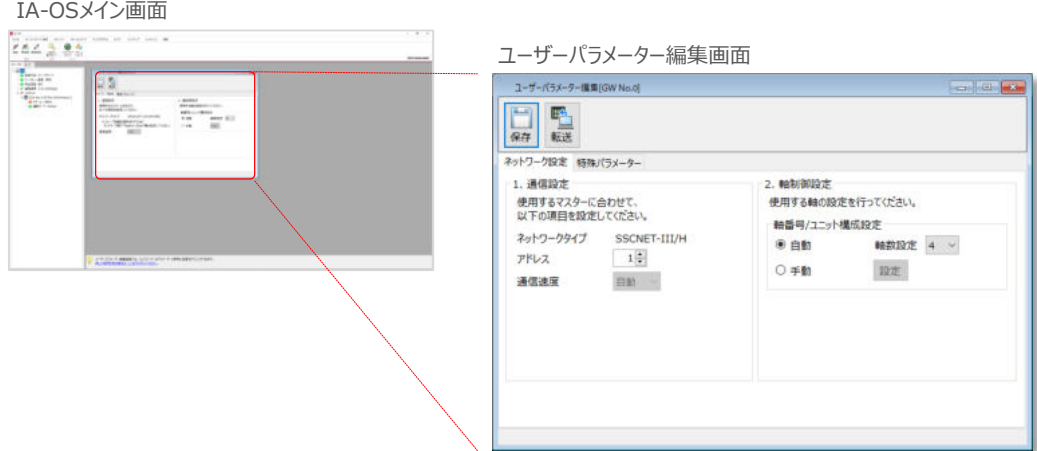

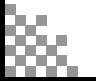

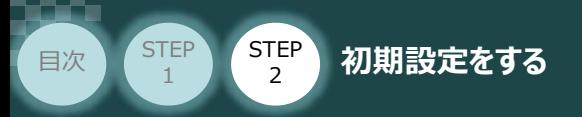

## **ゲートウェイパラメーターの設定**

RCONモーションシステムのゲートウェイパラメーター設定について、下記接続例をもとに説明します。

**STEP** 3

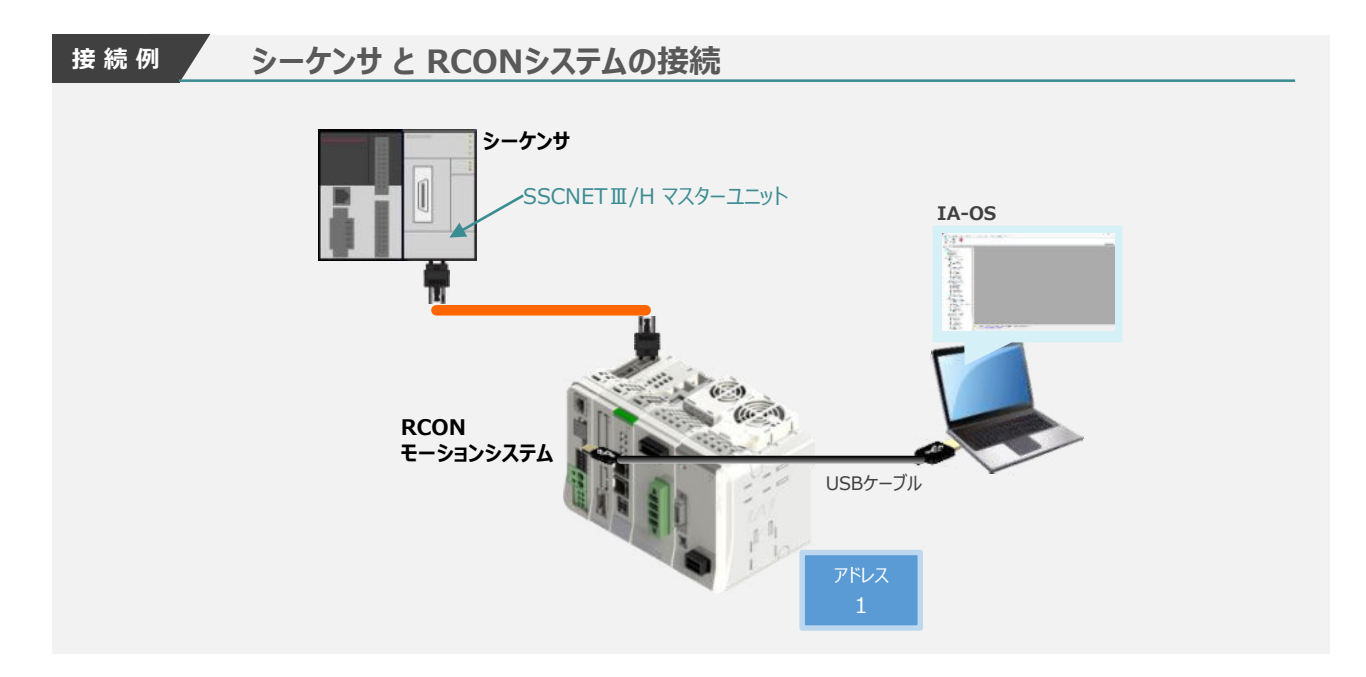

### **1** アドレスの設定

SSCNETⅢ/H のネットワーク中で、RCONモーションシステムを特定するためのアドレス (ノードアドレス)を 設定します。

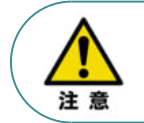

複数のユニットを接続する場合、アドレスの重複にご注意ください。同じネットワーク内で、 アドレスが重複する機器がある場合、通信が行われないなどの不具合が生じることがあります。 詳細は、[マスターユニットおよび搭載されるPLCの取扱説明書]を参照してください。

**①** 登録するアドレスを入力します。

ユーザーパラメーター編集画面  $\begin{tabular}{|c|c|c|c|} \hline \quad \quad & \quad \quad & \quad \quad \\ \hline \tiny \text{eff} & \quad \quad & \quad \quad \\ \hline \tiny \text{eff} & \quad \quad & \quad \quad \\ \hline \end{tabular}$ ネットワーク設定 はねい(ラメータ 1. 通信設定<br>使用するマスターに合わせて、<br>以下の項目を設定してください 2. 精制接続定<br>使用する軸の設定を行ってください。  $\begin{array}{r@{\hspace{1em}}l} \bar{x}_0 \bar{y} - \bar{y}_0 \bar{y} - \bar{y}_0 \bar{y} & \text{SSCN} \\ \hline \bar{y} \bar{y}_0 \bar{y}_0 & 1 \end{array}$ アドレス  $1\frac{3}{2}$ mt  $0.71$ **①** 入 力 ※ 本事例では "1" を設定します。

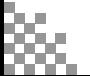

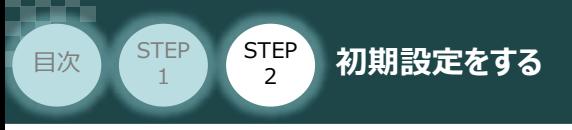

## **2** パラメーターの転送

パラメーターの変更を行なう場合は、以下の操作手順にならい、編集したパラメーターをコントローラー に転送します。

**STEP** 3

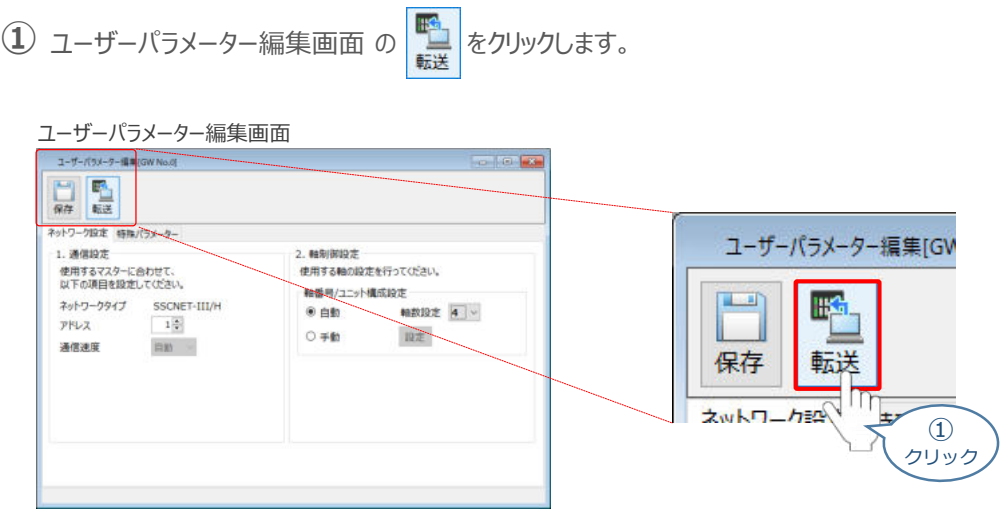

- **②** パラメーター転送時の処理内容確認画面の ◇ をクリックします。
	- パラメーター転送時の処理内容確認画面

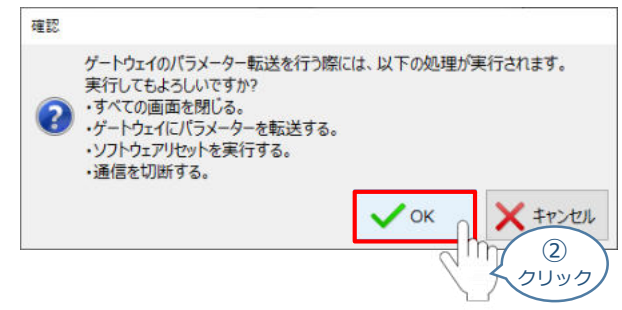

**③** 転送完了後、情報画面が表示されます。 をクリックします。

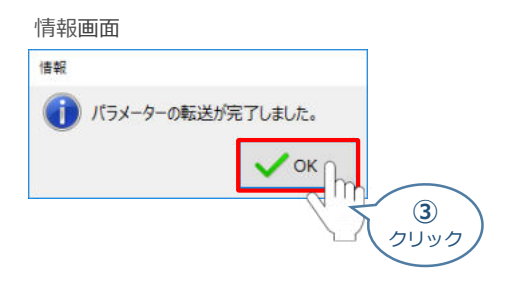

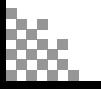

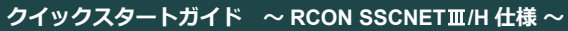

**④** クリック

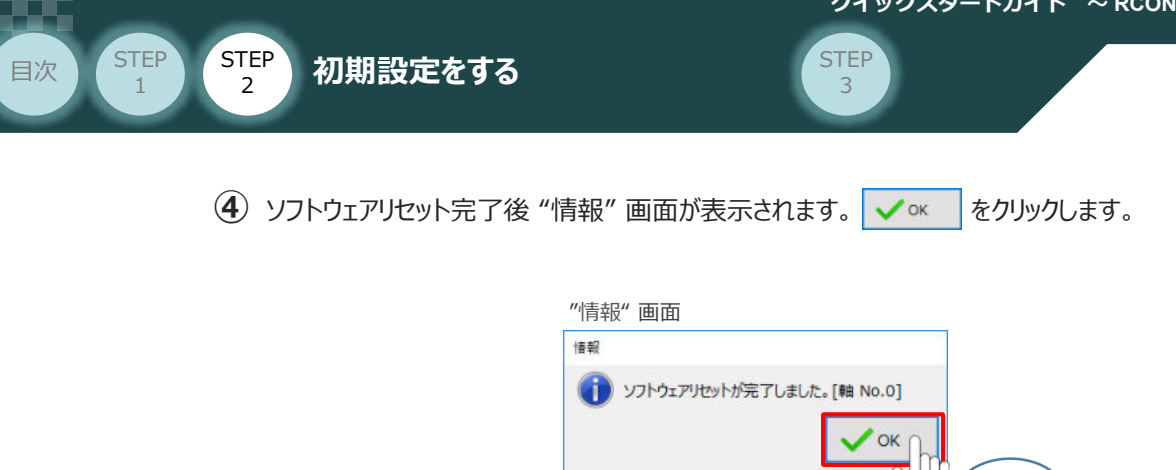

続いて、ドライバーユニットのパラメーター設定を行ないます。

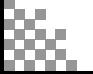

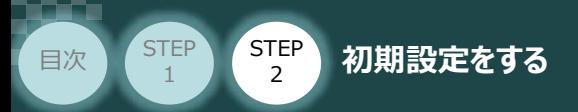

# **ドライバーユニットのパラメーター設定**

機器からの指令に対し、要求通り動くための設定をします。

正常に運転を行なうためには、IA-OS を使用して、以下のパラメーターを設定する必要があります。

**STEP** 3

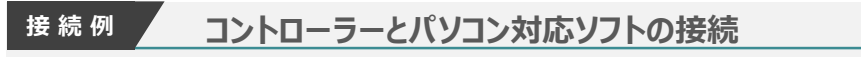

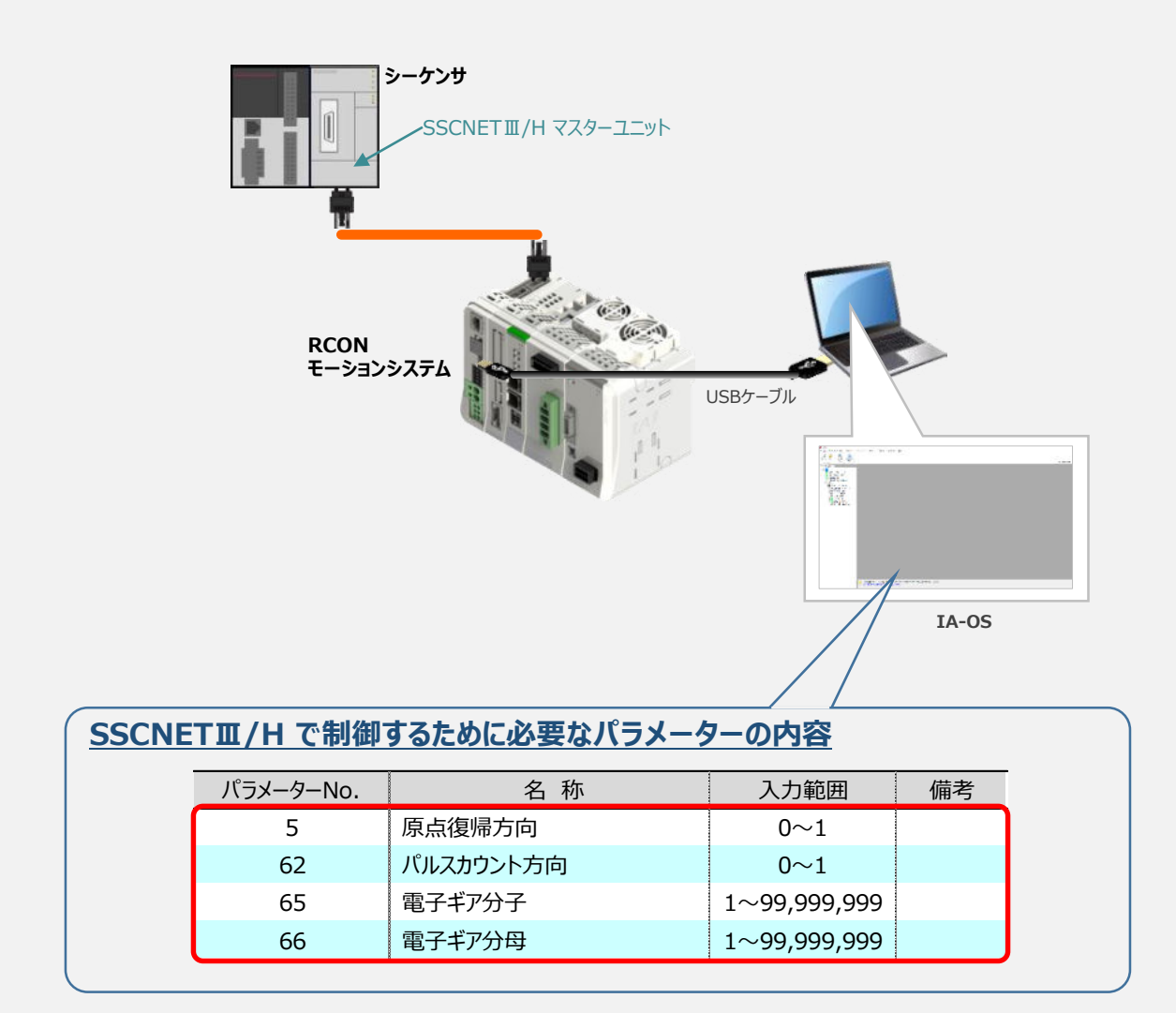

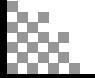

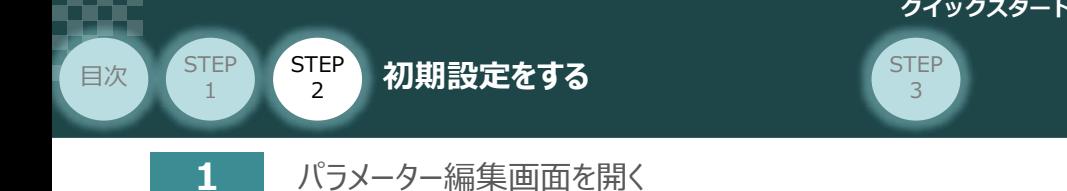

1 IA-OS メイン画面 のステータス欄にある [軸 No.0 MPCON-A-MD] を右クリックします。

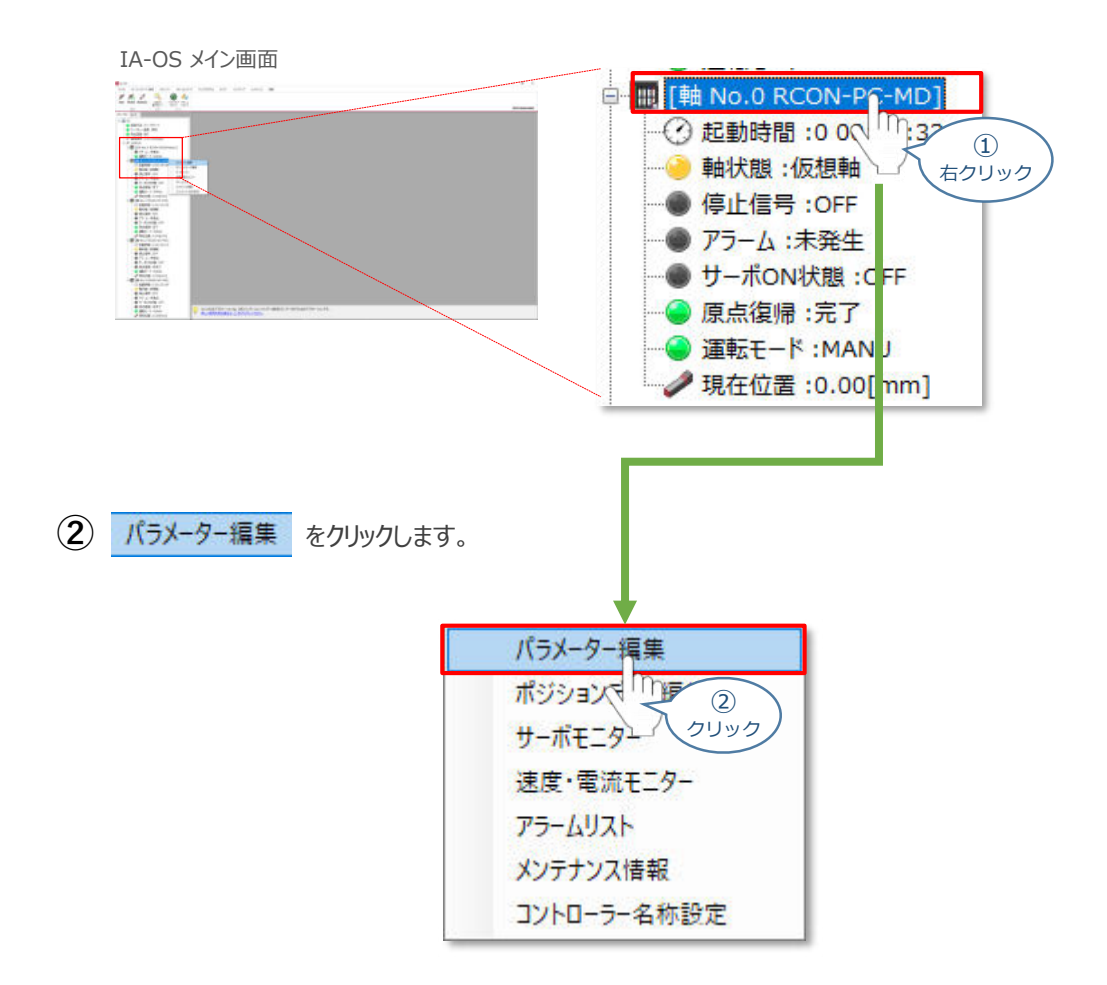

**③** IA-OS メイン画面内に ユーザーパラメーター編集 画面が表示されます。

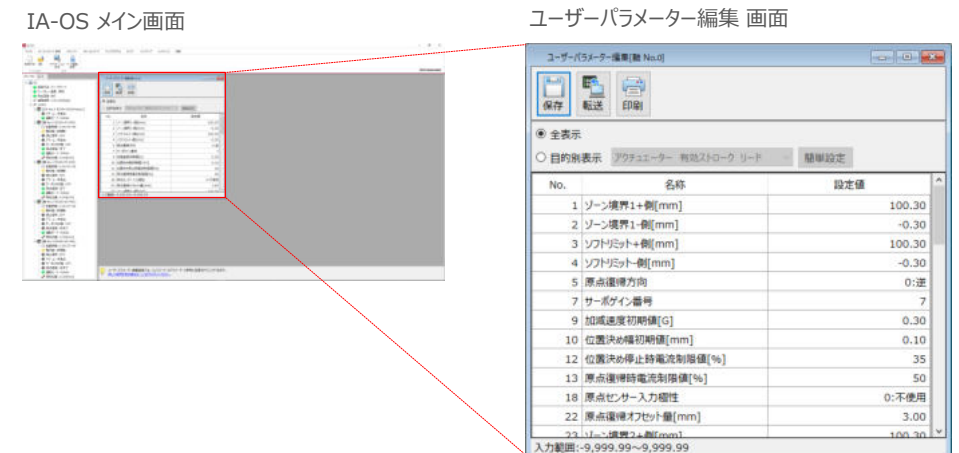

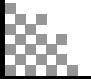

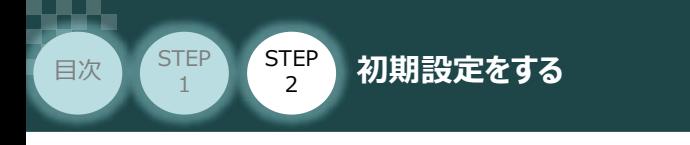

## **2** 原点復帰方向 と パルスカウント方向 の確認

1 ユーザーパラメーター編集画面の ● 目的別表示 にチェックを入れます。

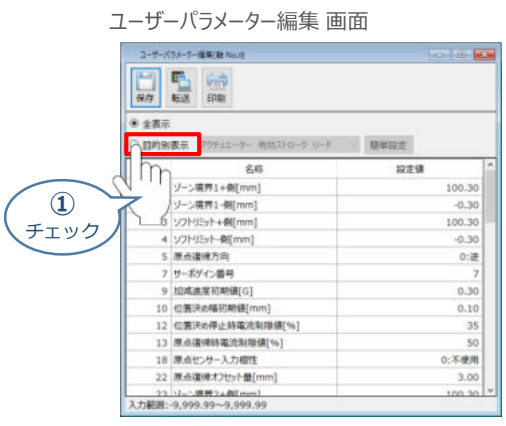

**STEP** 3

2 ● 目的別表示 の右側のプルダウンリストから、 原点復帰 を選択します。

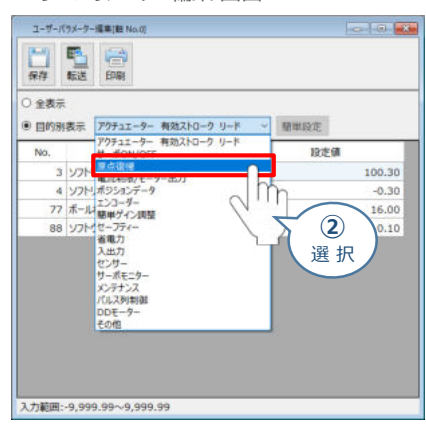

ユーザーパラメーター編集 画面

**③** パラメーターNo.5 原点復帰方向 の設定内容を確認します。

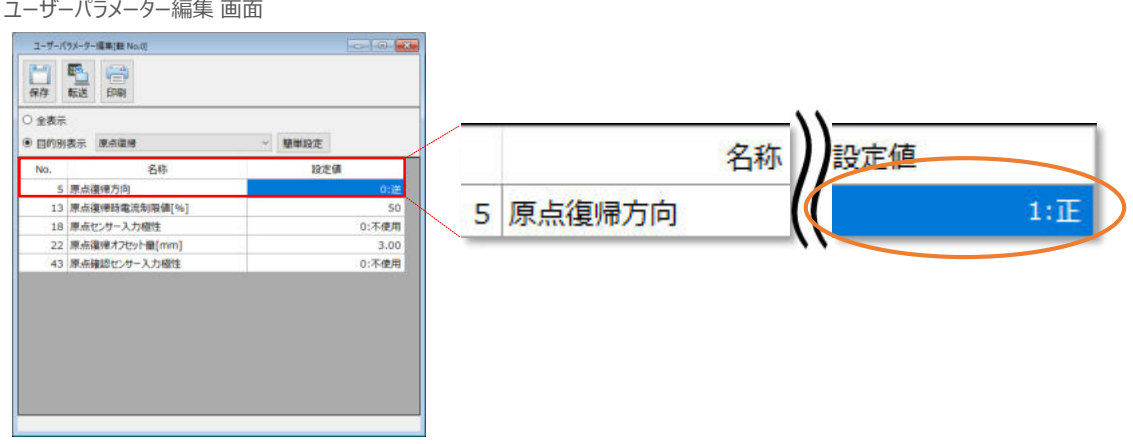

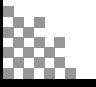

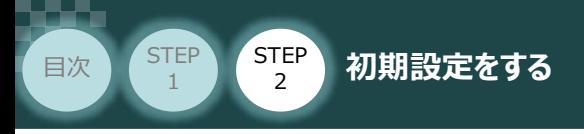

4 ● 目的別表示 の右側のプルダウンリストから、 パルス列制御 を選択します。

ユーザーパラメーター編集 画面

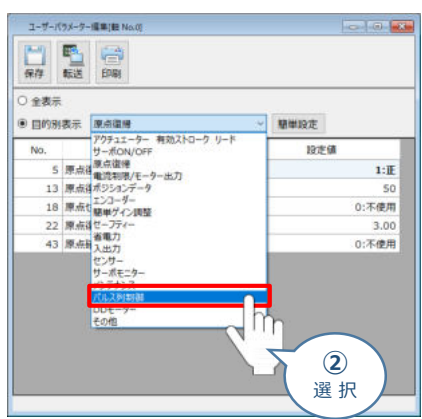

**STEP** 3

**⑤** パラメーターNo.5 原点復帰方向 の設定内容を確認します。

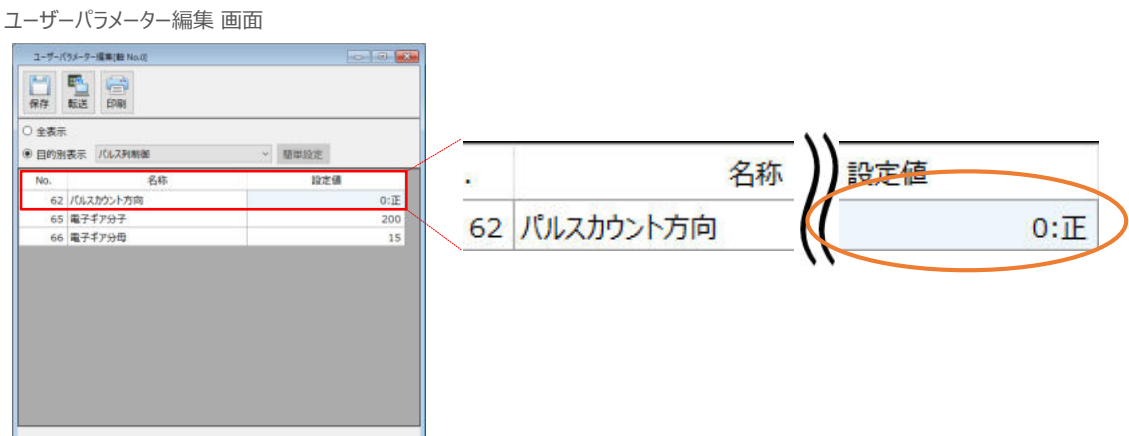

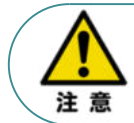

原点復帰方向を変更した場合には、ユーザーパラメーター No.62 パルスカウント方向 も変更してください。パラメーターが各々異なる方向に設定されている場合、 シンプルモーション ユニットからの指令座標系と機械座標系の符号が反転します。

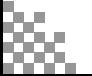

**STEP** 3

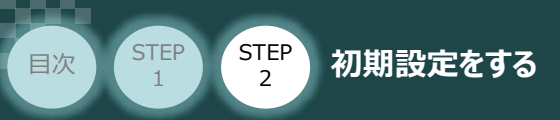

#### **補 足**

## **原点復帰方向とパルスカウント方向の関係**

原点復帰方向とパルスカウント方向の関係は、次のようになります。

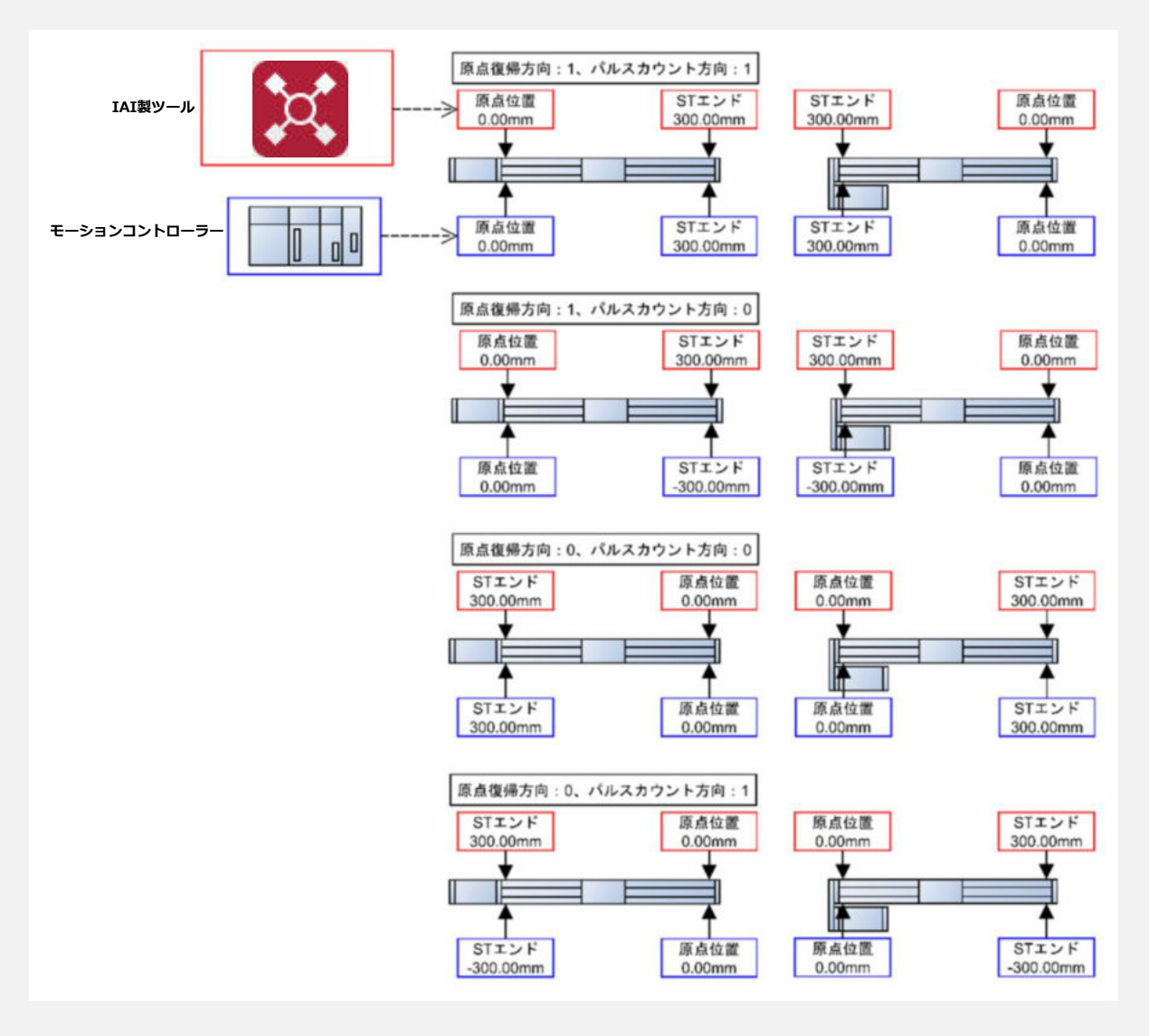

パラメーターNo.5 原点復帰方向と、パラメーターNo.62 パルスカウント方向は、同じ方向に 設定してください。

出荷時の設定は、原点復帰方向と同じ方向に設定されています。原点復帰方向を変更した 場合には、原点復帰方向に合わせて本パラメーターも変更が必要になります。

原点復帰方向と異なる方向に設定した場合には、シンプルモーションユニットからの指令座標系と 機械座標系の符号が反転します。

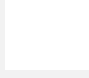

注意

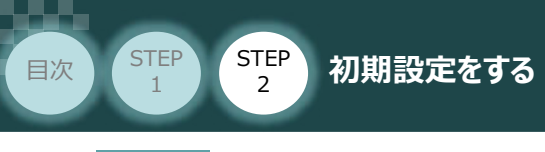

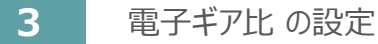

**①** 設定する電子ギア比を決めます。

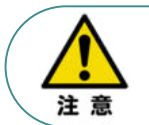

電子ギアの設定は、上位機器(PLC)側に単位変換やギア比設定機能がある場合、 本パラメーターを 1/1 に設定し、上位機器側で設定することを推奨します。

**STEP** 3

※ 事例では、

・ パラメーターNo.65 → 1 (電子ギア分子)

• パラメーターNo.66 → 1 (電子ギア分母)

に設定します。

参照 電子ギア比を設定する場合は、次頁 [電子ギアの計算例]を参照ください。

**②** パラメーターNo.65 "電子ギア分子"、 パラメーターNo.66 "電子ギア分母"を入力します。

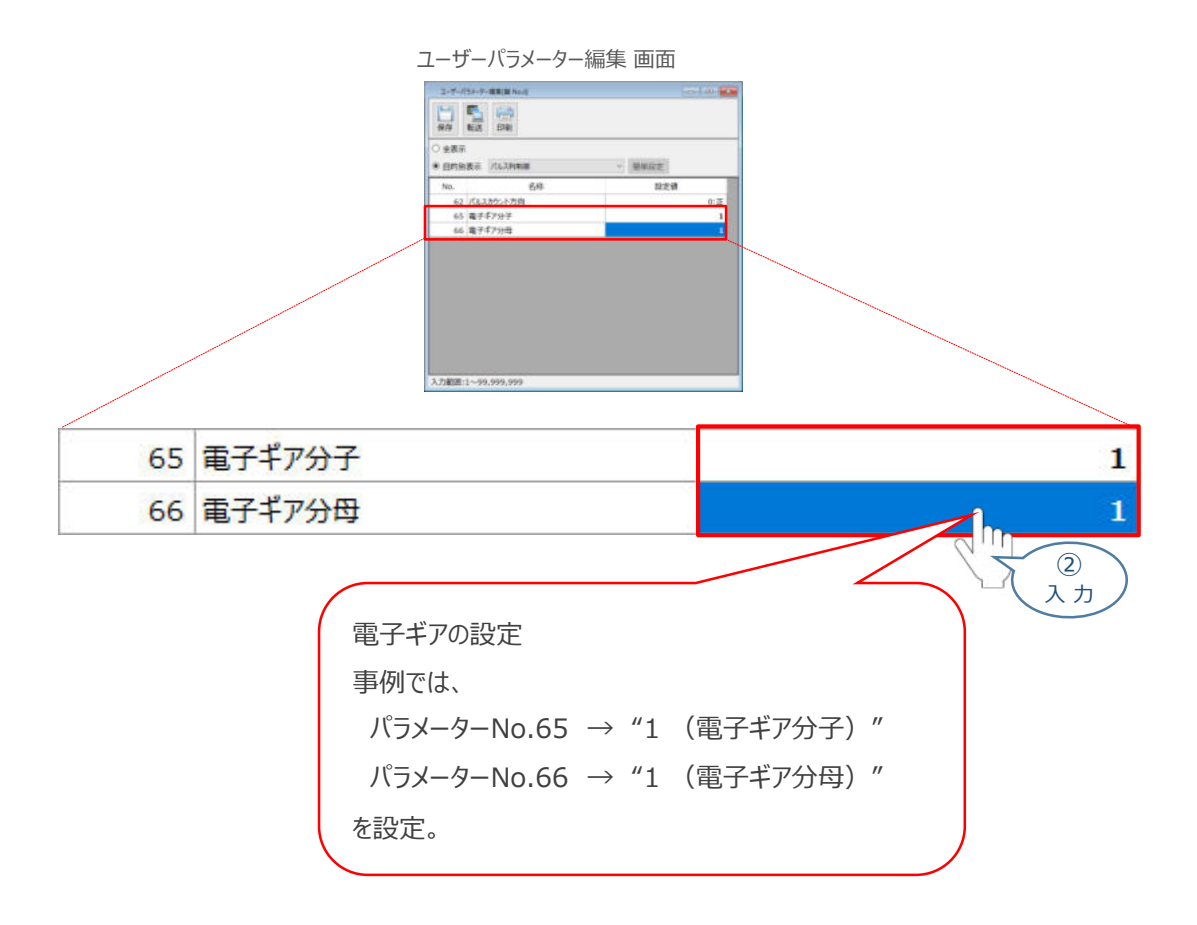

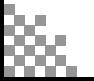

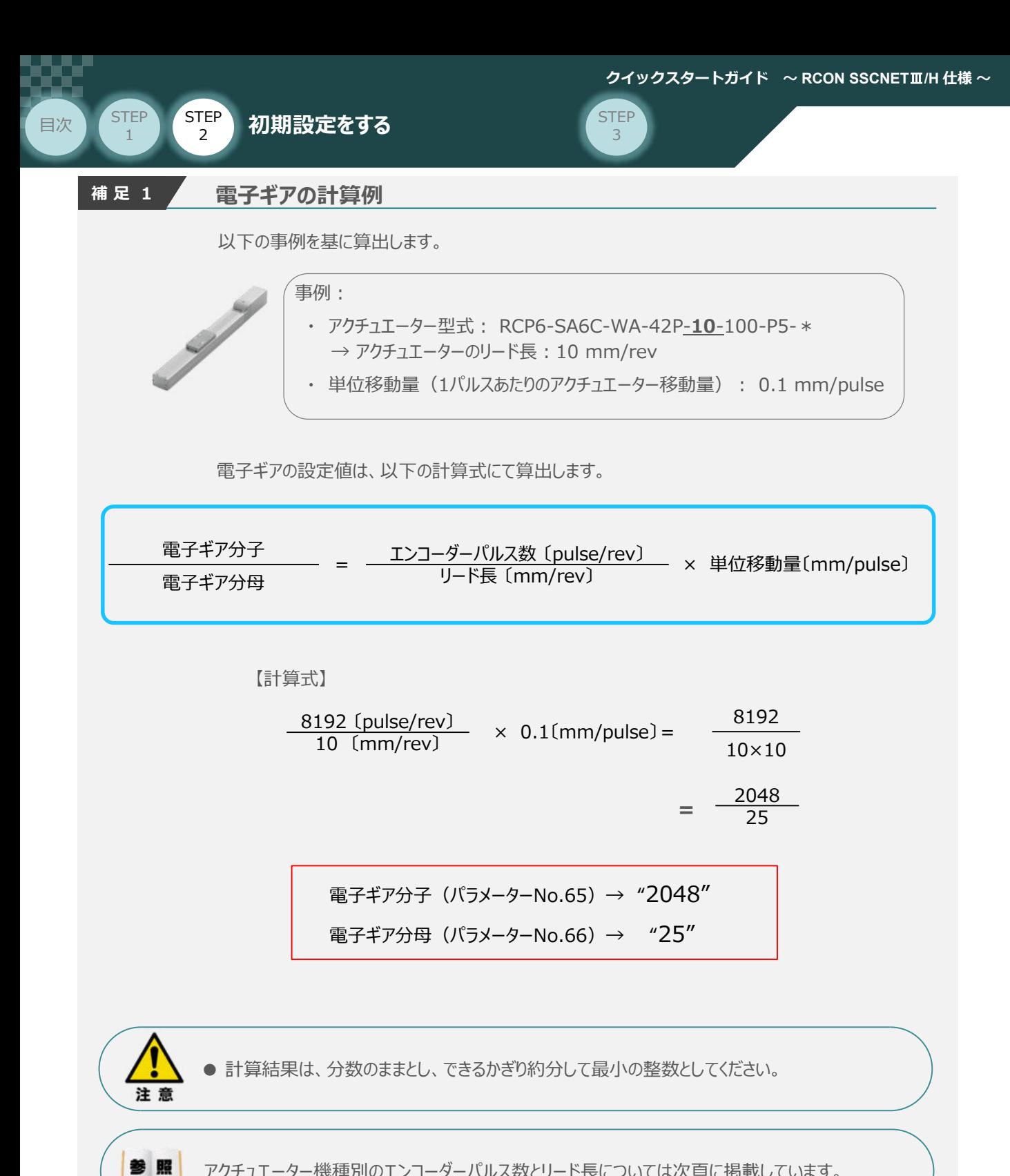

#### アクチュエーター機種別のエンコーダーパルス数とリード長については次頁に掲載しています。

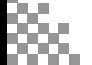

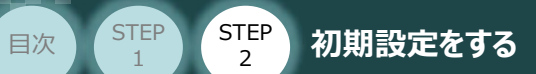

STEP 1

## **参 考 アクチュエーター機種別エンコーダーパルス数/リード長一覧**

**STEP** 3

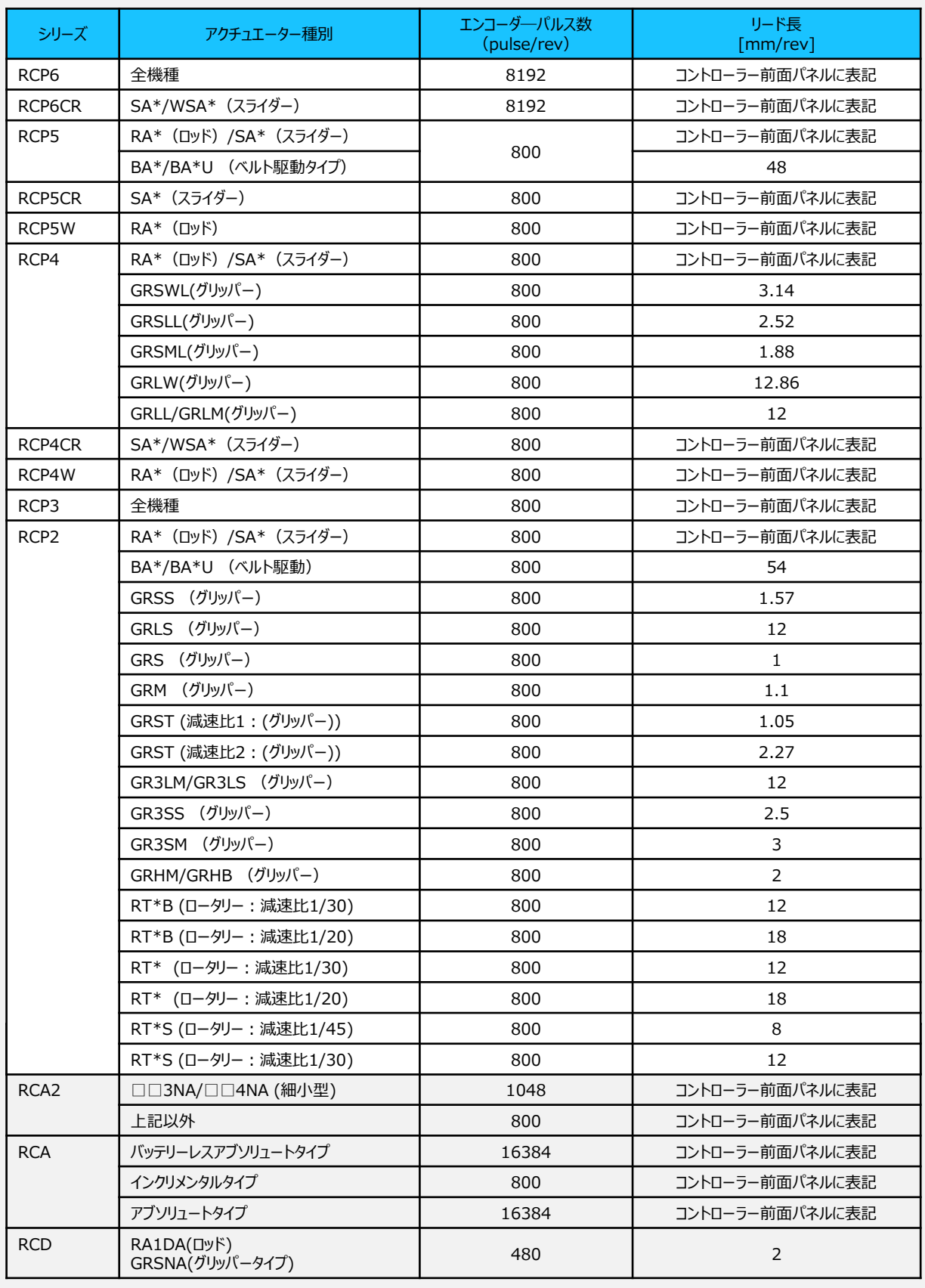

**STEP** 3

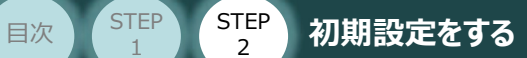

STEP 1

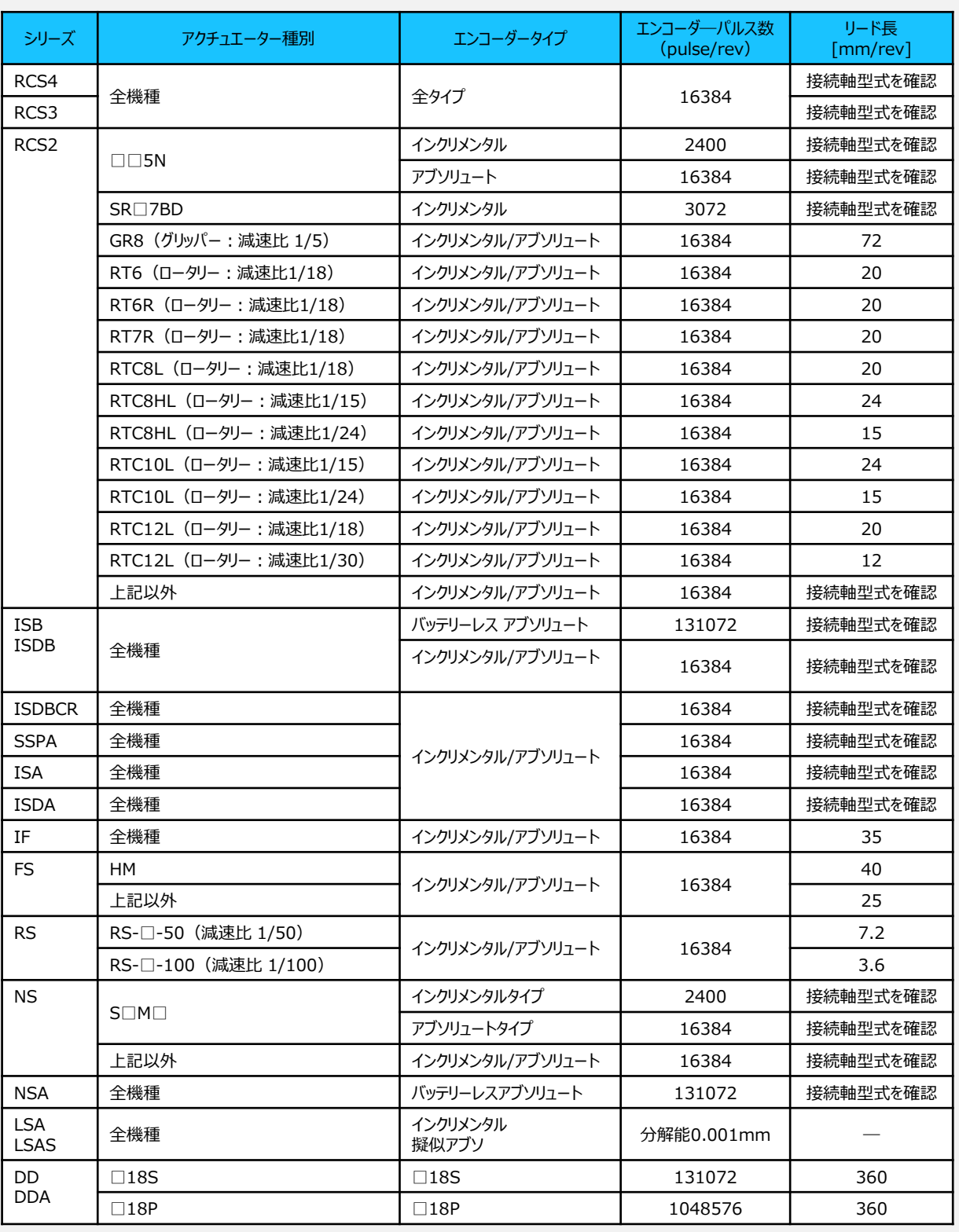

 $\sqrt{m}$ 

Point! 本パラメーター設定値は、マスターからの指令に乗算してアクチュエーターの制御を行います。 そのため、マスターの指令単位に合わせて設定する必要があります。指令単位が不明な場合、 初期値(1/1)から少しずつ値を変更してください。また、マスターに単位変換やギア比設定 機能がある場合、本パラメーターは 1/1 に設定してマスター側で調整することを推奨します。

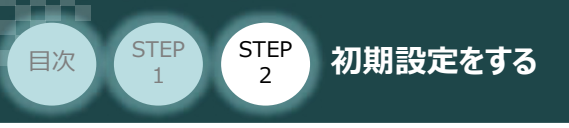

## **4** パラメーターの転送

パラメーターの変更を行なう場合は、以下の操作手順にならい、編集したパラメーターをコントローラー に転送します。

**STEP** 3

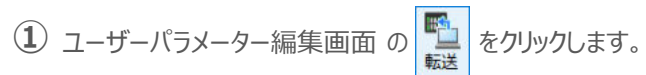

ユーザーパラメーター編集画面 ユーザーパラメーター構築[数]  $\frac{1}{2}$  in the set E 山麻 **FEE FORM** ○全表示 **①** - 簡単設定 ● 目的別表3 クリック 設定値 No. 62 パルスカウントカ  $0:\mathbb{H}$ 65 電子ギア分子 66 電子千ア分母 入力範囲:1~99,999,999

**②** パラメーター転送確認画面が表示されますので、 ↓ ok | をクリックします。

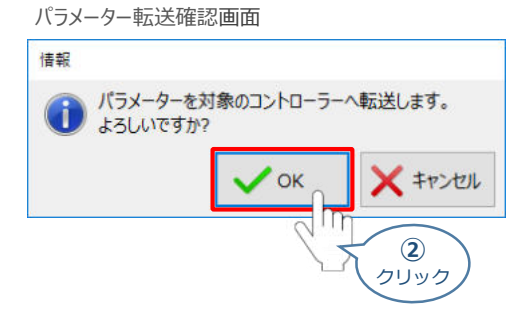

3 転送完了後情報 画面が表示されますので、 マ ッ クリックします。

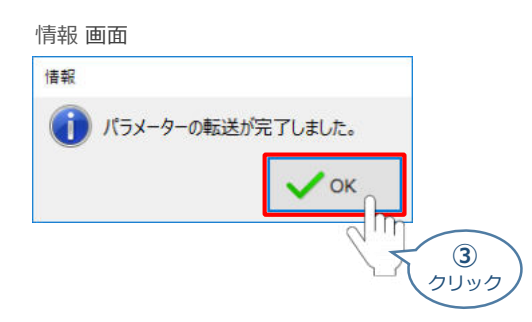

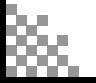

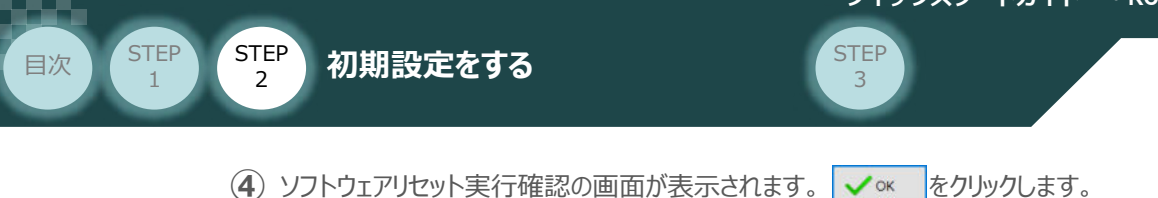

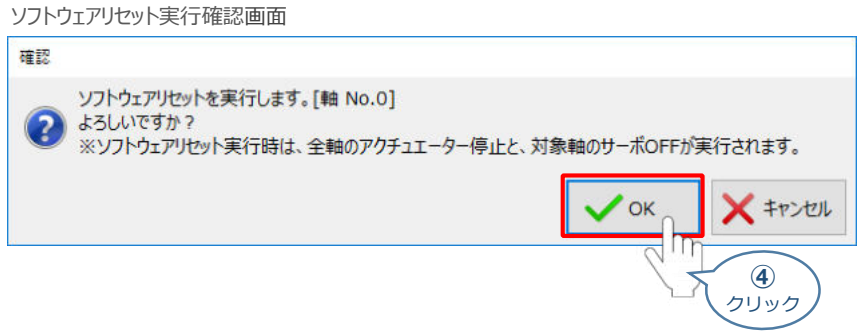

**(5) ソフトウェアリセット完了後、情報画面が表示されますので、 √ ok をクリックします。** 

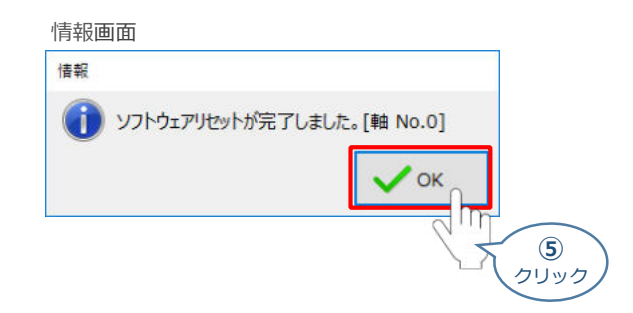

以上で、コントローラーの設定は完了です。 複数軸接続している場合は、全軸のパラメーター設定を確認・編集してください。

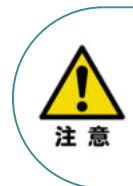

以降の調整については、PLCから動作させる場合は、 コントローラー前面の動作モード設定スイッチ切替を AUTO側に戻してください。 MANU側のままの場合、PLCからのアクチュエーター 運転はできません。

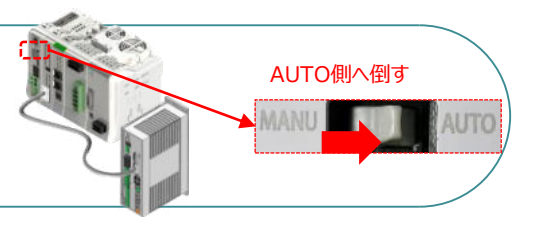

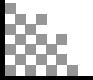

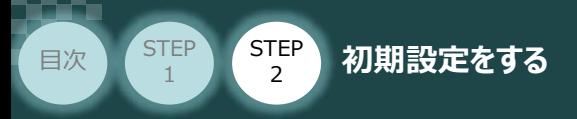

## **RCONシステム 各ユニット間の通信状態確認**

**1** RCONシステム内の通信状態確認

RCONシステムのゲートウェイユニットならびに各ドライバーユニット前面にある LED (T.RUN と SYS) の 状態を見て、正常通信状態であるか確認します。

**STEP** 3

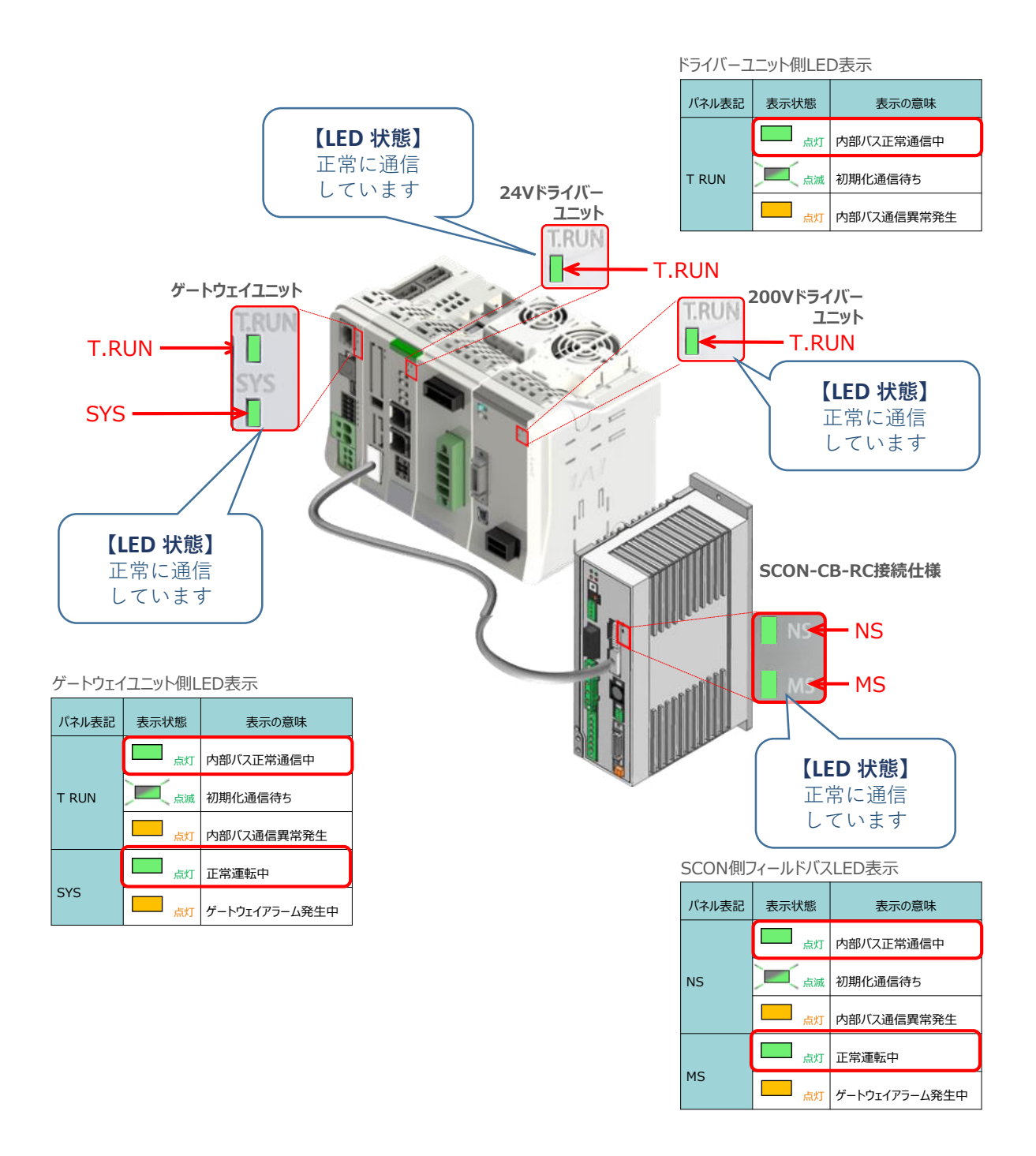

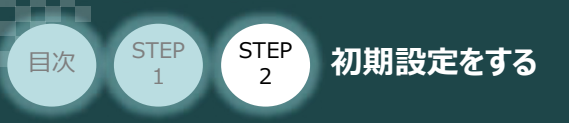

3 **PLCの設定**

用意するもの

PYRIGHT@2014 MTSUBISHI ELECTRIC CORPORATION ALL RIGHTS RESERVED

**STEP** 3

> PLC/MACHATROLINK-Ⅲマスターユニット/ パソコン/MPE720/LANケーブル

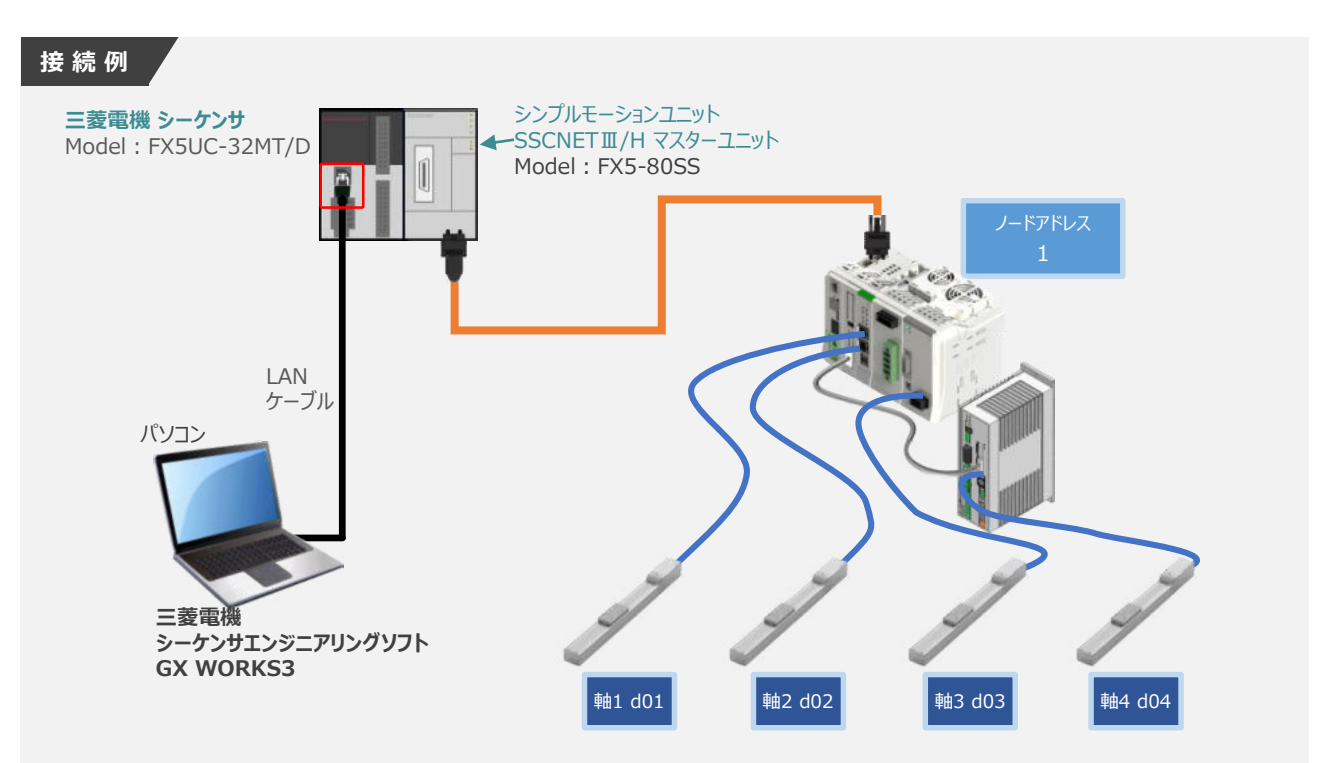

# **プロジェクト画面の立上げ**

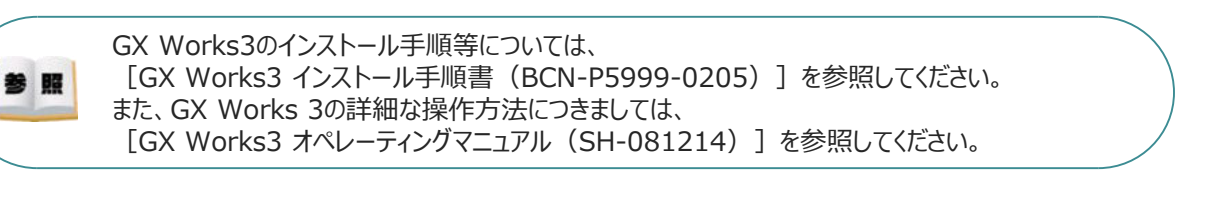

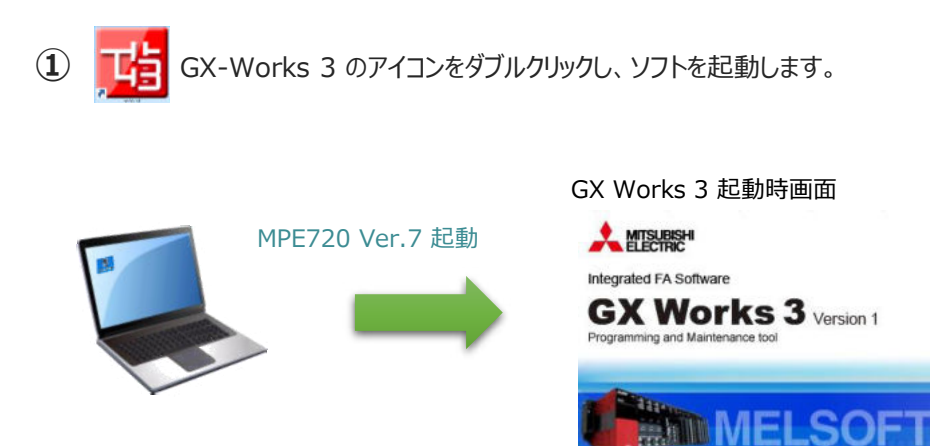

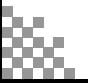

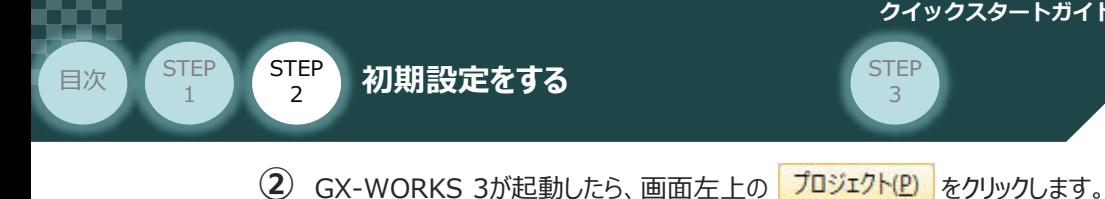

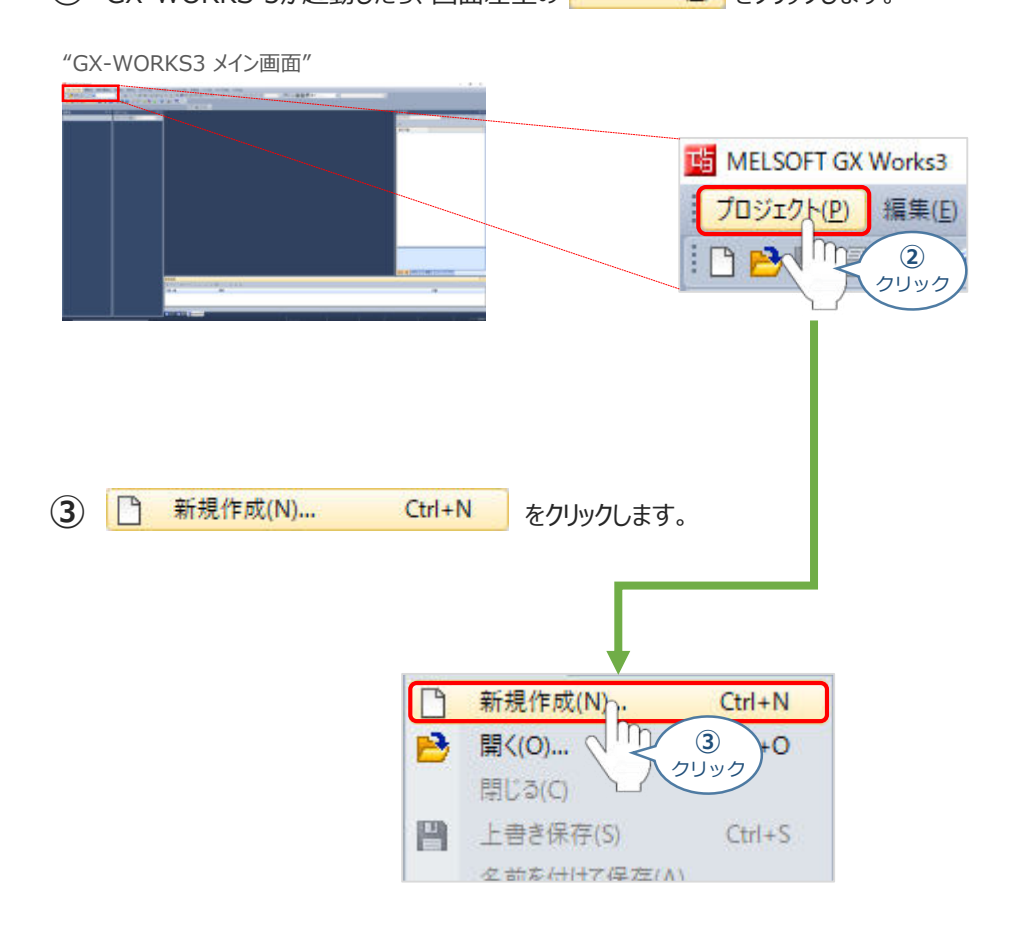

新規作成画面が表示されます。 **④** 各項目のプルダウンリストから必要な設定を選択の上 め ねん ありかりします。

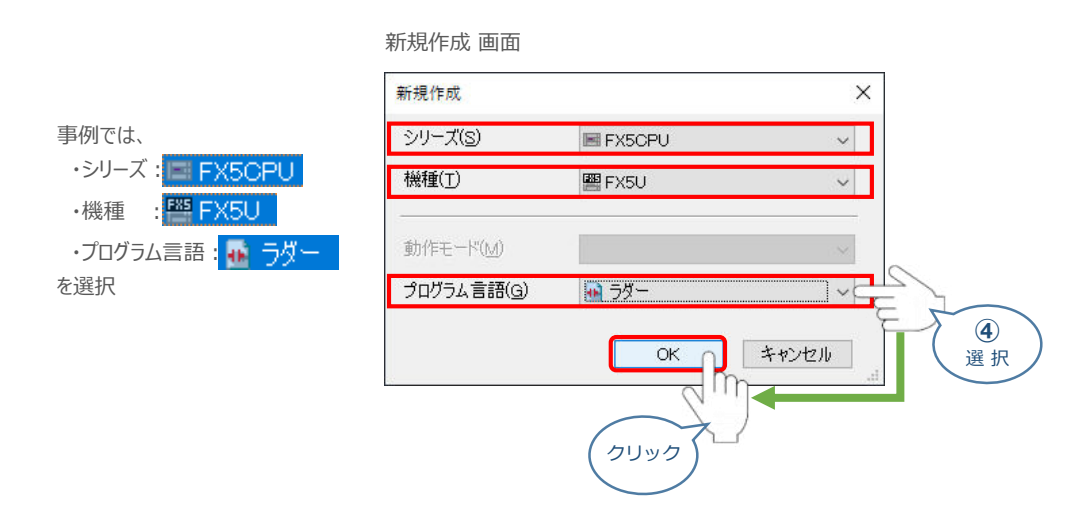

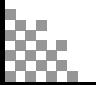

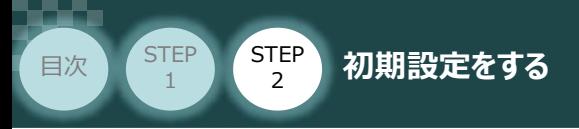

**⑤** プロジェクト画面が開きます。

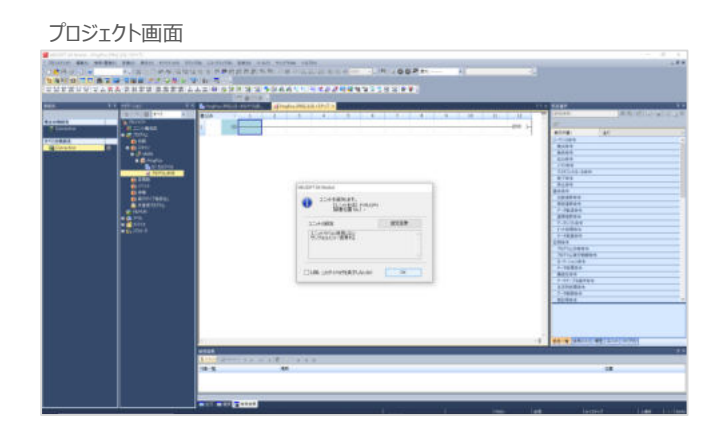

STEP 3

6 プロジェクト画面と合わせて、ユニット追加確認画面が表示されます。 OK をクリックします。

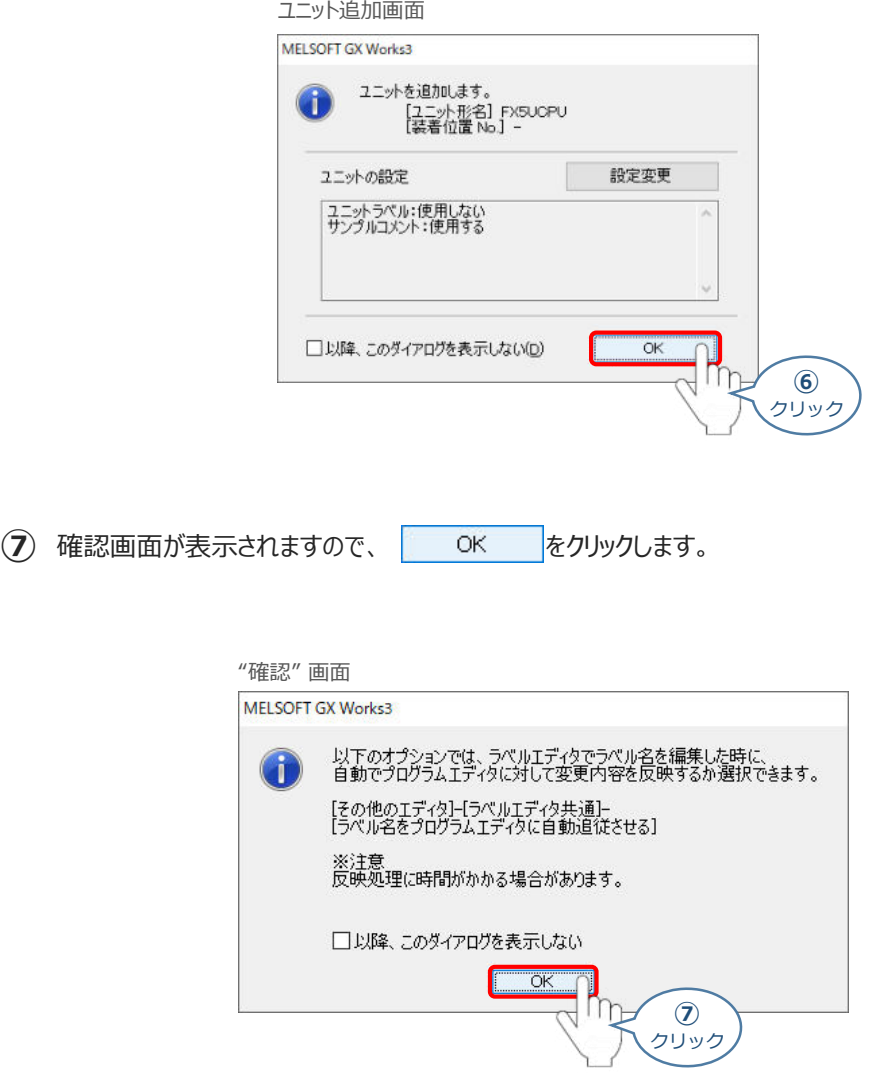

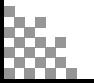

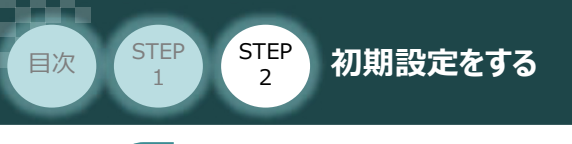

# **シーケンサとパソコンの接続確認**

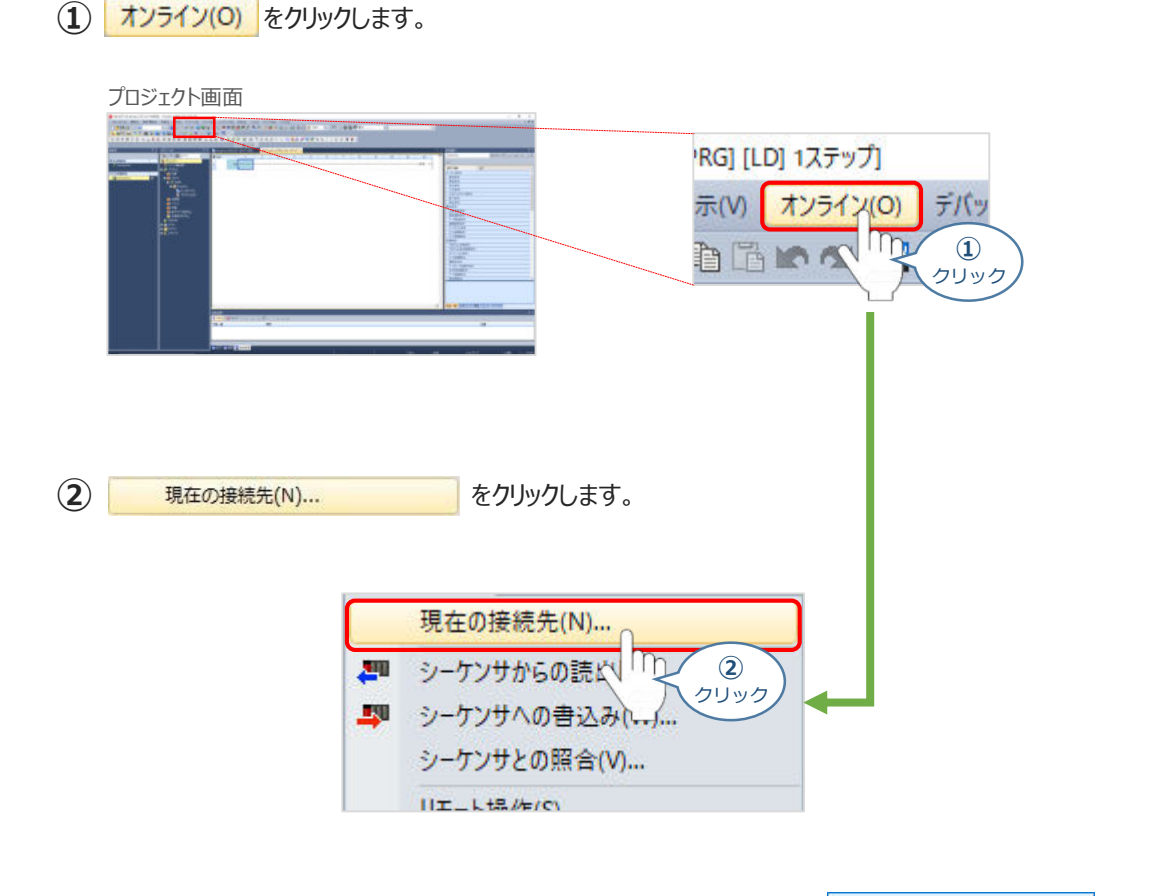

**STEP** 3

(3)簡易接続先設定画面が表示されます。接続するアダプターを選択し <u>その通信テスト はいろのある</u> クリックします。

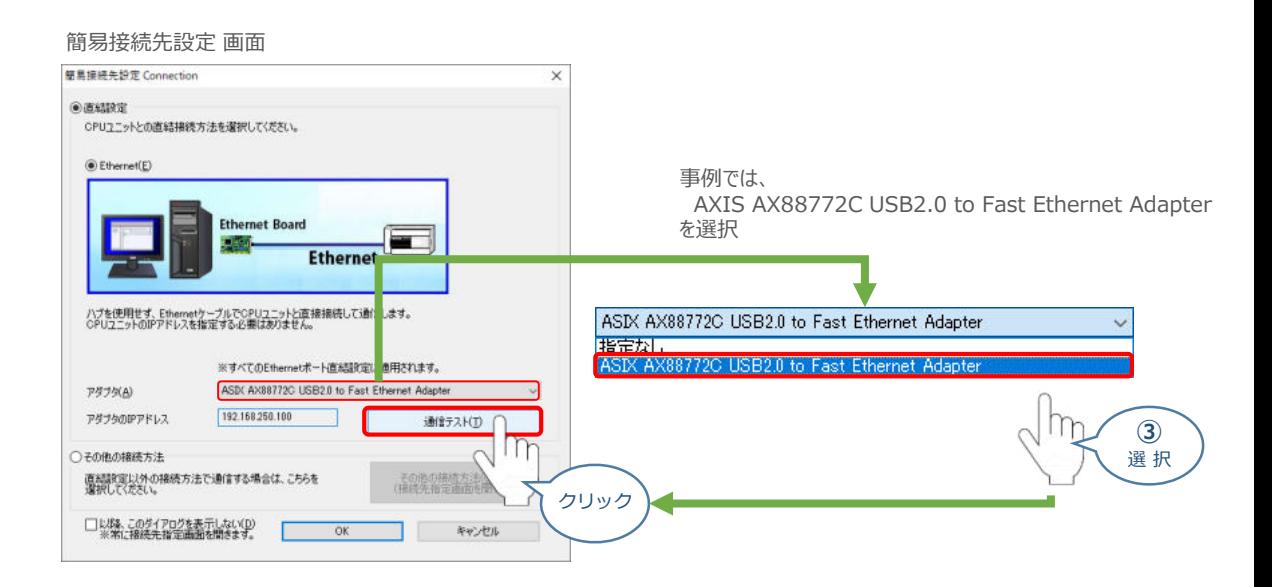

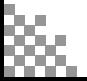

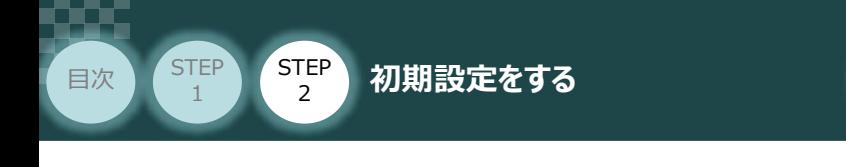

(4) 通信テスト後、情報画面が表示されます。 OK あタリックします。

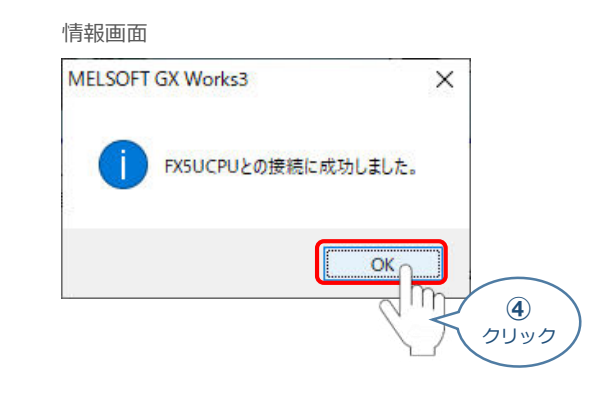

**STEP** 3

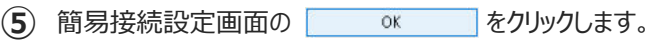

#### 簡易接続先設定 画面

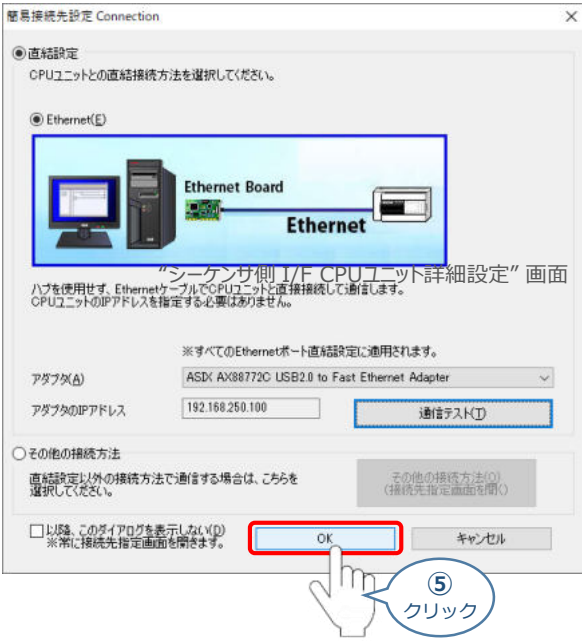

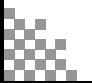

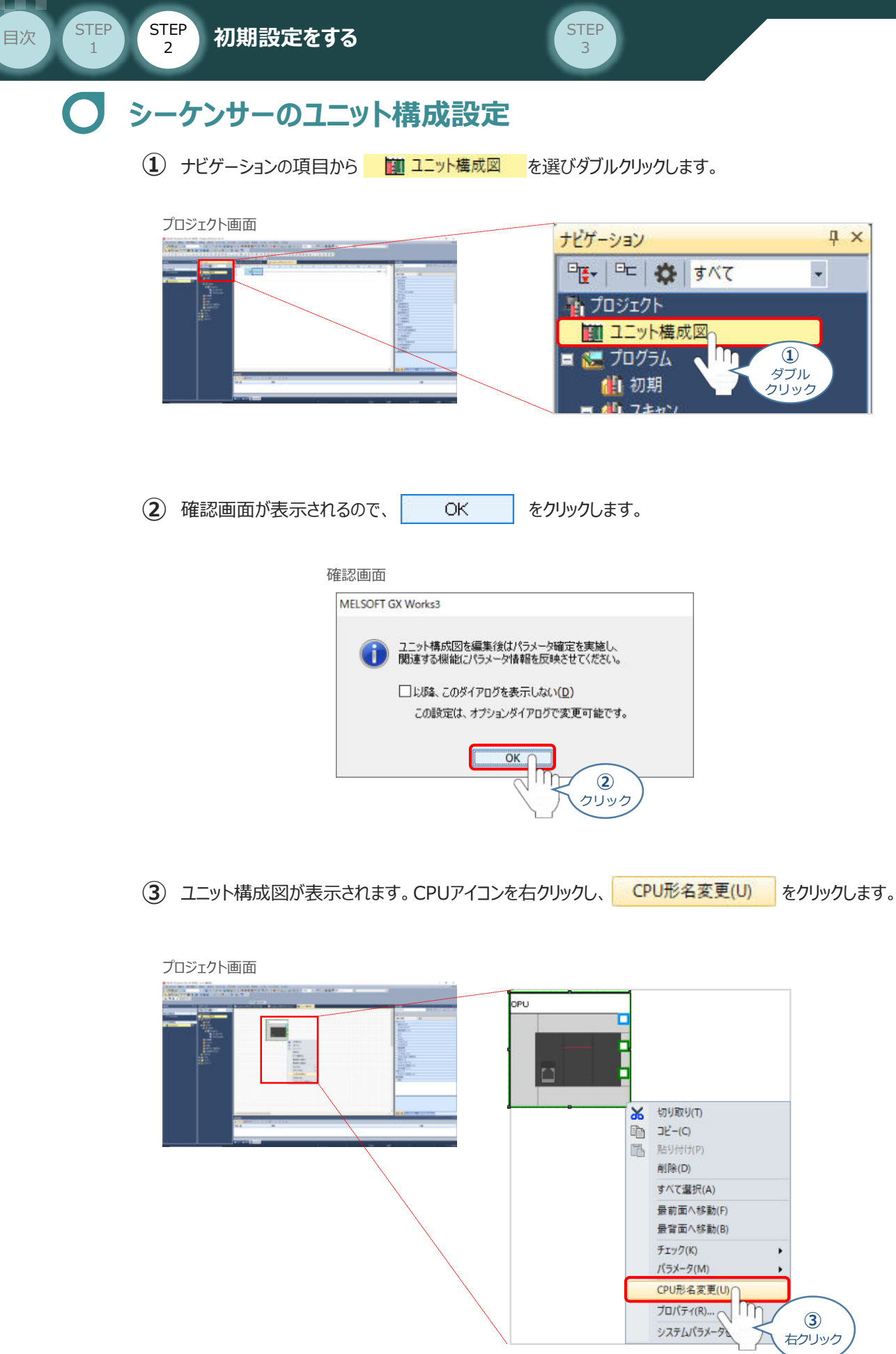

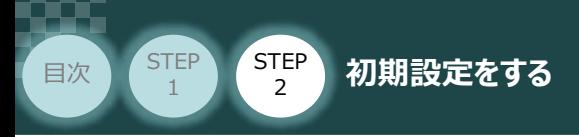

### CPU形名変更画面が表示されます。 **④**

変更後欄のプルダウンメニューから該当するCPUユニットの型式を選択し、 OK |をクリックします。

**STEP** 3

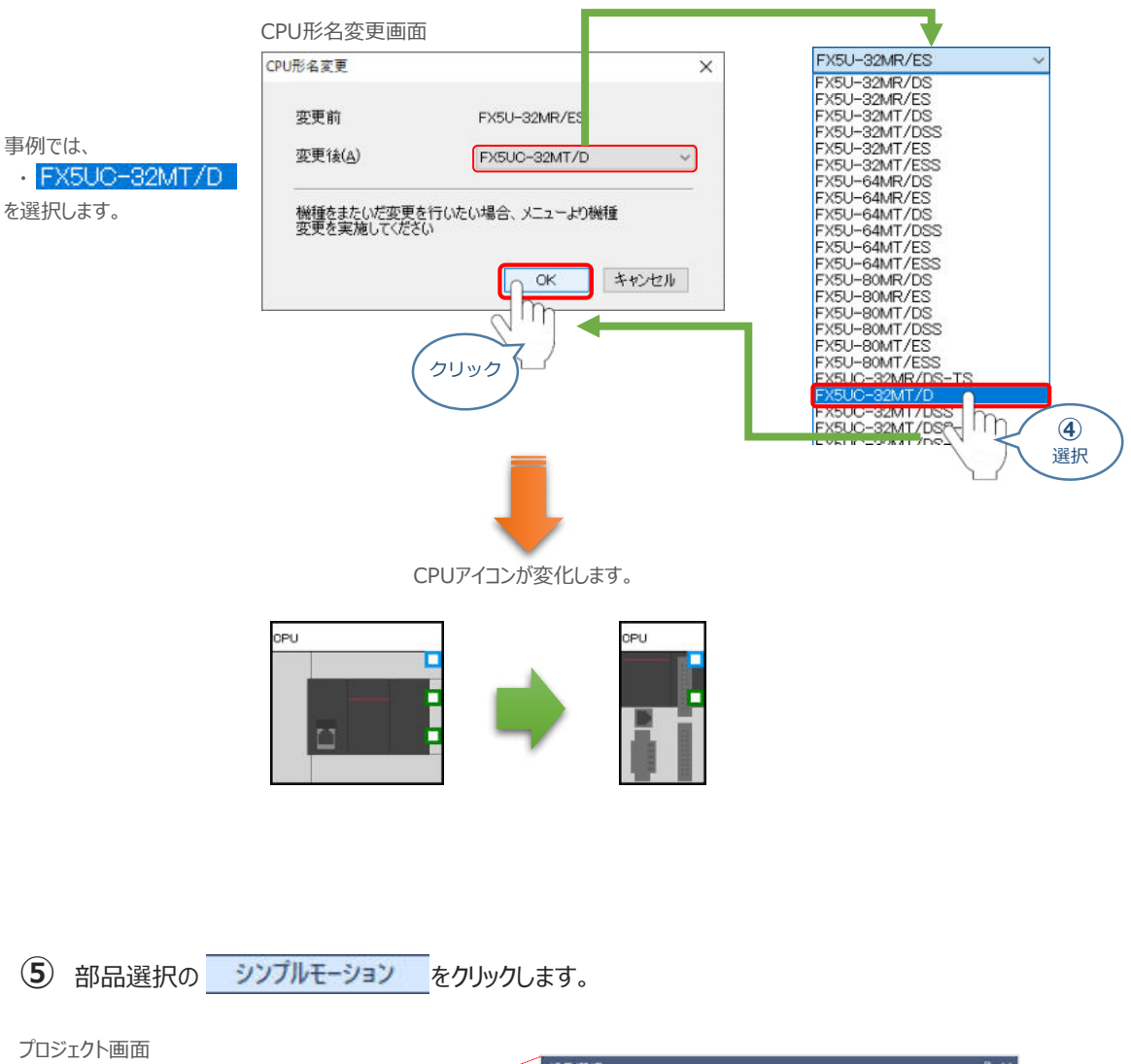

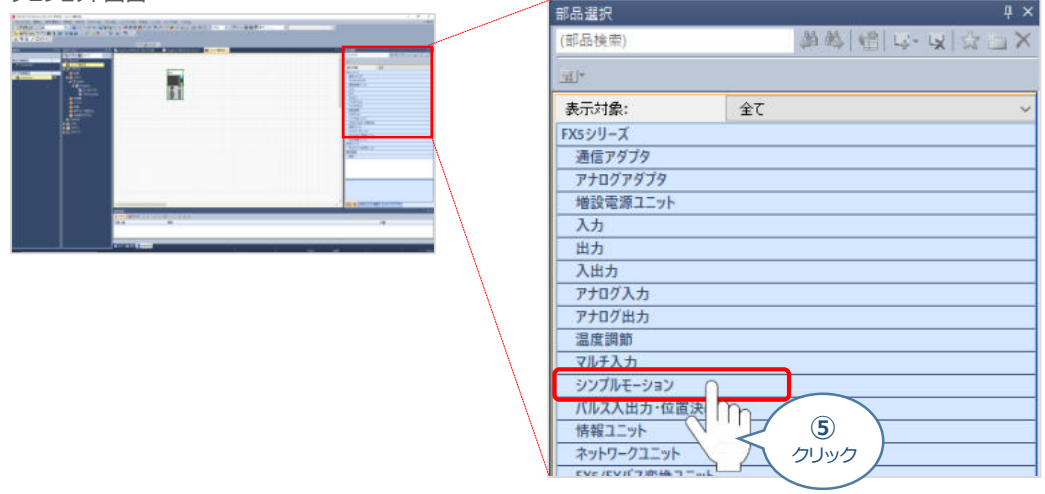

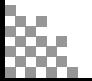

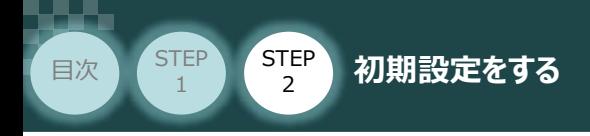

**⑥** 使用するシンプルモーションユニットをクリックアンドドロップでCPUユニットに接続します。

**STEP** 3

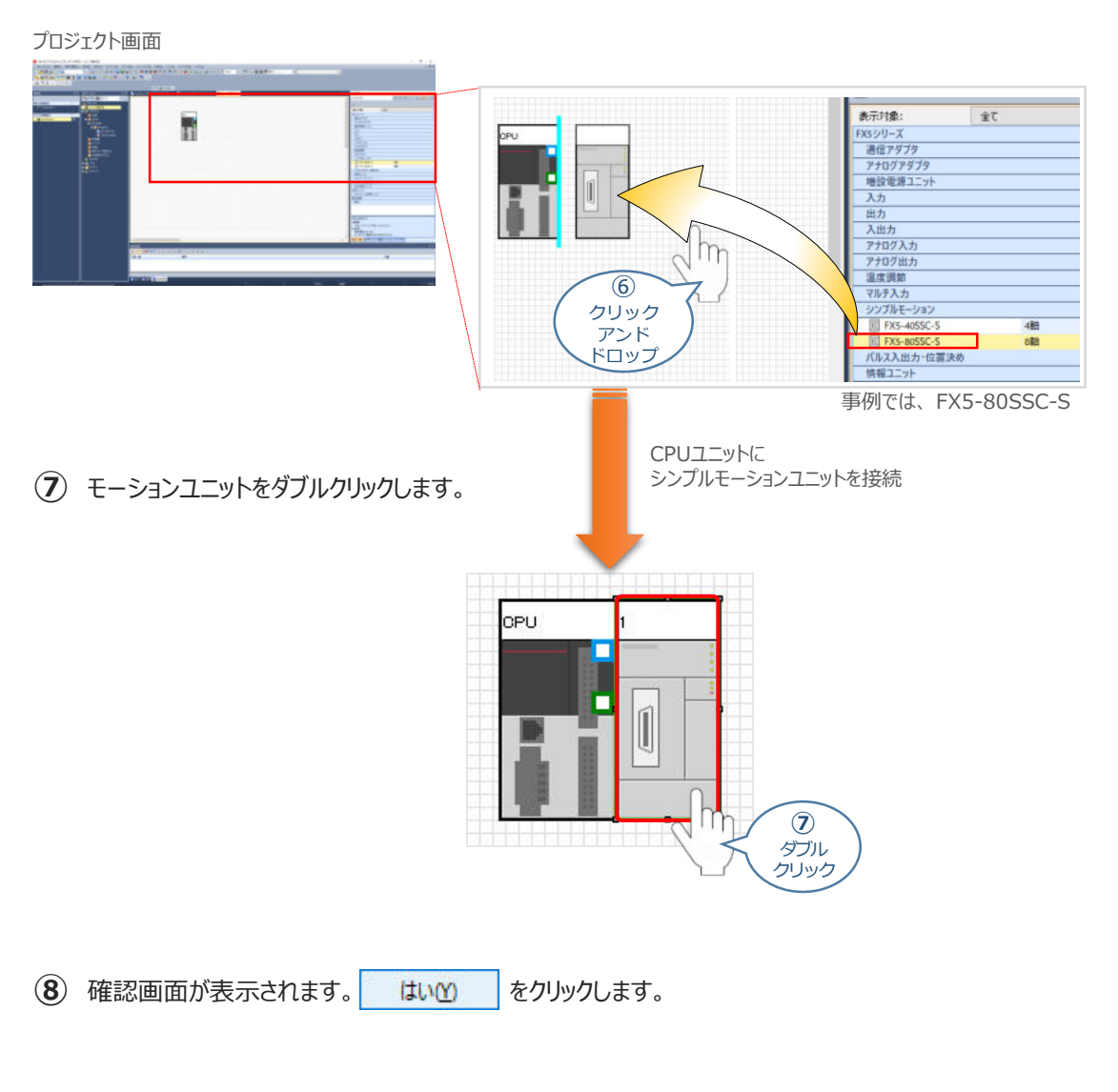

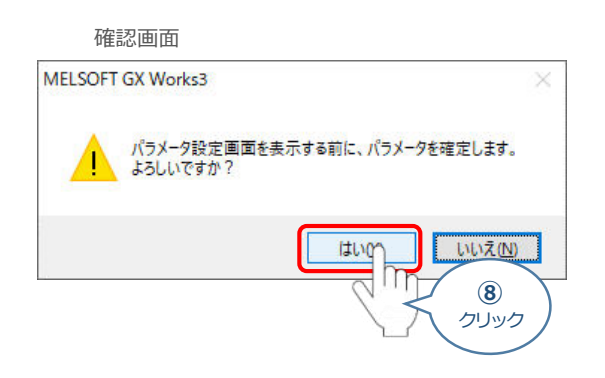

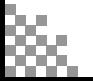

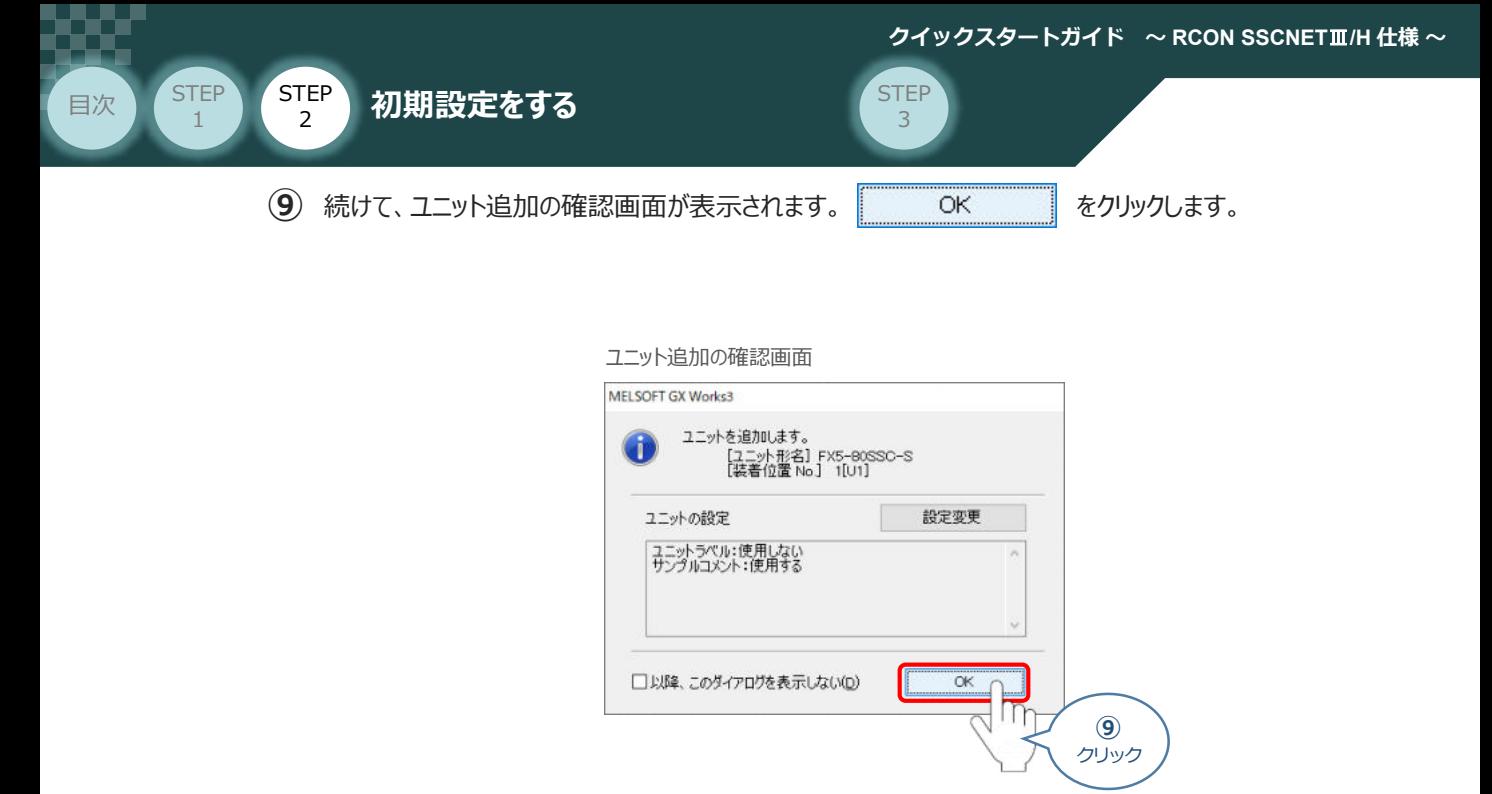

- **⑩** 別画面で シンプルモーションユニット設定機能画面 が開きます。
	- **U Any** Julianne. -14 111 Ļ ļ J. S Folst-Service **Total**  $85 - 6$ ove  $\overline{\phantom{1}}$  $\mathbf{L}^{\infty}$ 741-14-2-14003

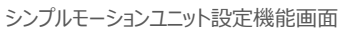

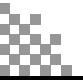

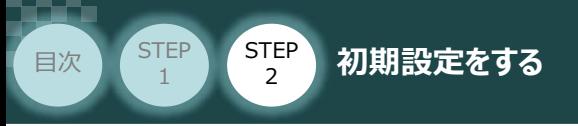

**STEP** 3

# **モーションユニットの設定**

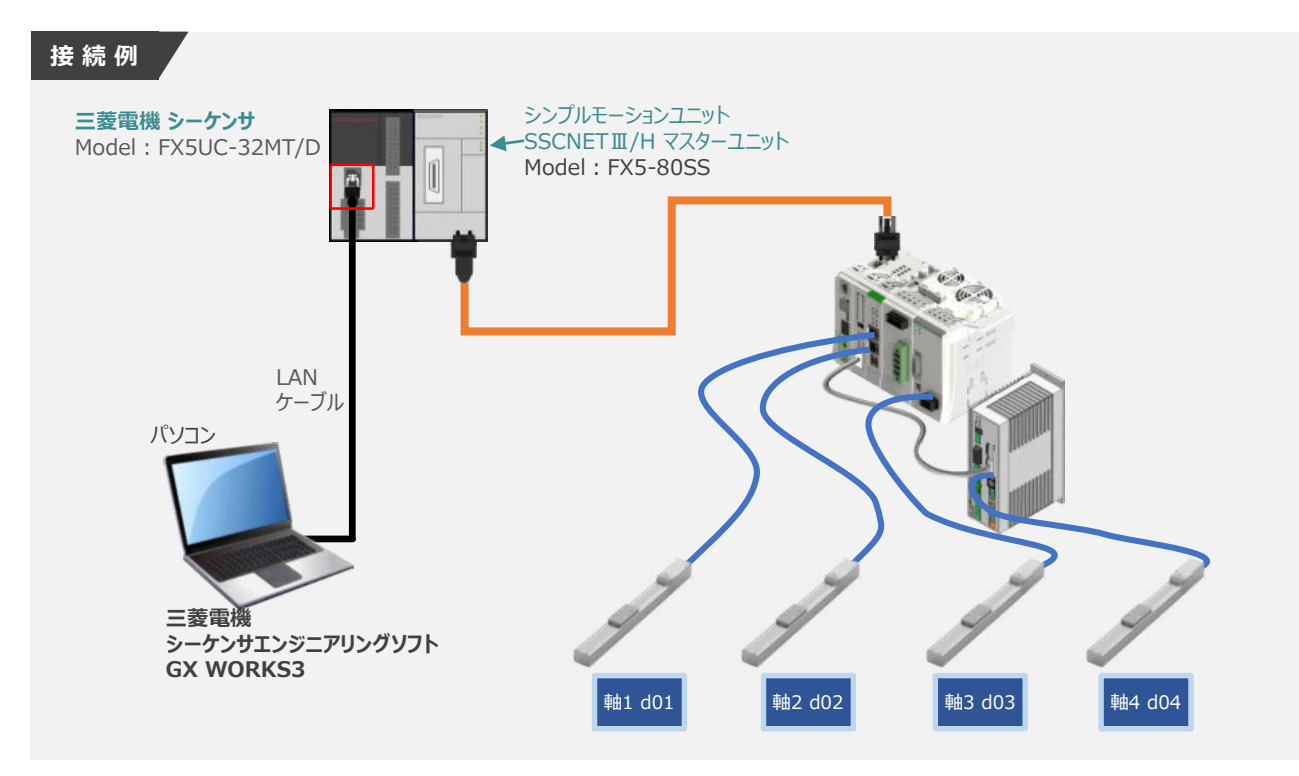

**1** アンプ設定

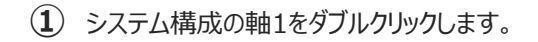

シンプルモーションユニット設定画面

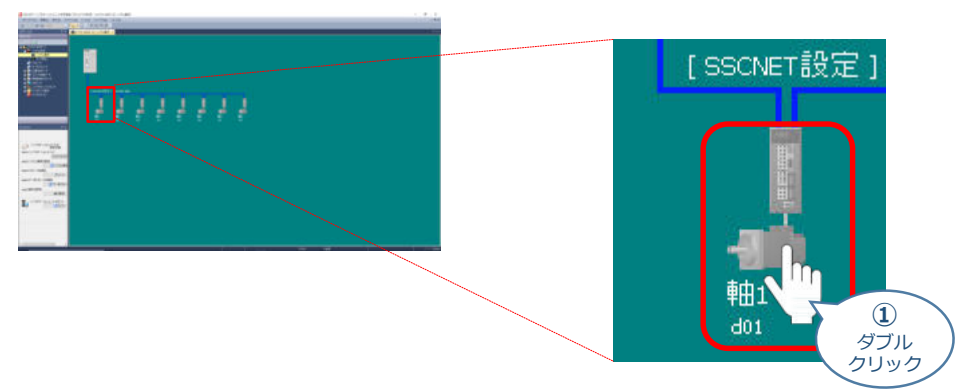

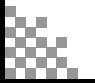

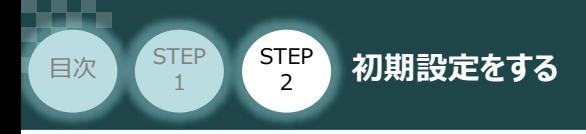

アンプ設定画面が表示されます。 **➁**

サーボアンプシリーズのプルダウンメニューから IAI電動アクチュエータ用ドライバ(IAI) WWW を選択し、 OK をクリックします。

**STEP** 3

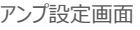

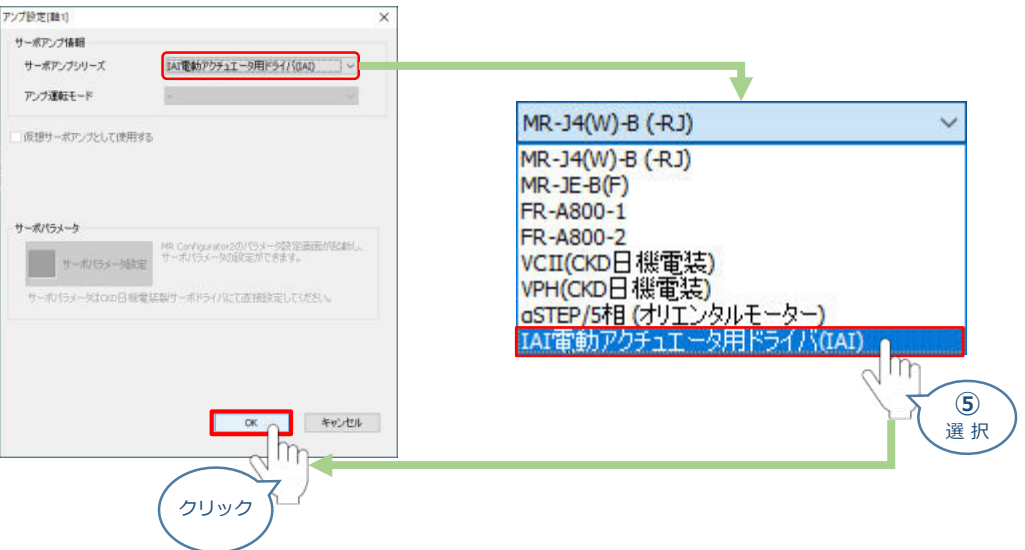

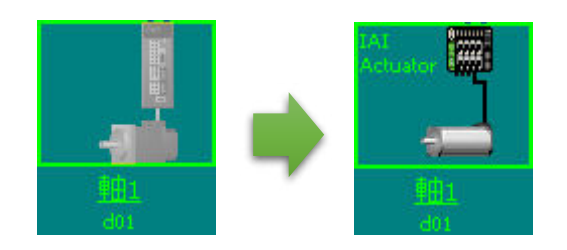

軸の表示が変化します。

**③** ①~➁ の手順で必要な軸数分の設定を行ないます。

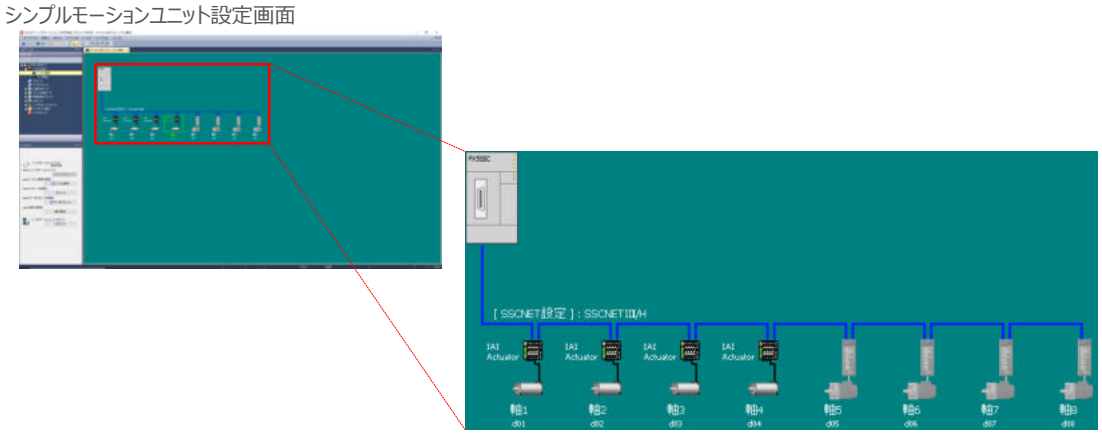

本事例では、4軸分設定をします。

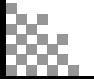

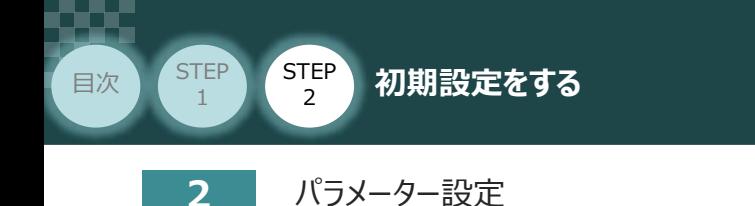

<u>(1</u>) 画面左下のアシスタントの 項目 step3の <mark>ニニニ パラメーター ニュー をクリックします。</mark> ※ この時点でstep2まで終了しています。

**STEP** 3

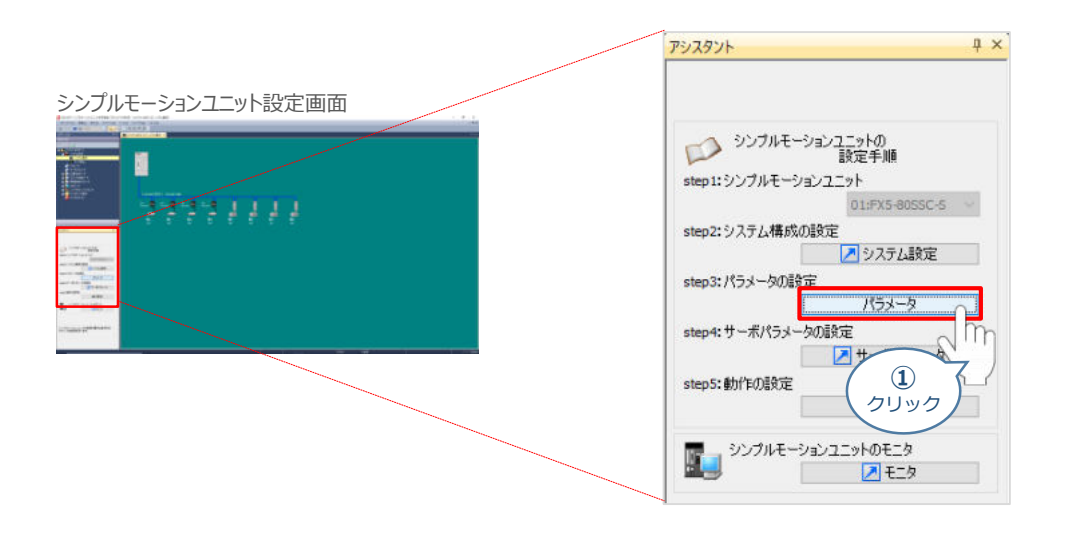

アシスタントの項目が、パラメーター設定に切り替わります。 **➁** Step1:軸No.をプラダウンリストから 軸1 マンク を選択し、 ス 基本パラメータ1 をクリックします。

シンプルモーションユニット設定画面

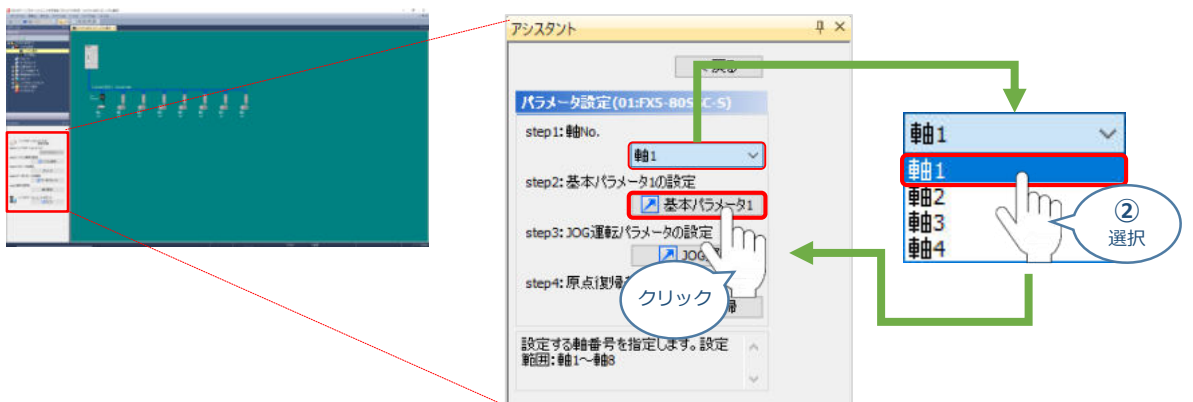

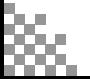
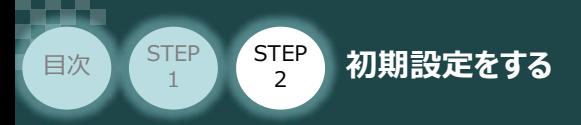

(3) シンプルモーションユニット設定機能画面に <mark>※ 01:FX5-80SSC-SIJ-パラメータ ×</mark> タブと基本算出パラメーター の画面が表示されます。

**STEP** 3

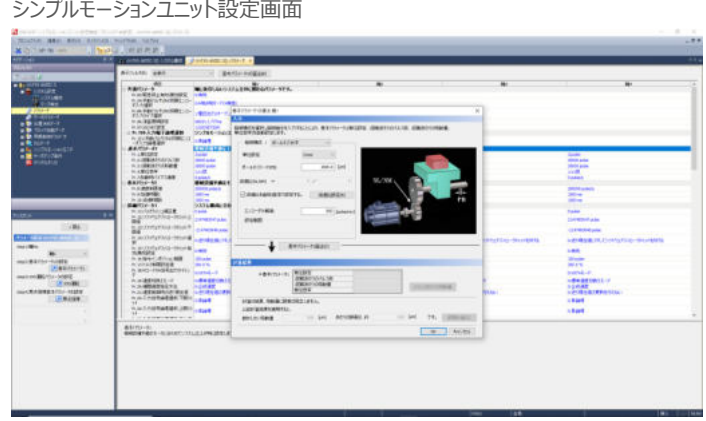

**④** 基本算出パラメーターの設定をします。以下の例を参照し、入力欄の各項目を設定します。

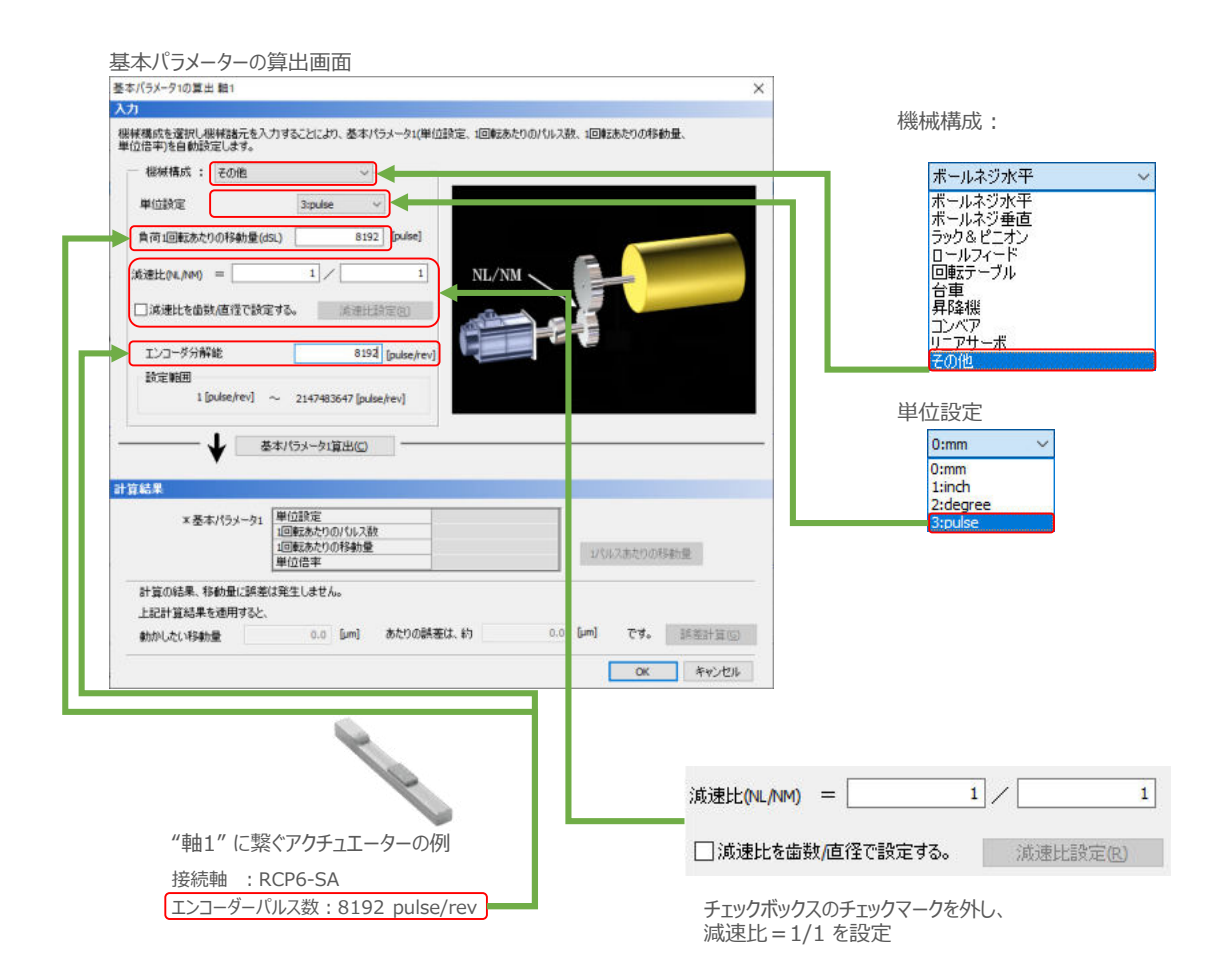

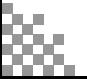

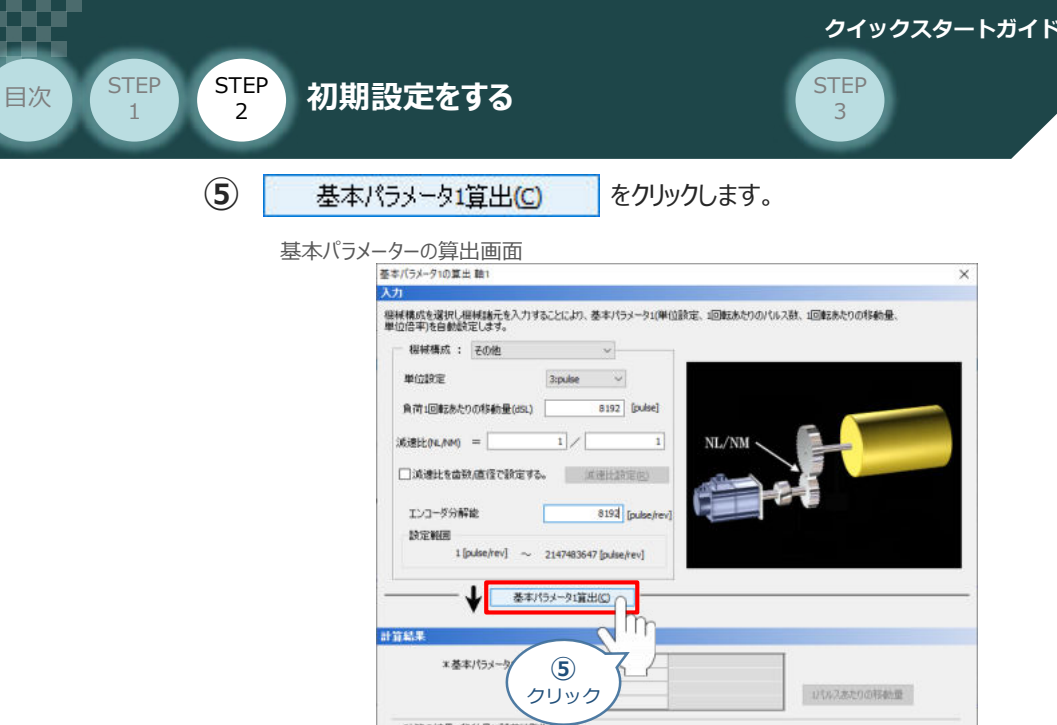

**6 計算結果が表示されます。** OK あクリックします。

動かしたい移動量

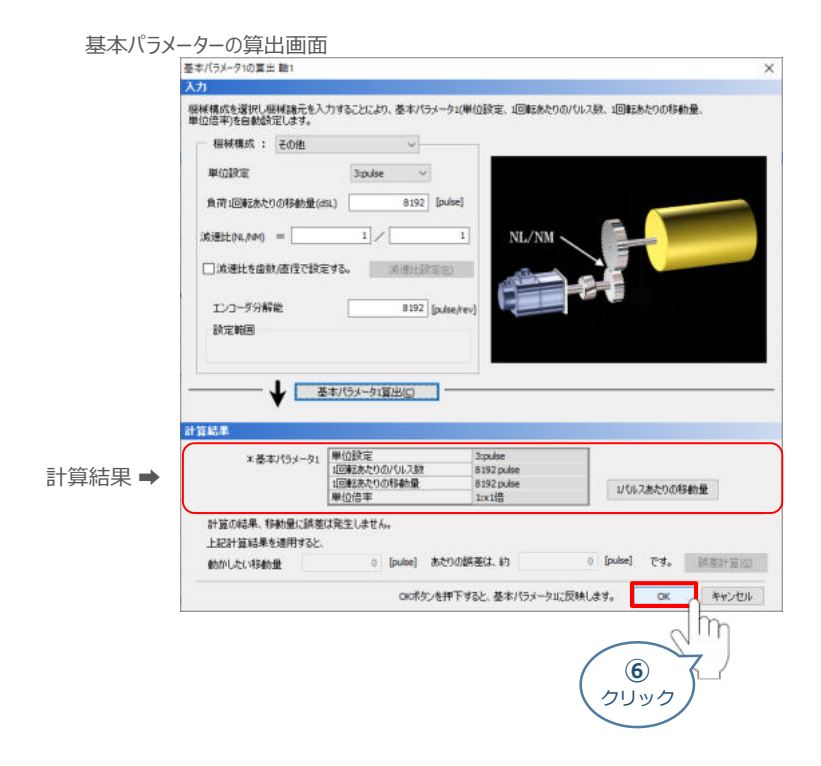

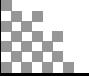

計算の結果、移動量に調整は発生しません。 上記計算結果を適用すると、

0.0 [um] あたりの誤差は、85

 $0.0 \quad \text{[cm]} \qquad \overline{\mathbb{C}} \, \overline{\mathbb{J}}_{\text{e}} \qquad \text{[5.5]}\, \text{[cm]}$ 

Cox キャンセル

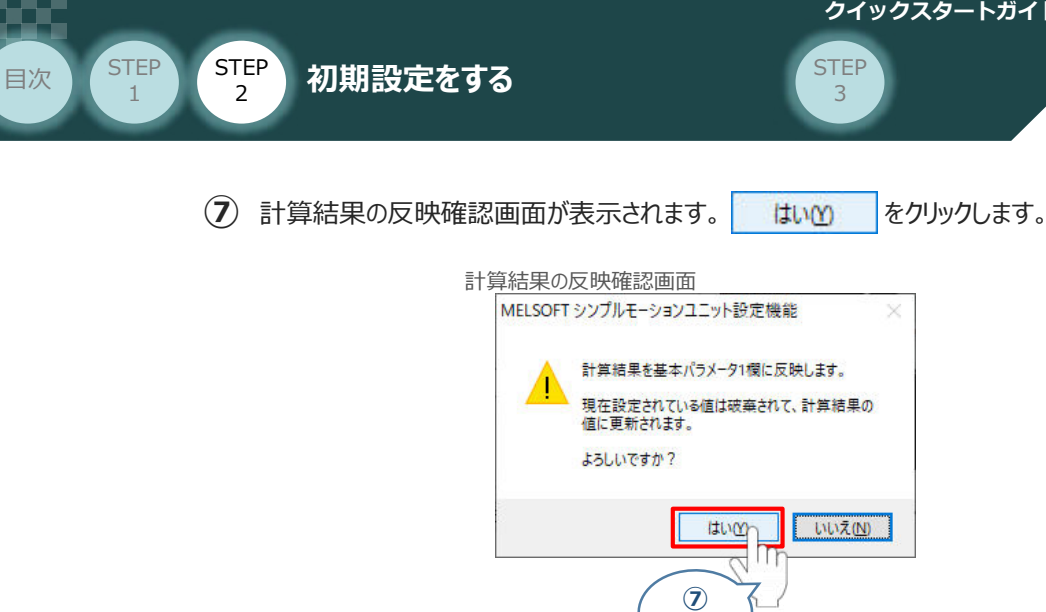

パラメーターが表示されます。Pr.82:緊急停止有効/無効設定の項目をダブルクリックし、 **⑧** 1:無効 を選択してください。

クリック

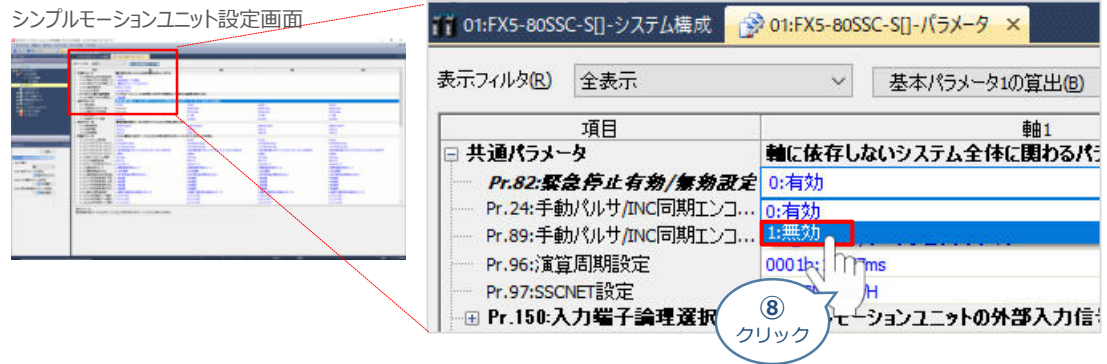

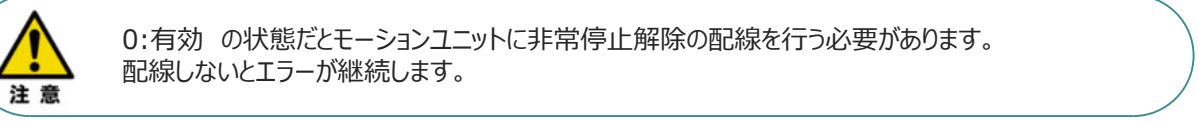

**(9)** アシスタントの項目から 利原点復帰 をクリックしてください。

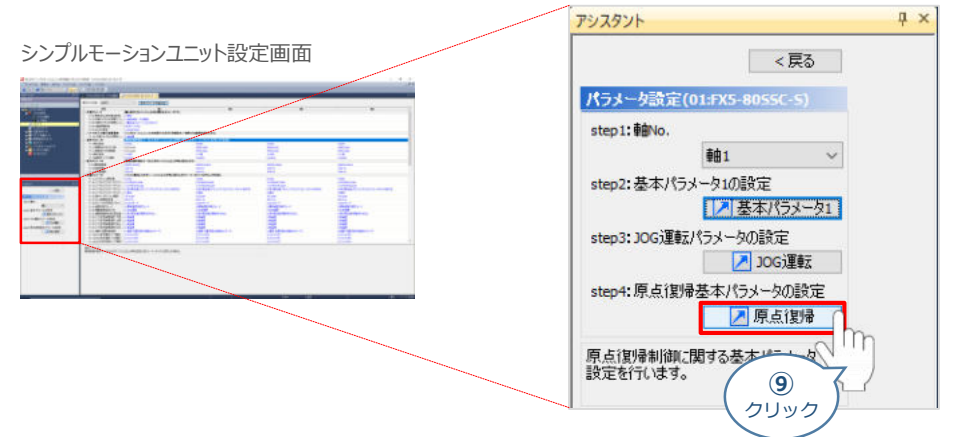

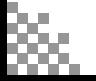

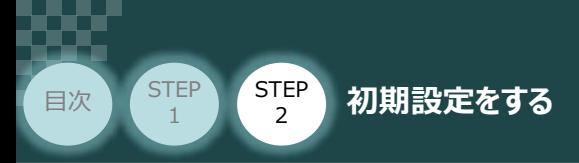

10 Pr43:原点復帰方式が、 8:ドライバ原点復帰式 に設定していることを確認します。

**STEP** 3

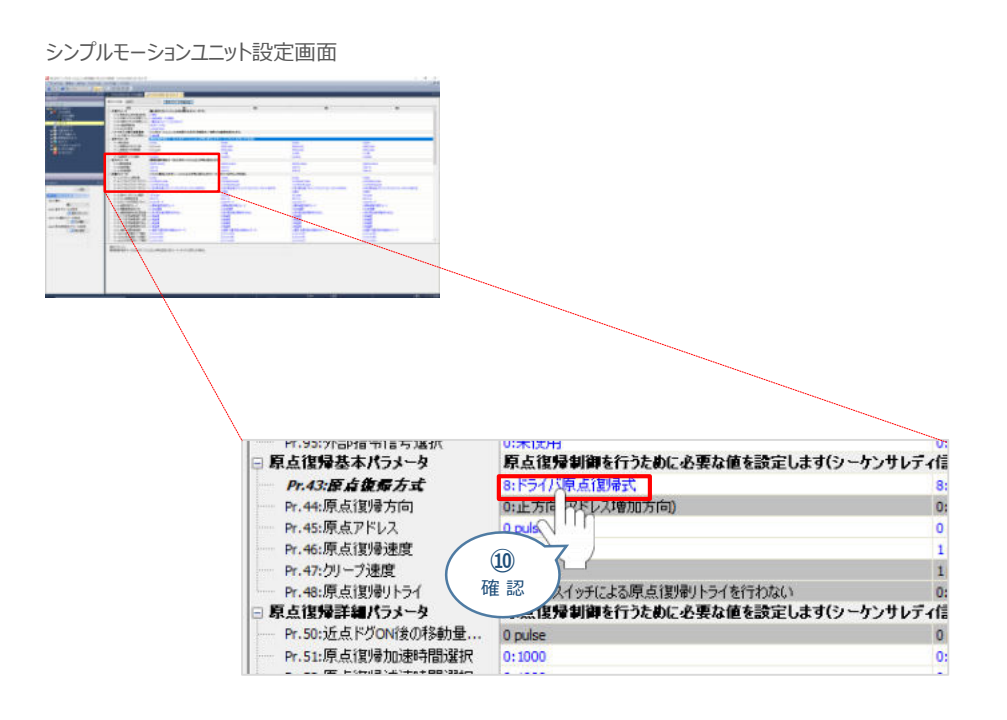

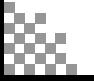

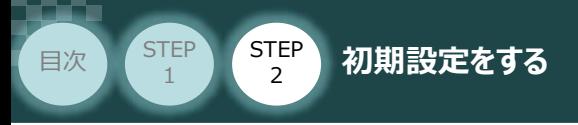

# **パラメーターの書込み**

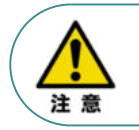

以下の説明は、1つの事例に基づく内容です。誤ってお客様の大切なデータが削除されぬよう十分 ご注意ください。

**STEP** 3

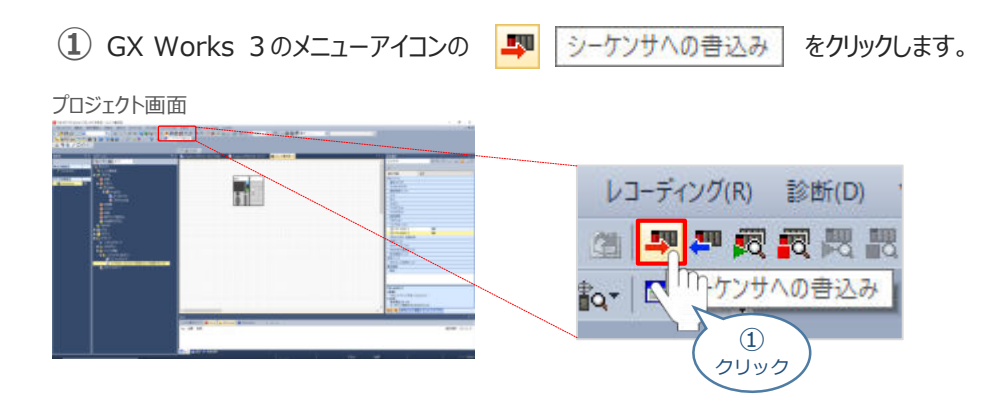

(2) オンラインデータ操作画面が表示されます。 <mark>は</mark> シンプルモーションユニット設定 にチェックを入れ、 実行(L) をクリックします。

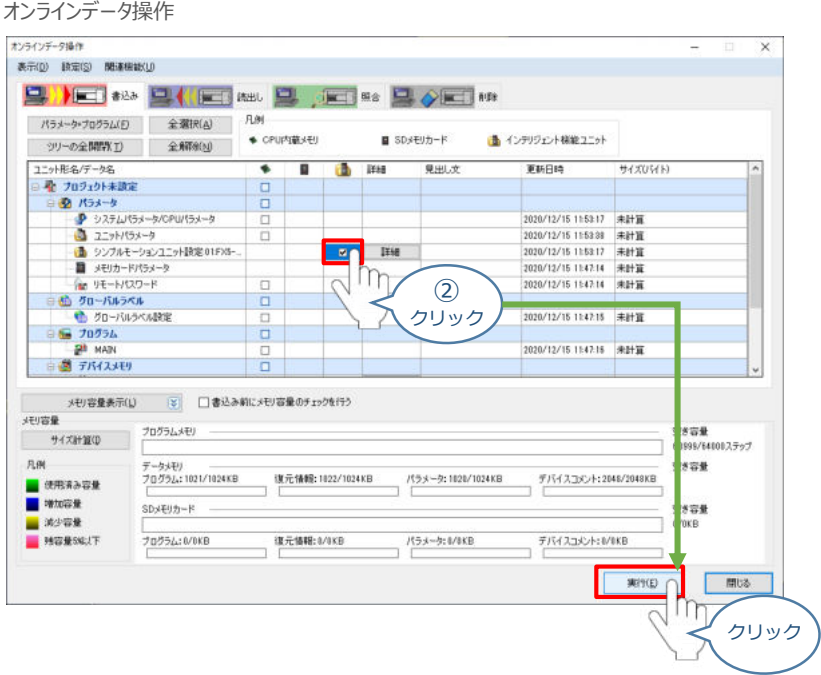

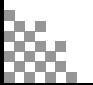

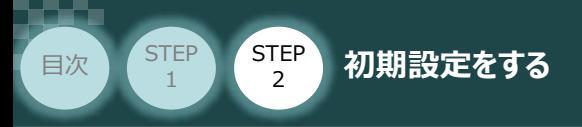

**③** シーケンサの書込み画面が表示されます。

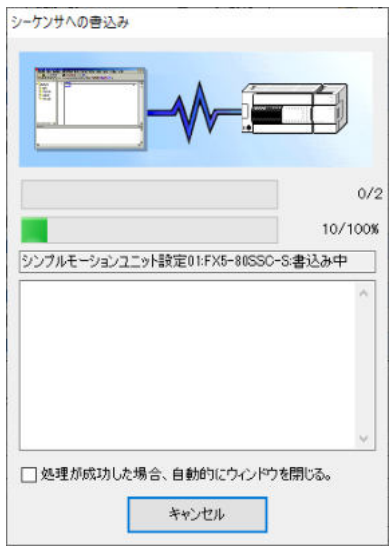

**STEP** 3

(4) 途中、フラッシュROMの内容を書換え確認画面が表示されます。 はいM をクリックします。

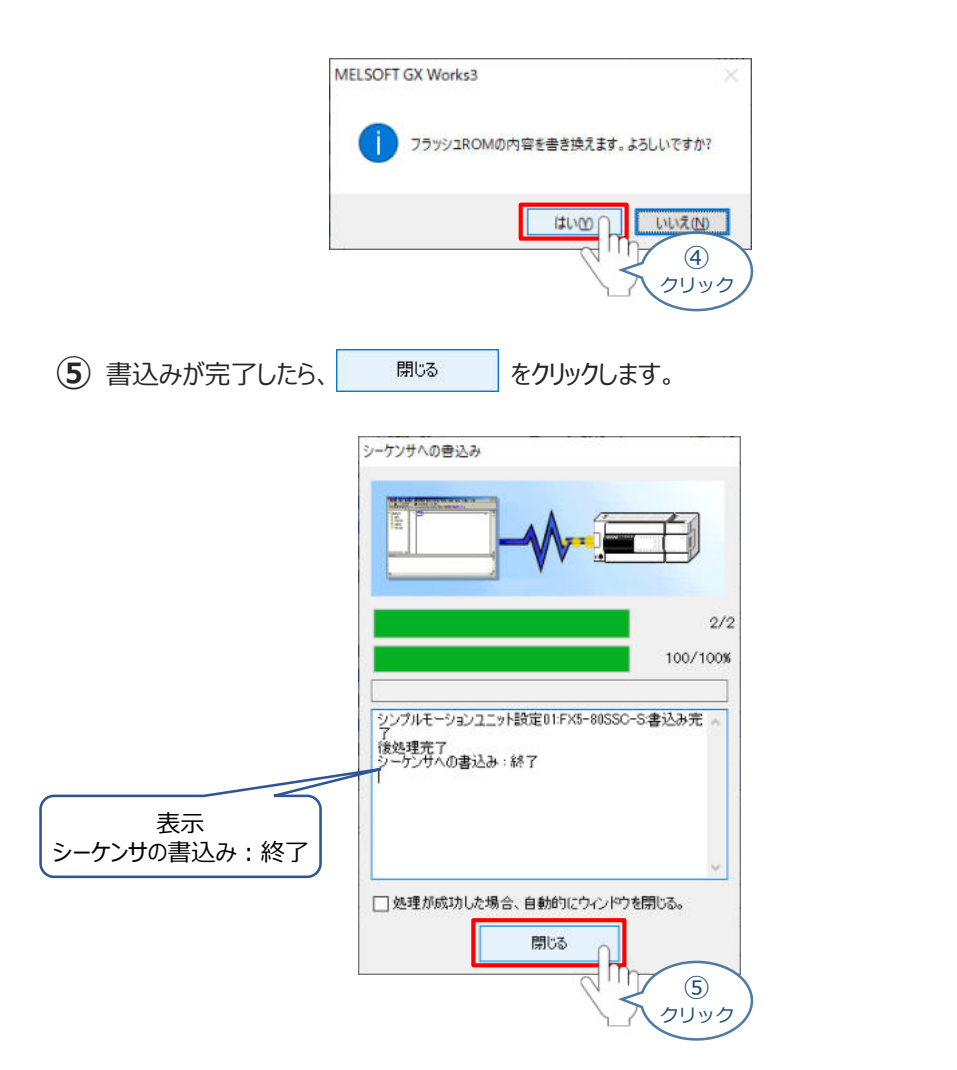

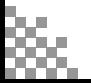

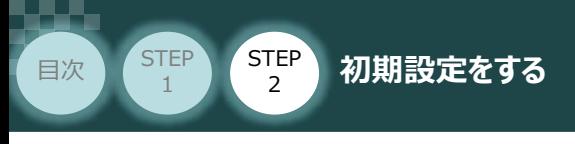

**⑥ オンラインデータ操作画面の 開いる をクリックします。** 

STEP 3

#### オンラインデータ操作

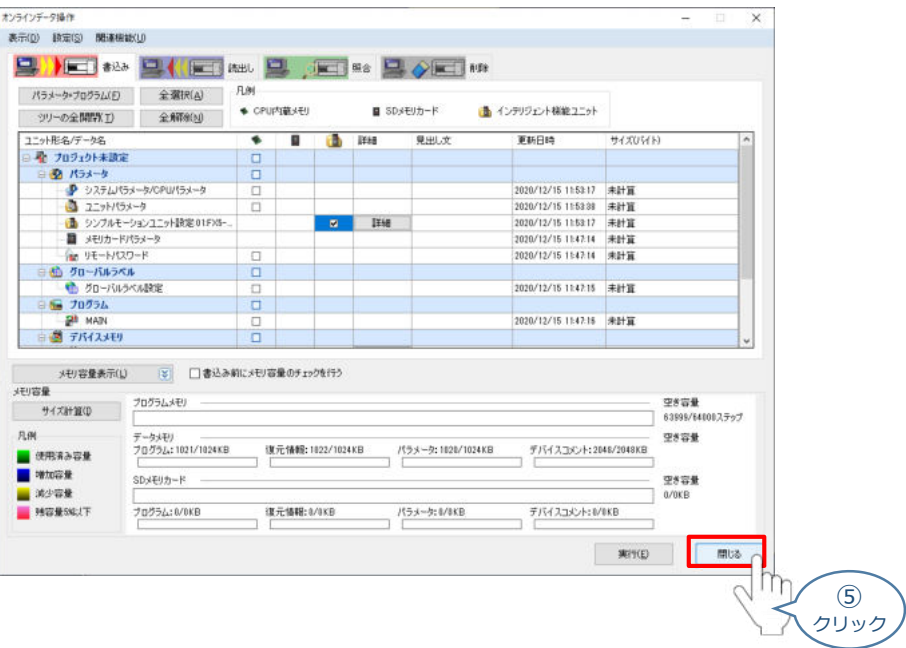

以上で、 モーションユニットの設定は 完了です。

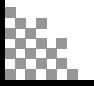

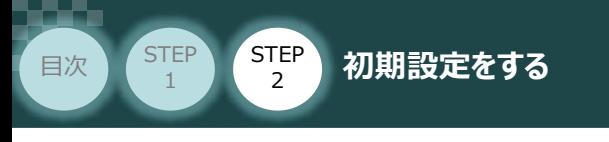

# **補 足 シンプルモーションユニットのエラー解除**

パラメーター設定の後に、シンプルモーションユニット側でERRORが発生している場合、以下に示 す手順でエラー解除をしてください。

**STEP** 3

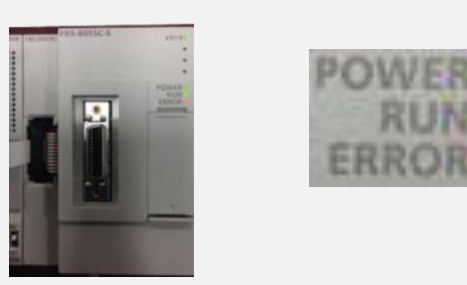

**①** カバーを開けます。

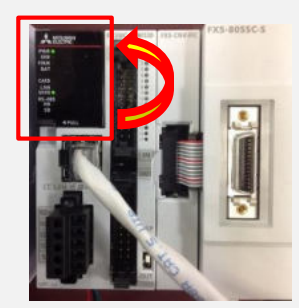

**➁** RUN/STOP/RESET スイッチを下側(RESET)に1秒以上倒したままにします。

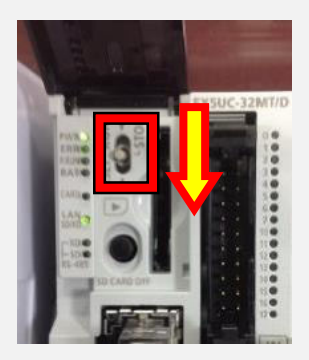

**③** RUN/STOP/RESET スイッチを下側(RESET)に1秒以上倒したままにします。

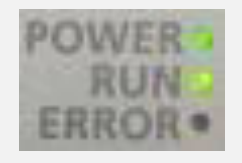

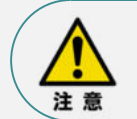

リセットしてもERRORが解消されない場合は、設定をやり直すか、 Pr.82:緊急停止有効/無効設定 の 設定が有効になっていないかを確認してください。 無効設定にするかモーションユニットに非常停止解除の配線が必要です。

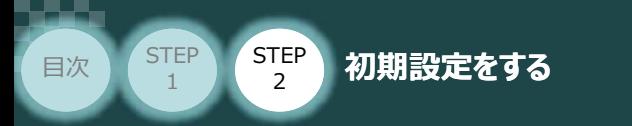

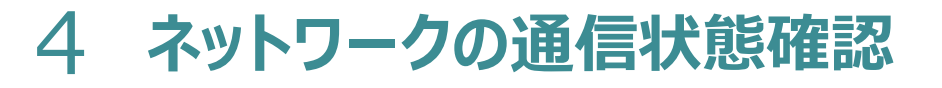

PLC/ RCONモーションシステム 用意するもの

MECHATROLINK-Ⅲマスターユニット と RCONモーションシステムの通信状態を確認します。

## **1** RCON モーションシステム側 通信状態確認

RCONモーションゲートウェイユニット正面の3つの LED (C.ERR, RUN, ERR) と、コネクター部の LED (LK1, LK2)状態を見て、通信しているかを判断します。

**STEP** 3

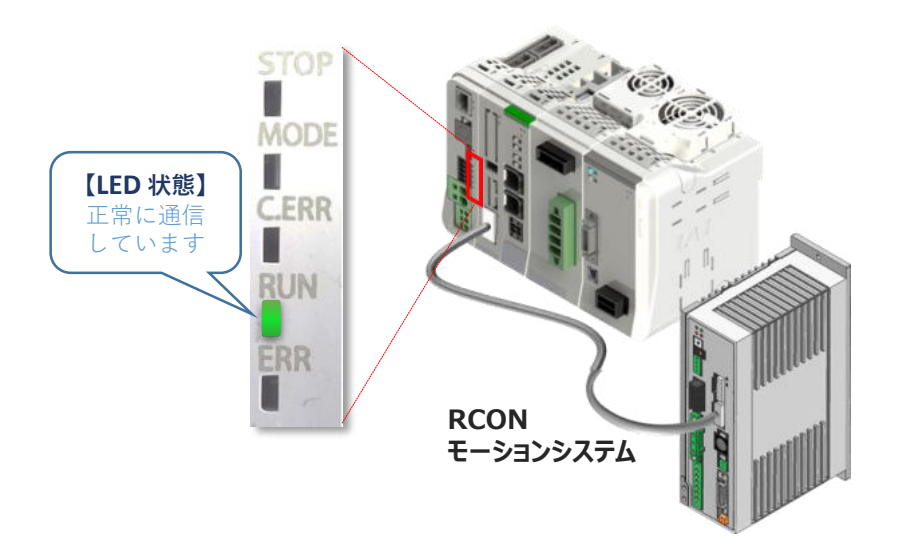

ステータスLEDの表示状態

■:点灯、 ×:消灯

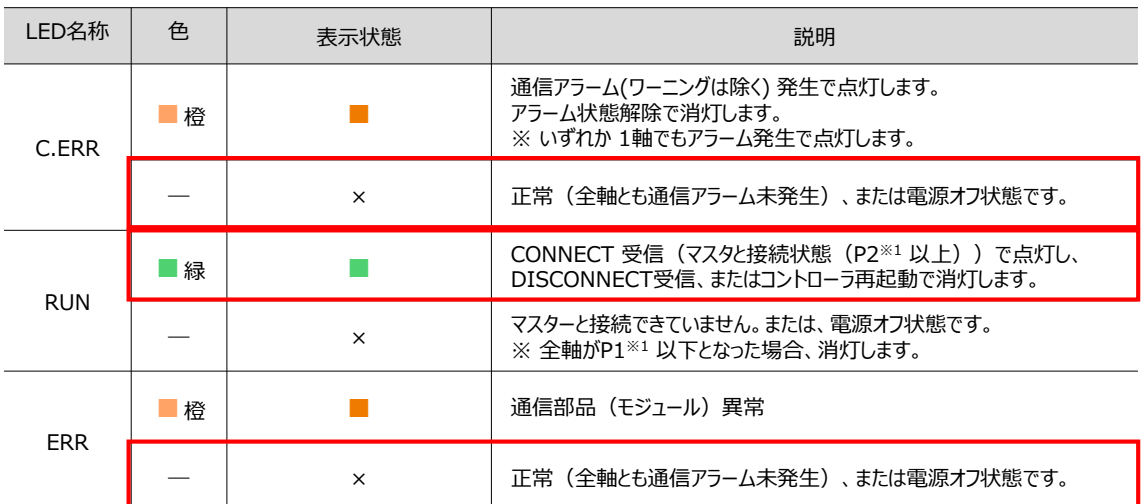

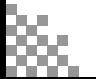

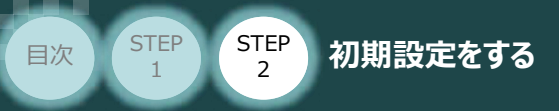

## **2** PLC側 通信状態確認

シンプルモーションユニット前面にある LED表示状態 (色) を見て正常通信状態であるか 確認をします。

**STEP** 3

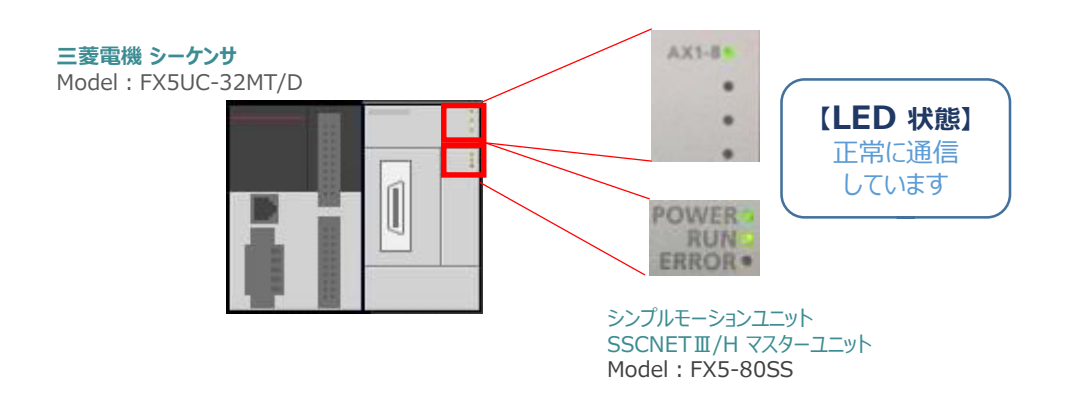

シンプルモーションユニットのLED表示 Model: FX5-80SS

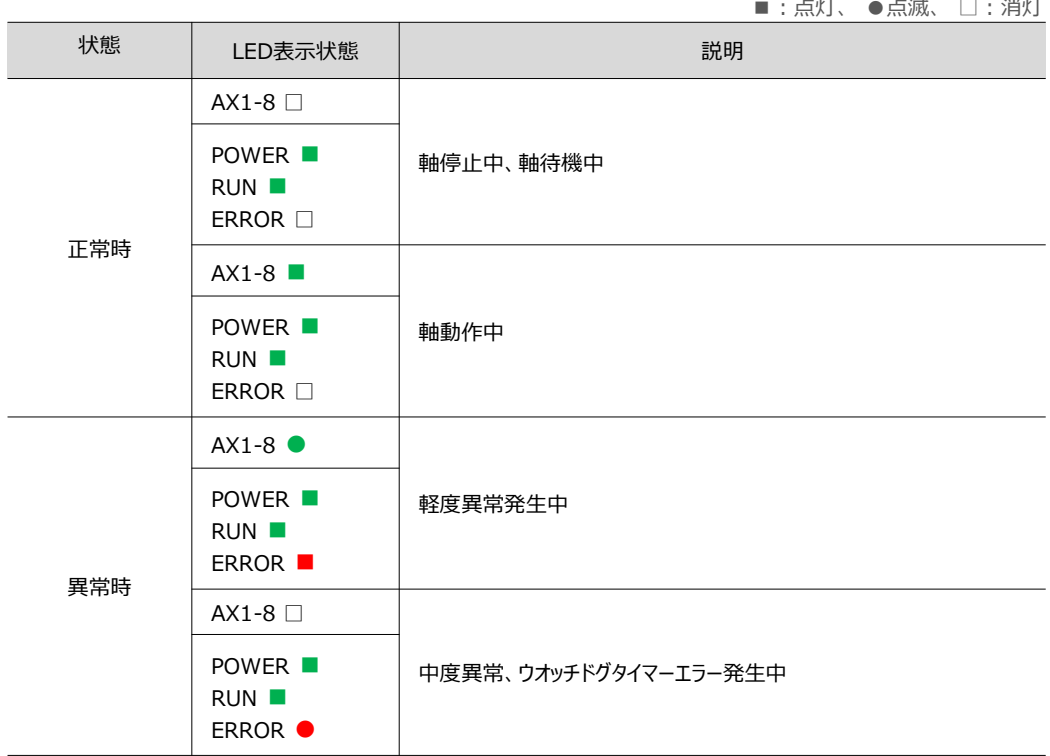

参照

アラームの詳細につきましては、 三菱電機株式会社MELSEC iQ-F FX5シンプルモーションユニットユーザーズマニュアル [1.1 LED表示仕様] を参照してください。

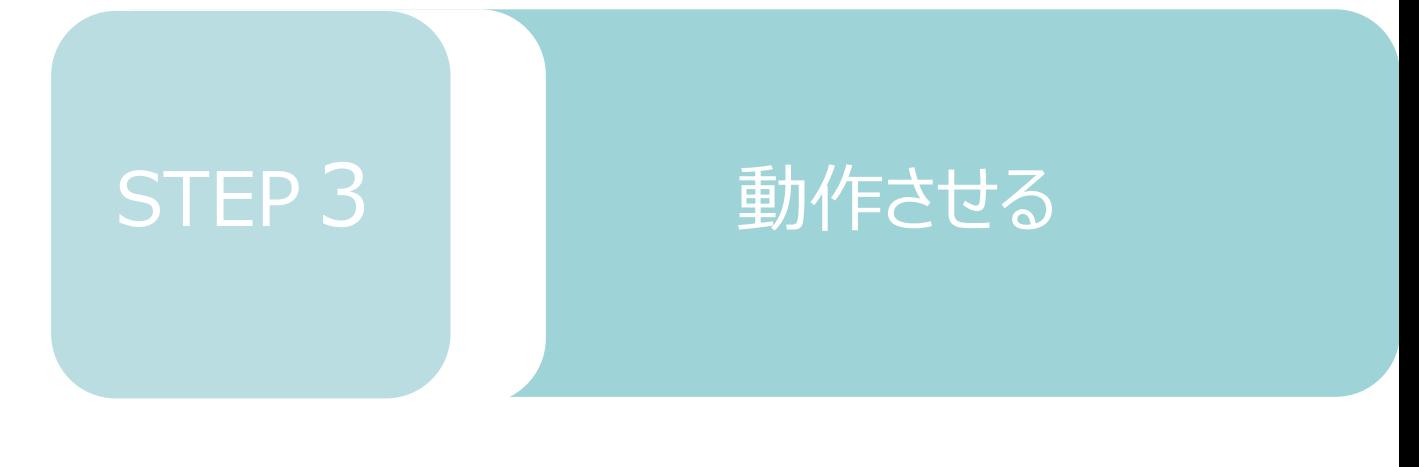

# 1. IA-OSから動作させる **p84**

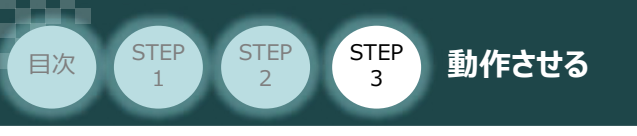

**IA-OSから動かす** RCONシ<sub>JSBケーブル/モーターエンコーダーケーブル/アクチ:</sub>

用意する物

USBケーブル/モーターエンコーダーケーブル/アクチュエーター

# **コントローラー立上げとIA-OSの接続**

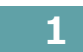

**1** パソコン用通信ケーブルの接続と電源投入

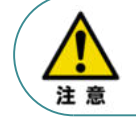

以下の手順から、アクチュエーターの動作を行います。動作をはじめる前に、アクチュエーターの 可動範囲内に干渉物がないか十分に確認してください。

**①** USBケーブルを下図のように接続します。

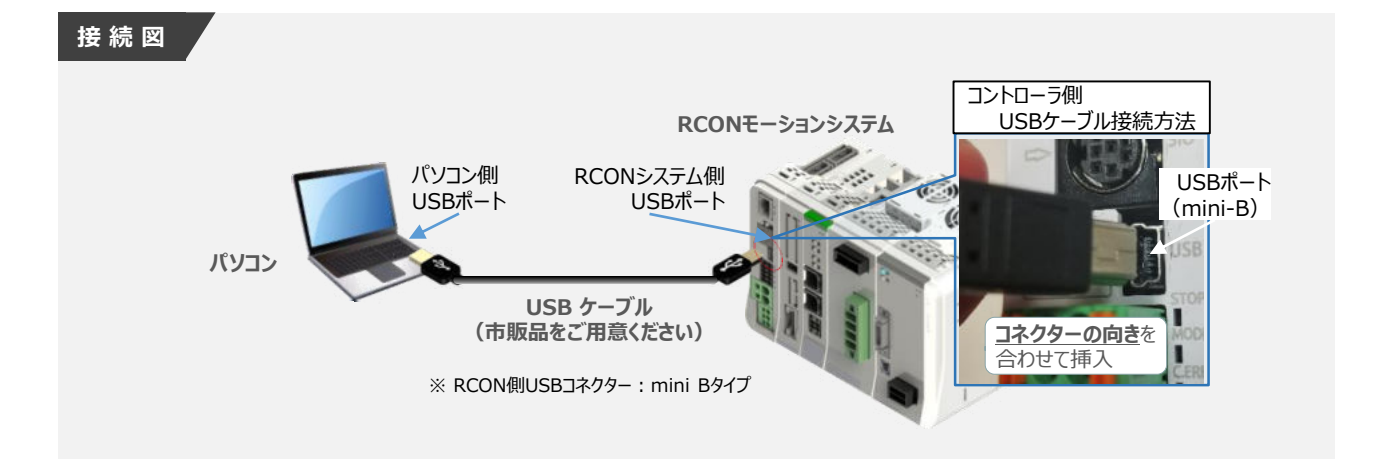

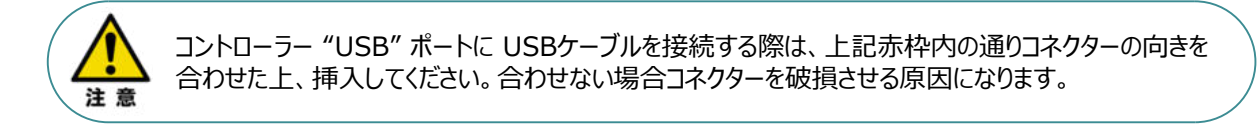

**②** USBケーブル接続後コントローラー電源コネクター部にDC24V電源を投入します。

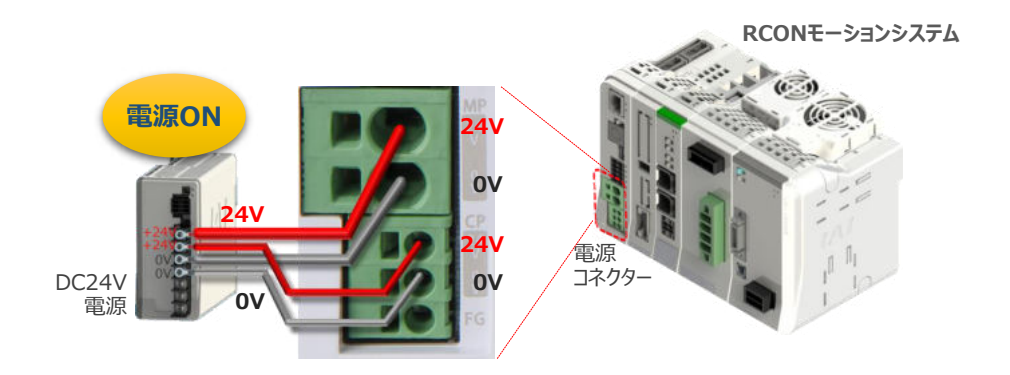

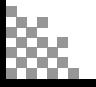

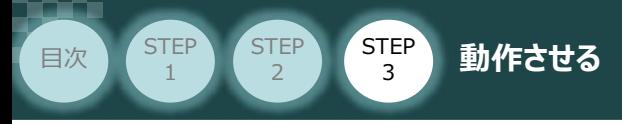

**③** コントローラーの動作モード設定スイッチを "MANU" 側に倒します。

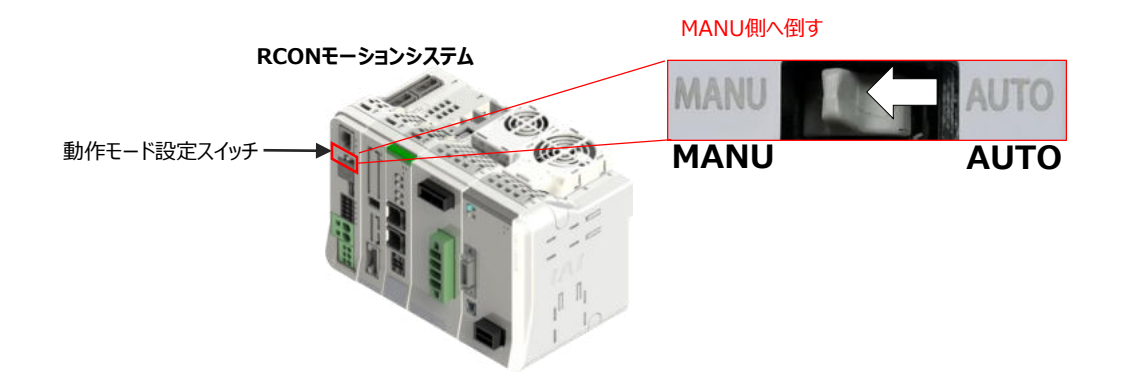

**2** IA-OSの起動

"IA-OS" を起動するにはまず、"IAI ツールボックス" を立上げます。 **①** アイコン *41* をダブルクリックし、ソフトウェアを起動します。

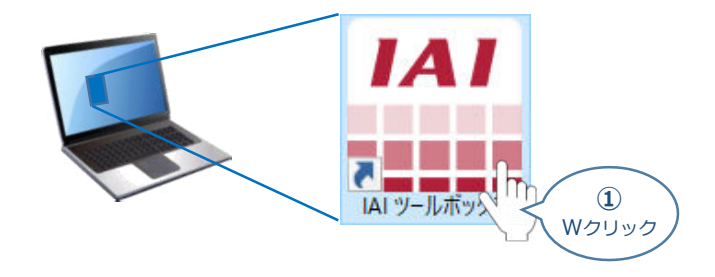

IAI ツールボックス 画面が立上がります。 **②** IAI ツールボックス 画面の "IA-OS" のアイコン スイ をクリックします。

IAI ツールボックス *画面*

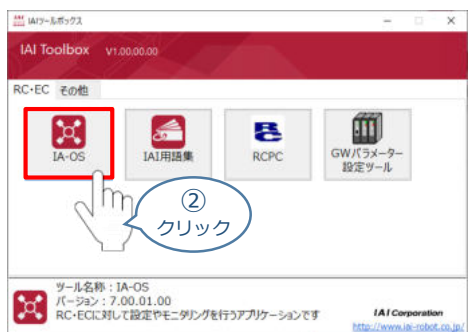

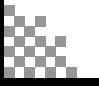

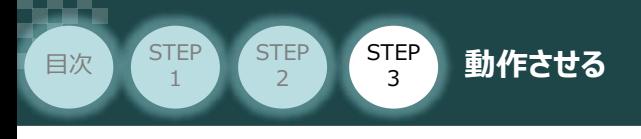

3 通信方式選択画面の <sup>■ シリアル通信(USB/TPボート) をクリックします。</sup>

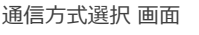

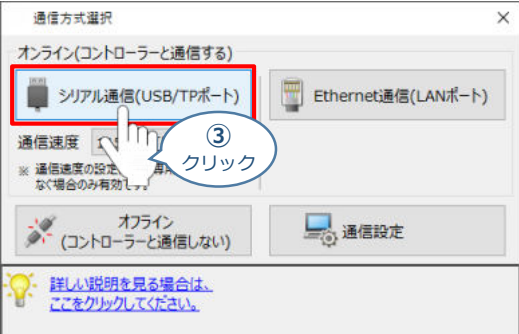

通信ポート選択 画面 が表示されます。 **④** 通信ポート一覧 で、接続するコントローラーのCOM番号を選択し、 2 運信開始 をクリックします。

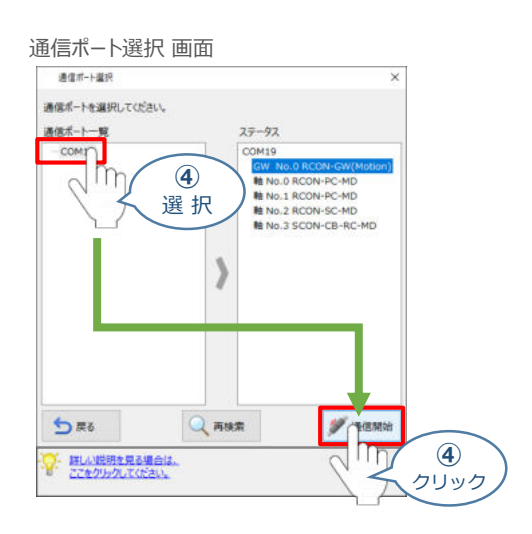

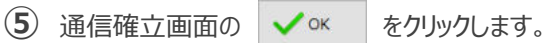

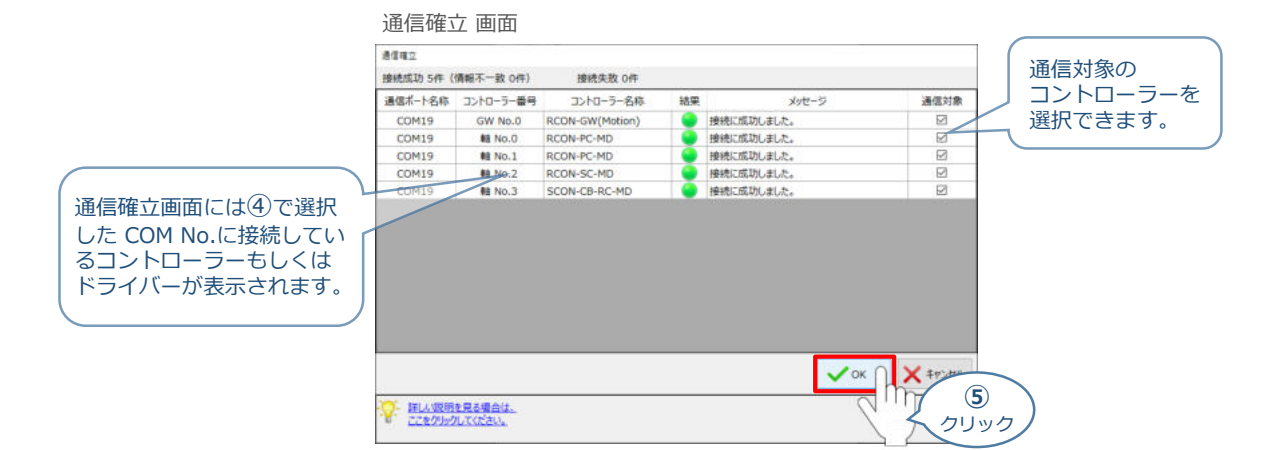

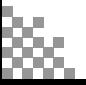

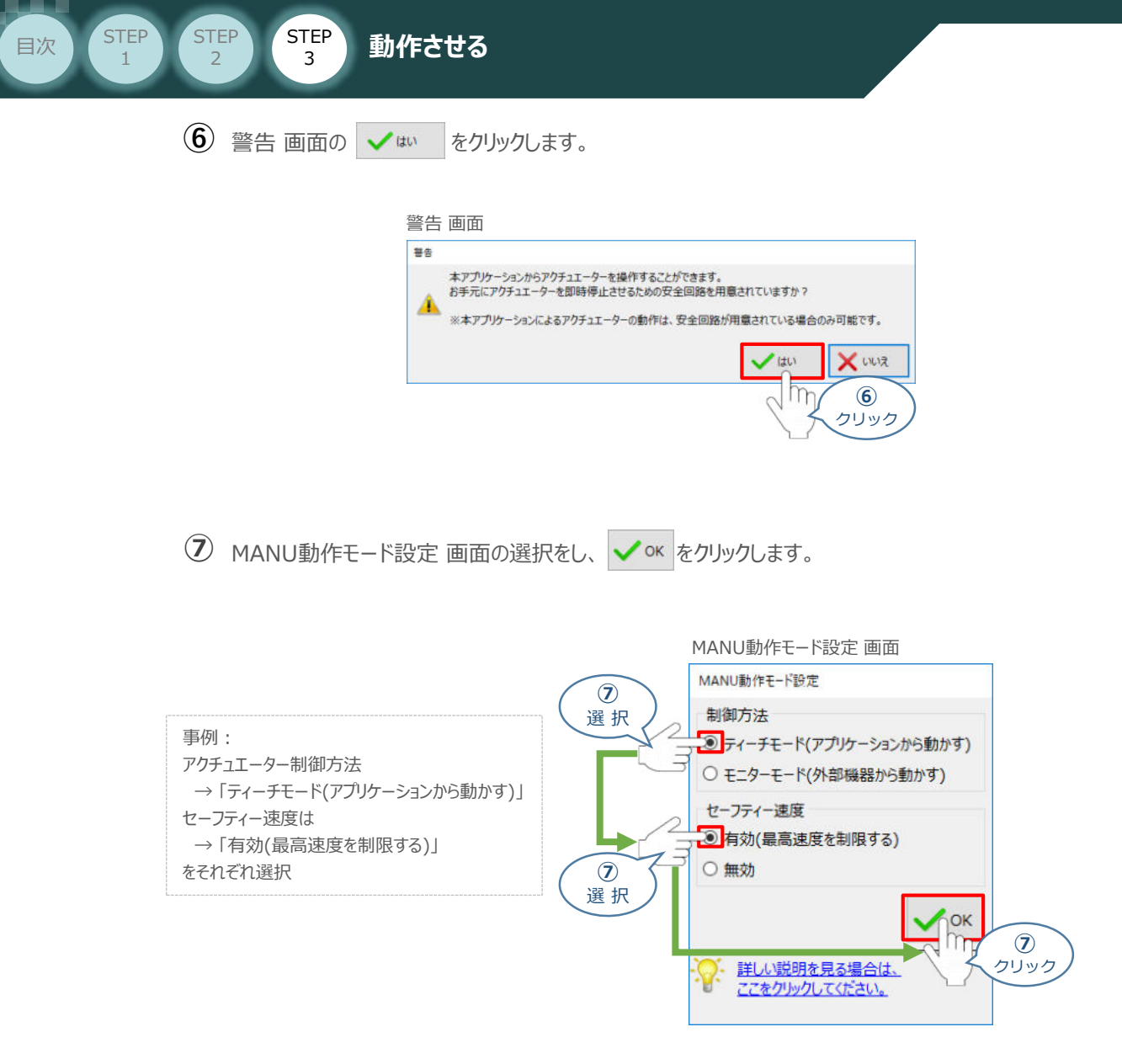

**⑧** IA-OS メイン画面 が開きます。

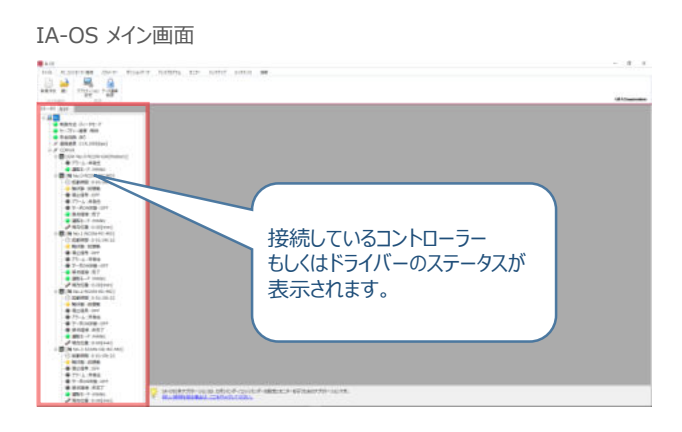

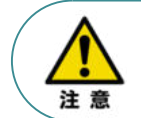

IA-OS メイン画面のステータスが表示されない場合は、通信ができていない状態です。 通信できていない場合は、コントローラーに接続している通信ケーブルの挿入具合や断線して いないかをご確認ください。

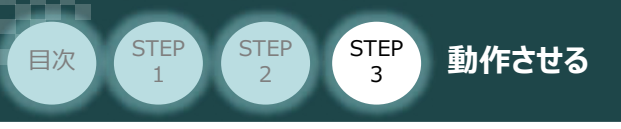

## **3 ポジションデータ編集画面を開く**

(1) IA-OSメイン画面 ステータス欄の <mark>[軸 No.0 MPCON-A-MD]</mark> を右クリックします。

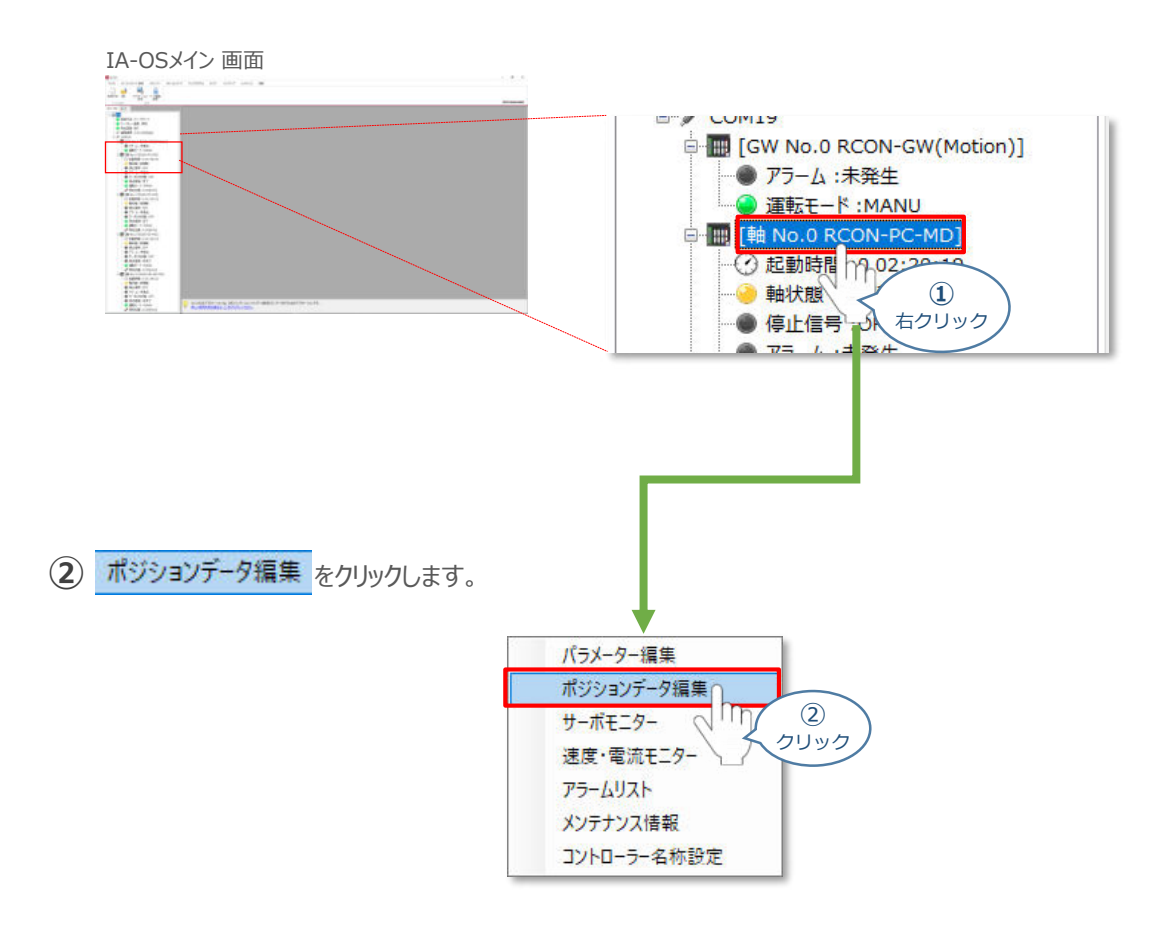

### **④** ポジションデータ編集 画面が開きます。

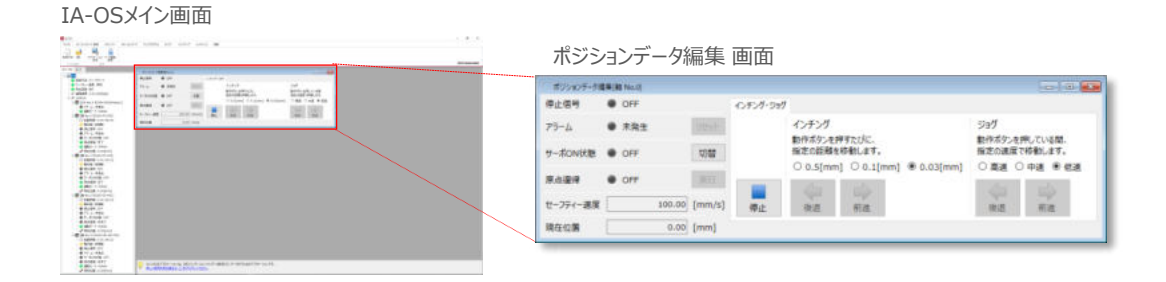

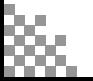

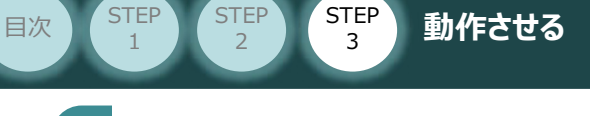

STEP

#### **アクチュエーターの動作確認** $\bigodot$

STEP

1 アクチュエーターのモーターに電源を入れる (サーボON)

### **サーボON/OFF切替**

1 | 切替 | をクリックします。

ポジションデータ編集 画面  $\begin{array}{c} \bullet \text{ or} \\ \bullet \text{ or} \end{array}$ \*\*\*\* **B**  $\begin{array}{l} \mbox{C-F}\mathcal{A} \\ \mbox{BPEDE-BPEDE} \\ \mbox{BPEDE-BPEDE} \\ \end{array}$ **BREENRICHE**<br>REGISTERITE<br>ORE OVER WHE 停止信号  $= 100$  $_{\rm{NN}}$ O OFF  $\ddot{\bullet}$ **12 12** 2 2  $100$  fm .... アラーム ● 未発生 Htvh サーボON状態 ● OFF 切替 原点復帰 ● 未完了  $\bigcirc$ クリック アクチュエーターのモーターが、正常にサーボONすると、 **②** サーボON状態のランプ部が緑色に点灯します。 サーボON =(モーター電源ON) サーボON状態 **ON** 切替 **緑色点灯 サーボON!**

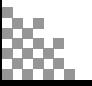

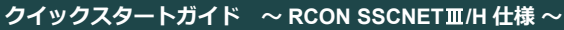

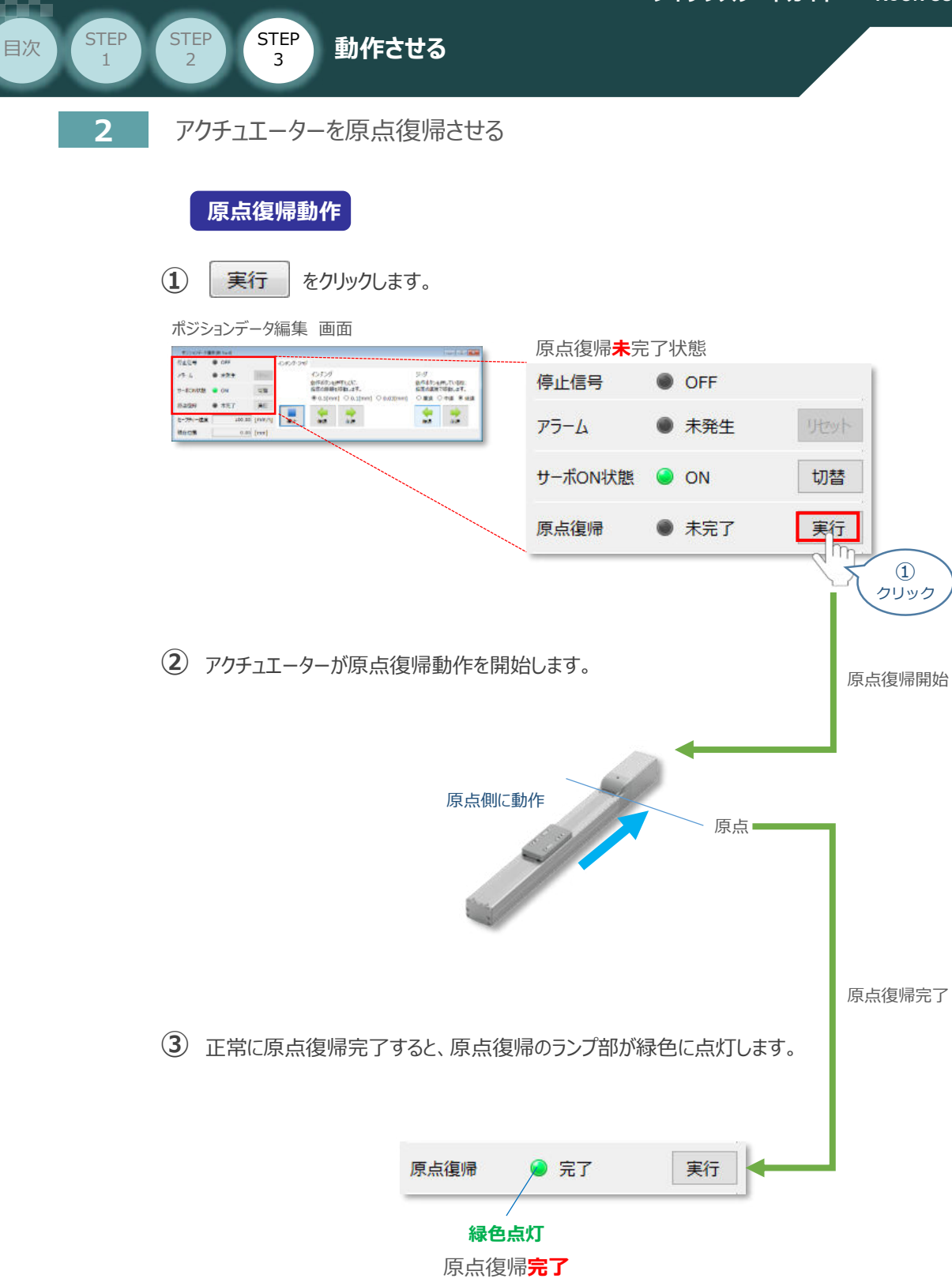

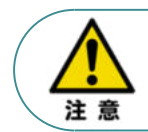

原点復帰速度は変更できません。この速度を大きくしますと、アクチュエーター動作部がメカエンドに 当たる際の衝撃が大きくなり、長期的にアクチュエーター機構に悪影響を及ぼすもしくは原点位置の 誤差量が大きくなる等の可能性があります。

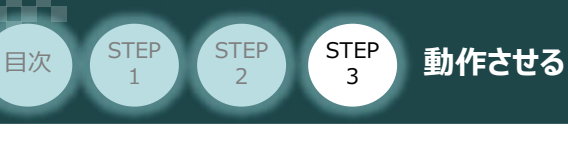

## **3** アクチュエーターをJOG(ジョグ)動作させる

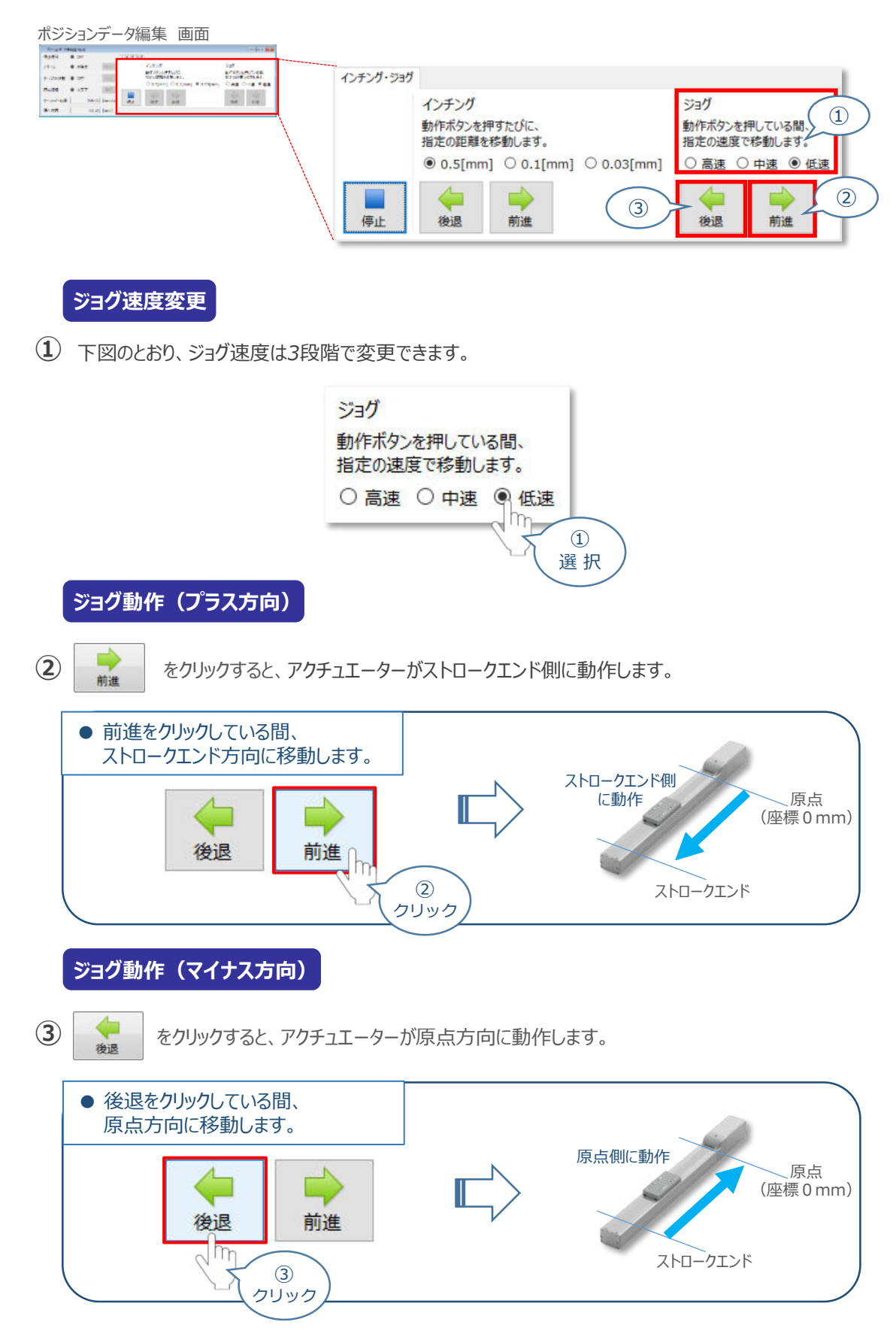

### **補 足 試運転動作時の速度について**

**STEP** 3

**目次 (STEP STEP ) 動作させる** 

**STEP** 1

試運転を行なう場合には、ステータスバーにある セーフティー速度 機能の 有効 / 無効をご確認ください。

セーフティー速度機能が有効になっている場合は、ドライバーユニットのパラメーターNo.35 "セーフティー速度" に設定された速度で制限がかかってしまいます。そのため、ポジションデーターに設定された速度通りに動作しな い可能性があります。よって、ポジションデーターに設定された速度で試運転を行いたい場合は、以下の手順で セーフティー速度機能を無効化します。

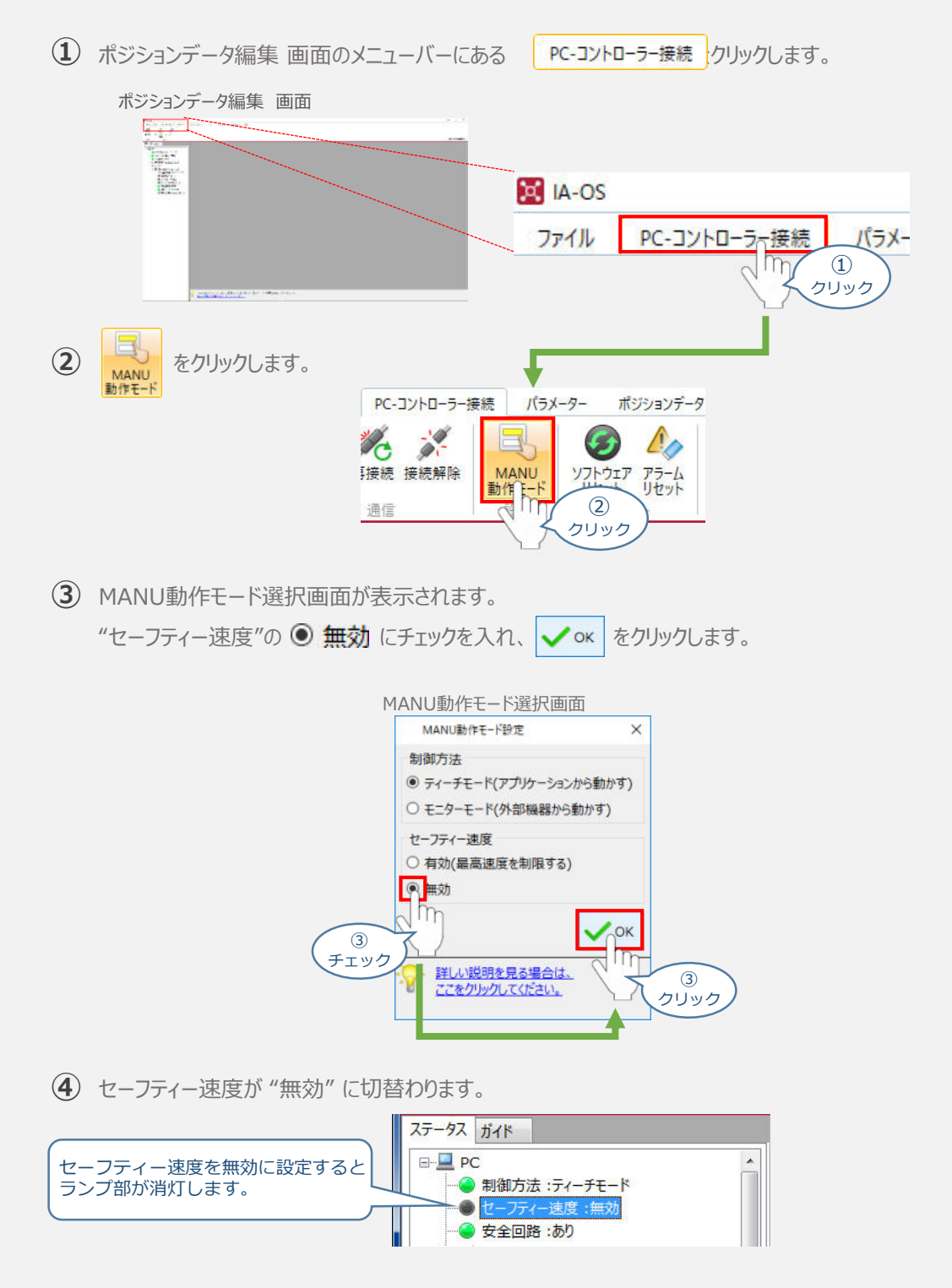

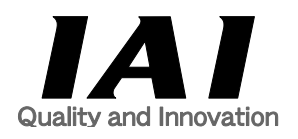

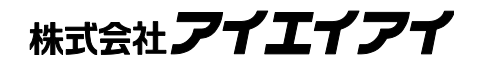

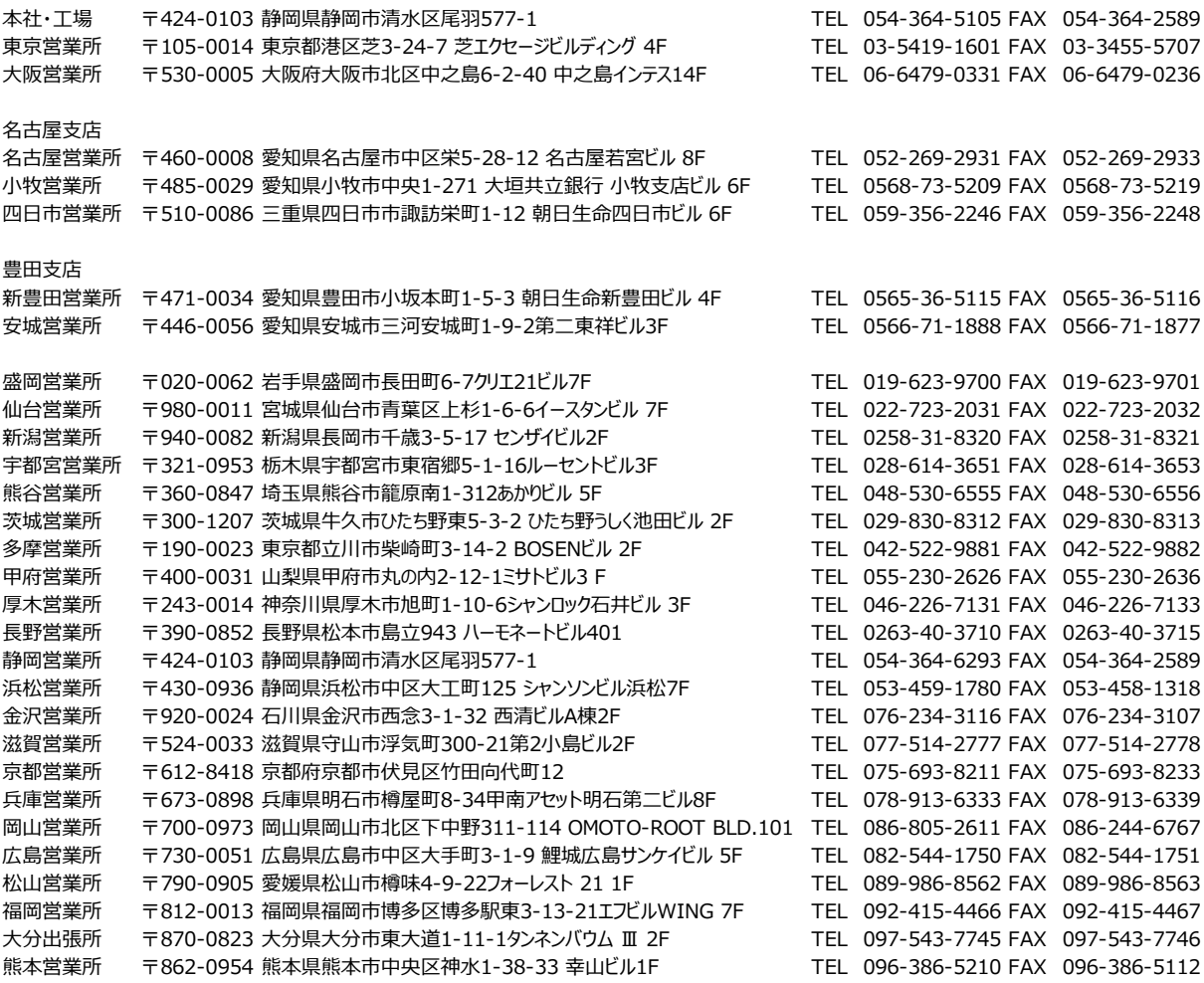

#### お問合わせ先

#### アイエイアイお客様センター エイト

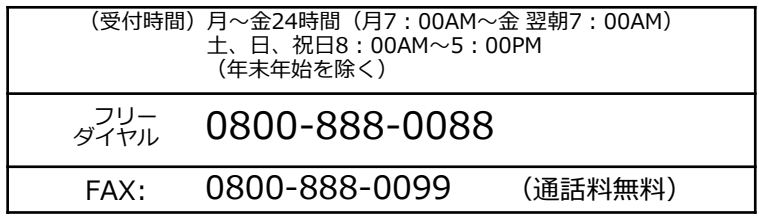

ホームページアドレス www.iai-robot.co.jp